## **ControlOPrecision (Gestión de Trail-O)**

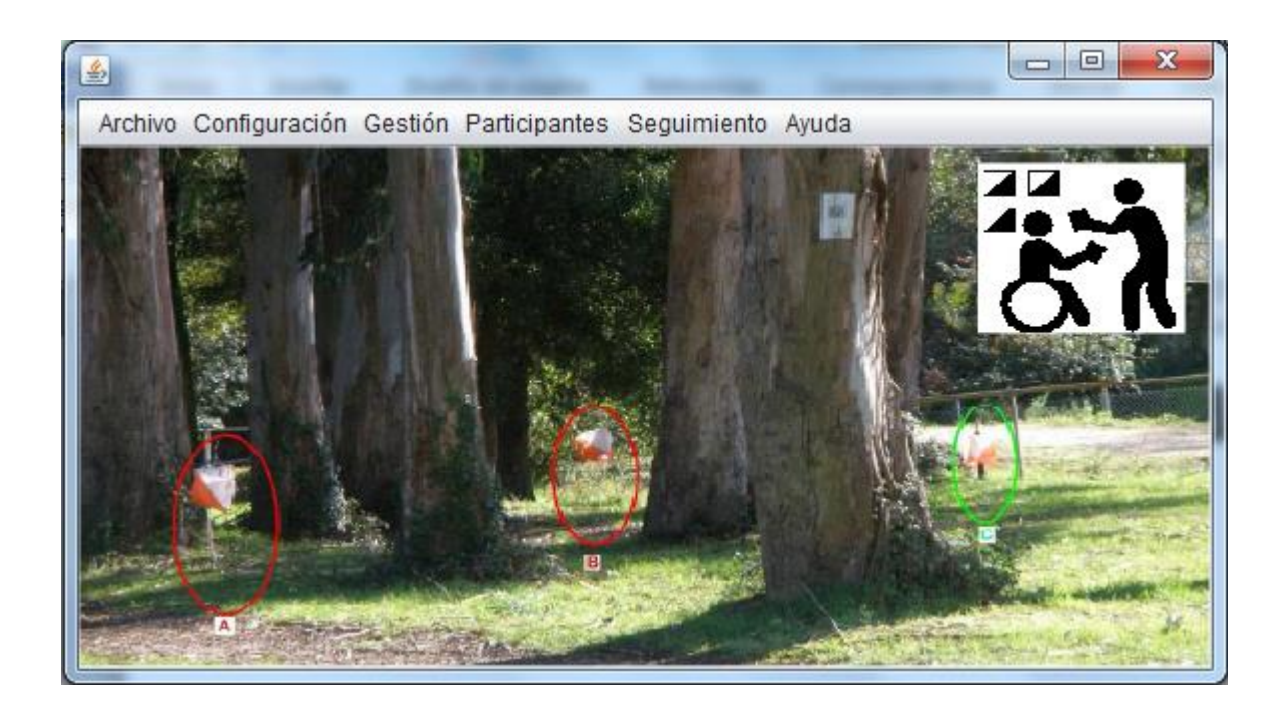

Autor: Javier Arufe Varela Club Orientación Liceo, A Coruña jarufe.geo@yahoo.com Versión 1.1.8, Enero, 2024

## <span id="page-1-0"></span>**Introducción**

Sistema de gestión de eventos de Trail-O (O-Precisión). Utiliza una base de datos para almacenar todos los datos necesarios para la gestión de eventos (eventos, clubs, categorías, preguntas-respuestas, controles cronometrados, participantes); el sistema contiene la lógica para realizar la gestión básica de esos datos, la gestión compleja de comprobación de respuestas y cálculo de resultados, así como la visualización de dichos resultados en forma de clasificación.

El sistema acepta una gestión de comprobación de respuestas de forma manual, semiautomática y/o automática.

El modo manual consiste en escribir las respuestas dadas por un participante en una tarjeta de control en papel.

El modo semiautomático consiste en la combinación de lo anterior con la posibilidad de escanear la tarjeta de resultados para hacer un reconocimiento automático de respuestas y un traspaso controlado por el operador del sistema.

El modo automático consiste en el uso del sistema Sportident para la gestión de todos los aspectos relacionados con el control de las respuestas proporcionadas por los participantes. Hay que decir que el sistema Sportident se puede utilizar también de forma parcial, únicamente para llevar cuenta del tiempo de carrera.

El programa tiene soporte multi-idioma y se han configurado varios idiomas (gallego, español, inglés y francés)

El programa tiene soporte multi-plataforma, habiendo sido probado en Windows 7, Windows 10 y Linux Ubuntu.

## <span id="page-1-1"></span>**Estado del proyecto**

Se trata de un programa realizado en el lenguaje Java. Hay que señalar que actualmente no es un producto. Son muchas horas de trabajo altruista por lo que no se ha podido alcanzar un estado de madurez que lo convierta en un sistema robusto y eficiente. Hace lo que hace y, trabajando de la forma especificada en este manual, no debería de dar ningún problema.

Probado con éxito en varios eventos:

- Campeonato de España de O-Precisión 2016. Control manual de respuestas. Control de tiempos (hora de salida, hora de llegada) con Sportident, sólo con tarjetas pCard
- I Open de O-Precisión 2017 en Galicia, Arteixo (A Coruña). Control completo con Sportident, sólo con tarjetas pCard. Sólo controles normales, ningún control cronometrado
- II Open de O-Precisión 2017 en Galicia, Lugo. Control completo con Sportident, cada participante con su tarjeta (Si5, Si6, Si8, Si9, Si10, Si11, SIAC y pCard). Controles normales y un control cronometrado
- III Open de O-Precisión 2017 en Galicia, Pontevedra. Control completo con Sportident. Modalidad TempO sin controles normales y con 4 grupos de 3 controles cronometrados
- IV Open de O-Precisión 2017 en Galicia, Xinzo de Limia. Control completo con Sportident. Controles normales y un grupo de 3 controles cronometrados
- Campeonato de España de O-Precisión 2018, Albacete. Control completo con Sportident. Controles normales y un grupo de 3 controles cronometrados
- Campeonato Gallego de O-Precisión 2018, A Coruña. Control completo con Sportident. Controles normales y un grupo de 3 controles cronometrados
- Campeonato Gallego de O-Precisión 2019, A Coruña. Control completo con Sportident. Controles normales y un grupo de 3 controles cronometrados
- I prueba de I Liga Gallega de Trail-O 2021, Xermade (Lugo). TempO, 6 estaciones. Control completo con ANT y envío al programa de gestión
- II prueba de I Liga Gallega de Trail-O 2021, A Coruña. Controles normales y un grupo de 3 controles cronometrados. Sportident para tiempo de carrera. ANT para estación cronometrada y ANT para transcripción de respuestas de participantes, con envío al programa de gestión
- II prueba de II Liga Gallega de Trail-O 2022, Goente (A Coruña). Control completo con Sportident. Controles normales y un grupo de 3 controles cronometrados
- III prueba de II Liga Gallega de Trail-O 2022, Castro de Viladonga, Castro de Rei (Lugo). Formato Sprint. Controles A-Z. Sportident para tiempo de carrera. Respuestas en tarjeta en papel y transcripción manual. 1 grupo cronometrado ficticio para contabilizar el tiempo de carrera, al ser criterio de desempate a igualdad de puntos.

Modificaciones desde la décima revisión:

- Varios cambios menores relacionados con los valores de algunos campos y con la subida FTP a servidores con seguridad TLS/SSL
- Creación de un instalador de la aplicación. Comenzamos versionado, v1.0.0

Modificaciones desde la novena revisión:

- Almacena ficheros propios de los eventos en una carpeta específica de cada evento, dentro de la carpeta DocsEventos (logos para los informes, resultados, xml de configuración, log de lecturas de las tarjetas)
- En los controles que comparten estaciones, computar correctamente las respuestas aunque el participante se olvide de marcar primero en la estación de selección. La secuencia que todos deberían seguir es: selección, respuesta, selección, respuesta, ... El cambio permite evaluar bien la secuencia: respuesta, selección, respuesta, ...

Modificaciones desde la octava revisión:

- Formularios. Almacena posición y tamaño, así como estado de casillas de verificación. Al volver a abrir el formulario se usan esos datos almacenados
- Participantes. Campos Alquila y No Clasifica para aviso de tarjeta alquilada y resultados con información de fuera de clasificación
- Categorías. Duplicar una categoría para crear otra nueva con la misma definición de respuestas y controles cronometrados
- Listados. Participantes todavía en carrera y participantes que no salieron

Modificaciones desde la séptima revisión:

- Actualización de ANT, v.4.9, obliga a modificar la forma de tratar los datos. También, preparación de la BD para una futura gestión web de los eventos

Modificaciones desde la sexta versión:

- Integración de resultados procedentes de ANT [\(http://www.trailo.cz/en/software\)](http://www.trailo.cz/en/software) Modificaciones desde la quinta versión:

- Generación de imagen de grafismo para sobreimpresión en pantalla Modificaciones desde la cuarta versión:

- Ampliación para utilización de neutralizaciones

Modificaciones desde la tercera versión:

- Mejoras en la visualización/generación de resultados:
	- o Generación de tickets directamente en impresoras de recibos. Probado con éxito en varios modelos de impresoras térmicas Epson (TM-T88IV, TM-T70). Sigue existiendo la generación de fichero TXT para imprimir desde bloc de notas
	- o Impresión satisfactoria del listado de resultados desde el botón "Imprimir"
	- o Al mostrar listado completo con respuestas correctas se añade un color para indicar los errores cometidos. También se añade una estadística al pie de cada categoría con el porcentaje de aciertos en cada control (normal y cronometrado)
	- o Posibilidad de añadir 2 logos en la cabecera de los resultados. Ficheros: LogoL.png (lado izquierdo) y LogoR.png (lado derecho). En caso de existir se añaden. En caso contrario sólo se muestra la descripción del evento
	- o Posibilidad de agregar un volcado de memoria de la tarjeta SiCard al crear el ticket de resultados, para que el competidor pueda ver todos los marcajes almacenados.

Modificaciones desde la segunda revisión:

- Ampliación para utilización de servidores remotos en varios aspectos:
	- o Conexión local/remota a BD (servidor TCP). Permite utilización concurrente desde varios puestos
	- o Envío de resultados (servidor FTP). Realiza la subida automática del fichero de resultados por FTP
	- o Descarga de lecturas en puntos intermedios (servidor CPI). Si se utiliza el envío de lecturas en puntos intermedios, dichas lecturas quedan almacenadas en un servidor; el programa se puede conectar al servidor, bajar las lecturas y permitir la visualización de resultados en meta o en los puntos intermedios
	- o Subida de lecturas (servidor Punch). Ventana independiente para la descarga de pinzas Sportident y subida de las lecturas al servidor de puntos intermedios
- Adaptación del método de uso Sportident para dar cabida a una variante en los controles cronometrados consistente en que primero se cronometra y luego se responde. Así se eliminan posibles reticencias por el efecto de pérdida de tiempo a la hora de responder picando con Sportident.

Modificaciones desde la primera versión:

- Funcionamiento multiplataforma. Si bien Java es un lenguaje no orientado a una plataforma específica, en algunas partes se usaban librerías de terceros que sí lo son. Se han reemplazado o adaptado aspectos que antes eran exclusivos de Windows para que ahora funcione también en Linux (probado con Ubuntu). Estos son: escaneo de documentos, comunicación por puerto serie
- Añadida una opción de menú para cambiar de idioma de forma manual
- Formato de realización de un grupo cronometrado parametrizable. Permite utilizar la forma de actuar FEDO, con un límite global de tiempo para todos los controles de un grupo y una penalización por control fallado o no respondido. Ahora cabe definir la realización de grupos con arranque/parada por cada control e incluso para TempO
- Mejoras en la gestión Sportident para que se puedan usar las mismas estaciones en todos los controles de un mismo grupo cronometrado
- Mejoras en el control de errores

Para realizar en el futuro:

- Gestión web completa de eventos, no solo para un evento real sino también para eventos online o mixtos.
- Control de errores robusto. Los campos de datos que se manejan en las ventanas de la aplicación esperan unos valores dentro de unos dominios y rangos concretos (números donde se esperan números, etc). El control de errores en la introducción de datos es algo básico en cualquier producto, pero lleva mucho tiempo, así que por el momento basta con no introducir datos aberrantes en los campos esperados y el sistema seguirá funcionando correctamente.
- Mayor rapidez en algunas operaciones. Mejorar el procedimiento de lectura de Sportident.

## <span id="page-4-0"></span>**Arquitectura del sistema**

El sistema está desarrollado en Java y por lo tanto cuenta con una serie de librerías propias que permiten realizar la gestión de la mayor parte de las necesidades (básicamente dividido en gestión de datos, lógica del programa e interfaz de usuario). También se usan otras librerías de terceros para aspectos específicos (gestión de la BD, escaneo de documentos, comunicación por puerto serie) Se proporciona un entorno de ejecución de Java (JRE, Java Runtime Environment) para asegurar el funcionamiento correcto independientemente de la versión de Java instalada en el ordenador del usuario. Sin embargo, las carpetas del programa ya tienen todas las librerías necesarias, con lo que este extra de espacio de almacenamiento debido a la ocupación del JRE (160MB aproximadamente) no sería necesario gastarlos.

El sistema cuenta con una instalación en una serie de carpetas y subcarpetas que contienen las librerías, ficheros de configuración y ficheros que representan la base de datos. Se utiliza una base de datos relacional para la gestión de los datos y ficheros XML para la configuración. La arquitectura del sistema está elaborada de forma que se podría elegir entre una variedad de sistemas de gestión de bases de datos relacionales, siempre que cuenten con una librería Java para su manejo (drivers JDBC). Inicialmente se eligió MySQL, pero posteriormente se cambió a un SGBD muy simple que no requiere de instalación en el PC del operador (BDH2)

El funcionamiento típico del sistema es monopuesto, esto es, instalado y manejado desde un único PC. Su instalación consiste únicamente en copiar/pegar las carpetas en algún lugar del PC. Sin embargo, desde la revisión 3 se pueden configurar accesos remotos para un uso concurrente por parte de varios usuarios.

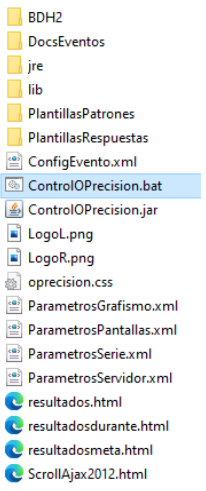

La figura muestra la estructura de carpetas y archivos principales:

- BDH2. Carpeta de la BD
- DocsEventos. Carpeta para almacenar ficheros propios de cada evento. Tiene una subcarpeta por cada evento
- jre. Ficheros del Runtime de Java utilizado para poder ejecutar la aplicación
- lib. Librerías Java propias y de terceros para esta aplicación en concreto
- PlantillasPatrones y PlantillasRespuestas. En estas 2 carpetas se almacenan la definición de las tarjetas manuales de respuestas y los documentos escaneados de las respuestas proporcionadas por cada participante, respectivamente. Tanto una como otra contienen una subcarpeta por cada evento gestionado a lo largo del tiempo
- ConfigEvento.xml. Parámetros de configuración del evento activo
- ControlOPrecision.bat. Ejecutable de la aplicación principal (Windows)
- ControlOPrecision.jar. Librería principal de la aplicación
- ControlOPrecision\_LecturaSi.bat. Ejecutable del módulo encargado de la descarga de lecturas en puntos de control intermedios y su posterior subida al servidor
- ServidorArranca.bat. Ejecutable necesario para arrancar la BD en modo servidor. No se usa en el modo monousuario
- ServidorPara.bat. Ejecutable necesario para parar el modo servidor. No se usa en el modo monousuario
- FICHEROS MOVIDOS a la carpeta DocsEvents:
	- o LogoL.png, LogoR.png. 2 ficheros de imagen para añadir logos a izquierda y derecha de la cabecera de los resultados.
	- o oprecision.css. Fichero de definición de estilos de la página web de resultados
	- o ParametrosGrafismo.xml. Parámetros para ubicar la pantalla de grafismo (resultados en tiempo real para poder visualizar en un segundo monitor o enviar a Internet)
	- o ParametrosPantallas.xml. Almacena posición y tamaño de los formularios, así como algunas casillas de verificación
	- o ParametrosSerie.xml. Parámetros de configuración de la gestión del puerto serie
	- o ParametrosServidor.xml. Configuración de acceso a los diferentes servidores remotos
	- o LogSiCard.txt. Fichero de log de las lecturas de las tarjetas electrónicas Sportident
	- o resultados.html. Fichero de resultados que se puede generar de forma automática y periódica desde la aplicación, con el objetivo de ser mostrado en un monitor o proyector aparte
	- o ScrollAjax2012.html. Fichero que carga el anterior y le aplica un scroll vertical automático en el caso de que no quepa todo el contenido en pantalla
	- o ticket.html. Resultados particulares de un participante, con el objetivo de ser impreso y entregado a cada participante en el momento de la descarga
	- o ticket.txt. Idem que el anterior, pero en forma de fichero de texto. Actualmente no se ha conseguido imprimir correctamente el ticket simple individual en una impresora térmica de tickets, por lo que se genera este fichero para ser enviado de forma manual a través de cualquier editor de textos, como por ejemplo el bloc de notas

## <span id="page-6-0"></span>**Lógica de funcionamiento**

El sistema se maneja a través de un único punto de entrada que lanza una ventana principal que cuenta con un menú donde están todas las opciones necesarias.

Los menús sirven para clasificar la secuencia de pasos a seguir en la preparación y seguimiento de un evento.

Fase de configuración. Los menús archivo y configuración contienen algunas opciones que permiten parametrizar la aplicación. El de archivo permite guardar la configuración en fichero, hacer o restaurar una copia de seguridad de un evento y salir de la aplicación. El de configuración permite seleccionar el evento activo, configurar el puerto serie de comunicaciones al que se conecta la estación de descarga Sportident, transcribir el diseño de la tarjeta de papel utilizada en cada evento, configurar el acceso a los distintos servidores remotos y también configurar la generación de grafismo de resultados provisionales.

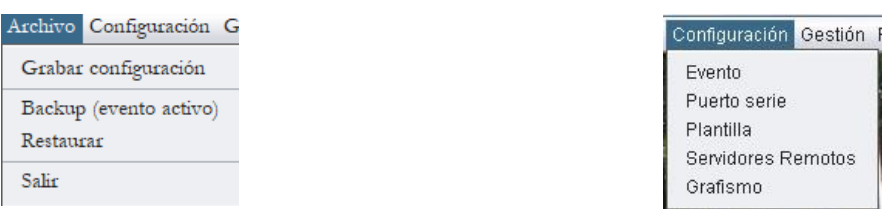

Fase de preparación de un evento. Se puede crear un evento, crear las categorías de participación y los clubs. En cuanto a los recorridos correspondientes a cada categoría, se pueden dar de alta las preguntasrespuestas correctas, los grupos de controles cronometrados y los controles con sus respuestas que pertenecen a cada grupo.

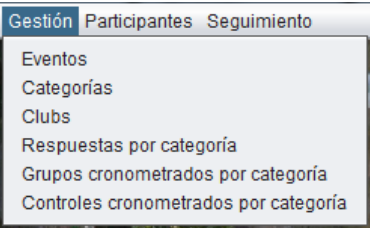

También formando parte de la preparación de un evento, el otro menú permite gestionar a los participantes. Los participantes se pueden dar de alta y editar de forma manual a través de una pantalla específica, pero también se puede realizar una carga completa en un solo paso. Para ello se ha elegido el formato de fichero de exportación del programa OE2010.

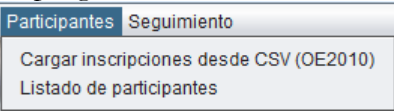

Fase de seguimiento de un evento. Es el menú que se va a utilizar durante el desarrollo de un evento. El panel general contiene todos los elementos para realizar la descarga de datos desde tarjetas Sportident, la edición manual de los mismos o el escaneo y procesamiento de las tarjetas en papel, según el caso. También existe una opción para ofrecer un listado de resultados: el cual se puede exportar a fichero, proyectar en un monitor aparte o bien generar un grafismo para opciones de comentarista o streaming. Además, existe otra opción para generar el grafismo de los resultados de un dorsal en controles normales o grupos de controles cronometrados.

Otra funcionalidad permite recoger datos de radiocontroles almacenados en un servidor remoto. Al procesar dichos datos se consigue el objetivo de mostrar, en el listado de resultados, una clasificación provisional en algún punto intermedio.

Completando las funciones de acceso remoto a datos, también se pueden recibir resultados procedentes de ANT.

2 opciones adicionales permiten reprocesar las respuestas y recalcular los resultados. La primera sólo tiene sentido si se usa Sportident y se cambia algún parámetro de configuración para el control de respuestas, como por ejemplo la posibilidad de rectificación. La segunda opción existe como continuación de la primera y también por si hubiera que anular algún desafío, para lo que se ha habilitado una opción para proceder al recálculo automático de todos los resultados. Hay algún caso residual de mal funcionamiento en el que va a ser necesario borrar los resultados de un participante (no al participante, sólo sus resultados) y por eso se ha habilitado una opción específica. Se han añadido 2 listados de participantes, para ayudar en el control del evento: participantes pendientes (que supuestamente siguen en la competición) y participantes que no salieron.

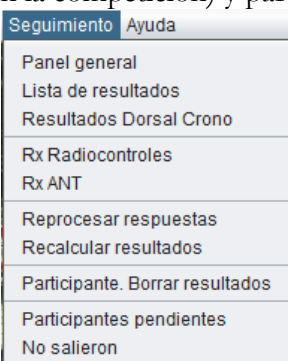

Las últimas opciones del menú permiten ver una pantalla de información y también cambiar el idioma de entre los idiomas posibles.

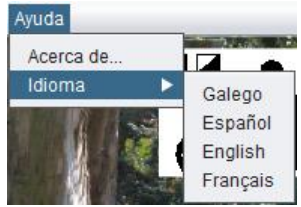

#### <span id="page-8-0"></span>**Secuencia de pasos a seguir**

- 1.- Configuración previa
	- 1.1.- Crear un evento
	- 1.2.- Seleccionar el evento como evento activo
	- 1.3.- Configuración del puerto serie (si se va a usar Sportident)
	- 1.4.- Configuración del acceso a los servidores remotos, en función de las necesidades
	- 1.5.- Configuración de la plantilla (si se va a usar una tarjeta de respuestas en papel)

#### 2.- Preparación del evento

- 2.1.- Gestión de categorías del evento
	- 2.1.1.- Duplicar una categoría existente para componer el resto
- 2.2.- Gestión de clubs
- 2.3.- Para cada categoría
	- 2.3.1- Gestión de respuestas
	- 2.3.2.- Gestión de grupos de controles cronometrados
	- 2.3.3.- Gestión de controles cronometrados
- 2.4.- Gestión de participantes
- 2.4.1.- Importar desde fichero, formato OE2010. Usa campos licencia (Text1), No
- Clasifica (nc) y de alquiler de tarjeta (Alquila)
	- 2.4.2.- Edición manual de datos
- 3.- Seguimiento del evento
	- 3.1.- Descarga, anotación manual o evaluación semiautomática de respuestas
	- 3.2.- Opcionalmente, reprocesamiento de respuestas, recálculo de resultados o borrado de resultados de participantes
	- 3.3.- Listado continuo de resultados; proyección hacia el público
	- 3.4.- Recepción continua de marcajes procedentes de radiocontroles
	- 3.5.- Recepción continua y/o carga de ficheros de resultados procedentes de ANT
	- 3.6.- Comentarista o streaming. Generación de grafismo con resultados provisionales
	- 3.7.- Listado de corredores pendientes y de corredores que no salieron

## <span id="page-9-0"></span>**Creación de eventos**

Para poder utilizar el programa se necesitará como mínimo 1 evento. Si hay más de uno, siempre habrá uno activo.

Por lo tanto, el primer paso a realizar consiste en lanzar la opción Gestión → Eventos

| Gestión de eventos<br>$\vert \underline{\mathscr{L}}_2 \vert$ |                                             |                   |                   |           |                |             |              |           |                | $\mathbf{x}$     |
|---------------------------------------------------------------|---------------------------------------------|-------------------|-------------------|-----------|----------------|-------------|--------------|-----------|----------------|------------------|
| Descripción                                                   |                                             |                   | Fecha             | Hora inic | Tipo           | Salida, c   | Meta, co     | Ini Neutr | Fin Neut       |                  |
| Arteixo                                                       |                                             |                   | 18/02/20          | 13:00:00  | PreO           | 0           | 0            | 0         | 0 <sup>1</sup> | $\blacktriangle$ |
| Evento de prueba                                              |                                             | 08/04/20 11:30:00 |                   | PreO      | 31             | 32          | 0            | 0         |                |                  |
| Lugo, Orbazai                                                 |                                             | 08/04/20 11:30:00 |                   | PreO      | 31             | 32          | $\mathbf 0$  | 0         |                |                  |
| Nigrán, Pontevedra                                            |                                             | 10/06/20 11:30:00 |                   | TempO     | $\overline{0}$ | $\mathbf 0$ | $\mathbf{0}$ | 0         |                |                  |
| Xinzo de Limia, Ourense                                       |                                             | 01/07/20 12:00:00 |                   | PreO      | 31             | 32          | $\mathbf{0}$ | 0         |                |                  |
| Parada de Sil, Ourense                                        |                                             | 03/02/20 12:00:00 |                   | PreO      | 0              | 0           | 0            | 0         |                |                  |
| Cto. España Trail-O 2018                                      |                                             | 21/04/20 12:00:00 |                   | PreO      | 201            | 202         | $\mathbf 0$  | 0         |                |                  |
| Cto. Gallego O-Precisión 2018                                 |                                             |                   | 26/05/20 10:30:00 |           | PreO           | 112         | $\mathbf{0}$ | 231       | 232            |                  |
| Descripción                                                   |                                             |                   |                   |           |                |             |              |           |                |                  |
| Fecha                                                         | Cto. Gallego O-Precisión 2018<br>26/05/2018 |                   |                   |           |                |             |              |           |                |                  |
| Hora inicial                                                  |                                             |                   |                   |           |                |             |              |           |                |                  |
| 10:30:00<br>Tipo<br>PreO                                      |                                             |                   |                   |           |                |             |              |           | Buscar         |                  |
| Salida, control normal<br>112                                 |                                             |                   |                   |           |                |             |              |           |                |                  |
| Meta, control normal<br>0                                     |                                             |                   |                   |           |                |             |              |           |                |                  |
| Ini Neutr. Est. Si<br>231                                     |                                             |                   |                   |           |                |             |              |           |                |                  |
| 232<br>Fin Neutr, Est, Si                                     |                                             |                   |                   |           |                |             |              |           |                |                  |
|                                                               |                                             |                   |                   |           |                |             |              |           |                |                  |
|                                                               |                                             |                   |                   |           |                | Nuevo       | Borrar       | Refrescar | Grabar         |                  |

Hay que señalar que todas las pantallas de gestión de datos son iguales y lo único en que se diferencian es en los datos que manejan.

En la parte superior aparece un listado de los eventos existentes, con el valor de sus campos. En la parte central se muestra cada campo para su edición. Seleccionando una fila del listado, sus valores se llevan a los cuadros de texto de la parte central y para que se puedan editar.

En la parte inferior se muestran los botones de acciones:

- Nuevo. Añade una nueva fila al listado, para crear un nuevo registro
- Borrar. Elimina la fila seleccionada
- Refrescar. Actualiza los datos del listado
- Grabar. Almacena los cambios.

La secuencia normal de creación de registros es: nuevo; editar valores en los campos; grabar; refrescar.

Una explicación de los campos específicos relacionados con los eventos:

- Descripción. Un texto, no muy largo, descriptivo del evento. Este texto aparece en el listado de resultados
- Fecha. En formato dd/mm/aaaa
- Hora inicial. En formato hh:mm:ss, siendo hh un valor entre las 00 y las 23 (es decir, formato 24h). Este valor se usa como hora base para calcular, por ejemplo, las horas de salida de los participantes si es que sus valores se importan desde un fichero CSV en formato OE2010 (la hora de salida en dicho CSV, en caso de especificarse, se hace en base a una hora 0)
- Tipo. Se admiten 3 valores: Pre-O, Temp-O y Sprint, aunque el programa no hace actualmente ninguna distinción, siendo meramente descriptivos. Para que el evento se comporte como Temp-O hay que configurar el resto de valores (sobre todo los parámetros de las categorías de participación)
- Salida, control normal. Número de estación Sportident usada como estación de salida, en caso de que no se utilice una estación específica de salida sino una normal. Si se va a utilizar una estación de salida, poner 0 ó dejar vacío. Sino, tendrá el valor de una estación normal, esto es, a partir de 31. Es necesario utilizar una estación normal para actual como salida si se van a poner controles cronometrados antes de la salida, ya que Sportident no permite usar una estación de salida si la tarjeta ya tiene marcajes
- Meta, control normal. Idem que el anterior, pero para una estación de meta.
- Ini Neutr. Est. Si y Fin Neutr. Est. Si. Número de estación Sportident para el inicio y fin de las neutralizaciones. Se pueden usar varias neutralizaciones en el terreno, pero siempre usando el mismo par de estaciones. El programa calculará el valor total de la neutralización como la suma de todas las neutralizaciones parciales.

#### <span id="page-10-0"></span>**Selección del evento activo**

A lo largo del tiempo se habrán ido añadiendo y gestionando eventos, con lo que el listado de eventos irá creciendo. Sin embargo, siempre es necesario tener un evento como el evento activo.

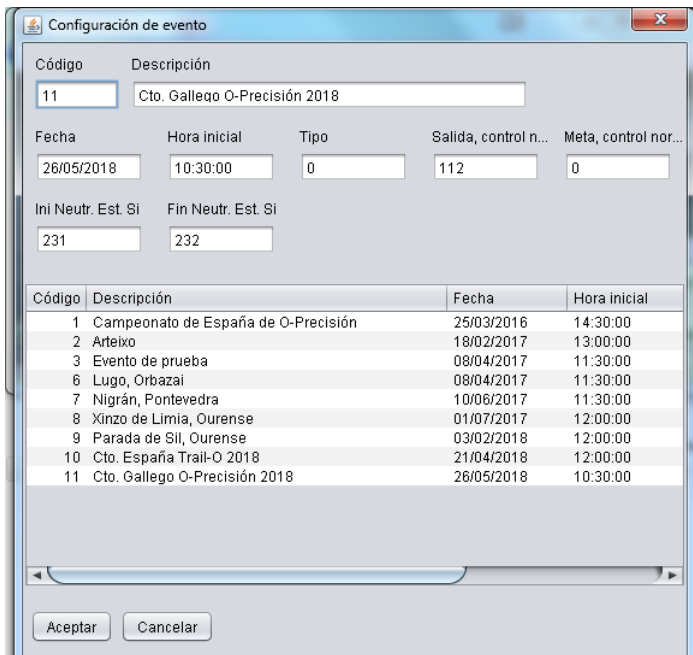

En esta pantalla basta con hacer clic en un evento del listado para que sus datos aparezcan reflejados en la parte superior. De esta forma se convierte en el evento activo.

Los datos del evento activo se guardan en un archivo XML, por lo que habrá que pulsar también la opción Archivo → Grabar configuración.

### <span id="page-10-1"></span>**Configuración del puerto serie**

Sólo en caso de utilizar Sportident para la gestión total o parcial de los resultados.

Una estación de descarga, ya sea USB o RS232, aparece en Windows como un dispositivo serie asociado a un puerto COM (COM1, COM2, …) Si es RS232 estará conectada a un puerto que siempre será el mismo, típicamente COM1. Si es USB, al conectarla a un puerto normalmente se le va a asociar el mismo COM, pero no tiene por qué ser así. Para saber qué puerto COM se ha asociado, se puede

hacer desde el administrador de dispositivos, aunque es muy fácil conocerlo lanzando el programa de configuración de Sportident (SiConfig+)

Una vez que se conoce el número del puerto, hay que escribirlo en el campo "Puerto" en la forma que aparece en la siguiente imagen.

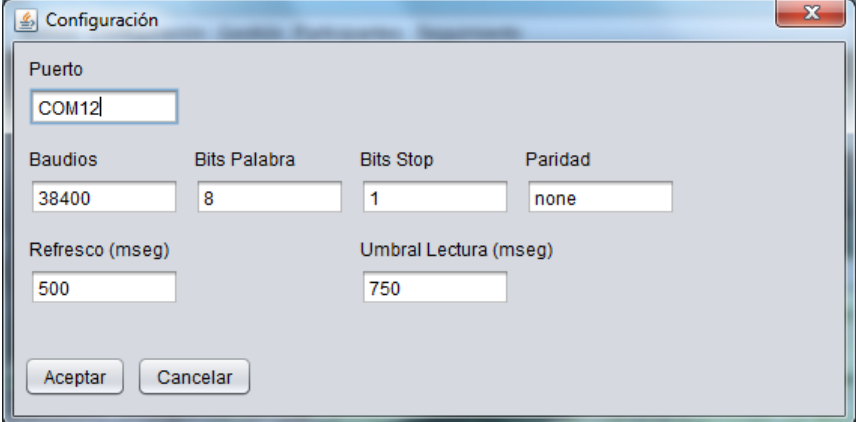

No hay que tocar el resto de parámetros. Las estaciones Sportident se pueden configurar para trabajar a 4800 ó 38400 baudios. Aunque en la pantalla hay un campo específico, no hay que tocarlo ya que el programa lo va a intentar a las 2 velocidades hasta encontrar a cuál está funcionando la estación. El parámetro de Umbral de Lectura es un valor de timeout dado en mseg. En caso de que, a causa de la potencia del PC utilizado, no se consiga completar un proceso de lectura de las tarjetas Sportident, se podría llegar a cambiar este valor, aumentándolo, hasta que se consiga leer. Esto puede ser necesario para las viejas tarjetas Si-5, aunque en principio no ha de serlo.

Estos valores también quedan almacenados en un fichero XML.

Usuarios de Linux: los puertos serie se denotan típicamente como /dev/ttyS0, /dev/ttyS1, etc. Los puertos serie USB son del tipo /dev/ttyUSB0. En el campo "Puerto" hay que escribir únicamente la última parte de la definición, esto es, ttyS0, ttyS1 o ttyUSB0.

#### <span id="page-12-0"></span>**Configuración de servidores remotos**

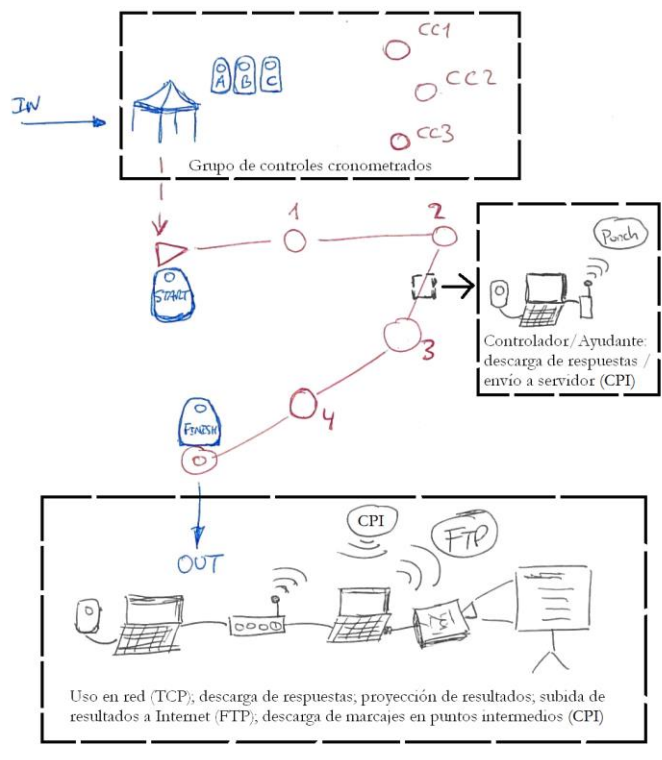

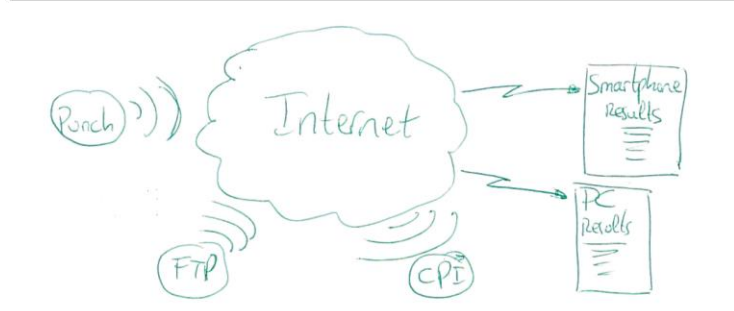

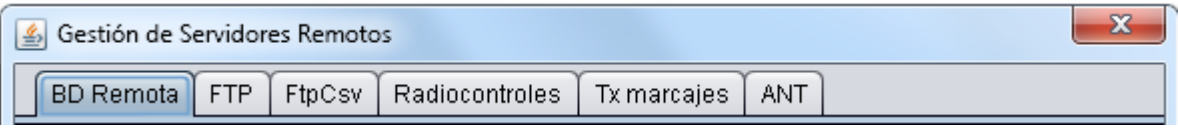

Son 5 tipos de servidores:

- BD remota (TCP). Permite configurar el acceso a la BD como local o remoto (mediante TCP), de forma que varios usuarios podrían compartir los mismos datos desde distintos puestos
- FTP. Permite enviar los ficheros de resultados a una localización concreta en un servidor mediante el protocolo FTP
- Radiocontroles (CPI). Permite acceder al servidor donde se almacenan datos de tiempos de paso por radiocontroles para descargar lecturas en puntos intermedios y así mostrar resultados parciales
- Tx marcajes (Punch). No utilizado en este programa pero forma parte del conjunto de configuración de servidores remotos. Permite configurar los datos de acceso al servidor de tiempos de paso intermedios para enviar marcajes descargados de tarjetas Sportident. Se utiliza en el componente de descarga y transmisión de tarjetas, que forma parte de la gestión de O-Precisión, para enviar las lecturas en puntos intermedios

- ANT. Configuración del acceso al servidor donde se pueden guardar resultados procedentes de ANT. Para ello también hay que configurar ANT para enviar los resultados a ese servidor

Los valores se extraen de y almacenan en un fichero XML de configuración de los 5 tipos de servidores.

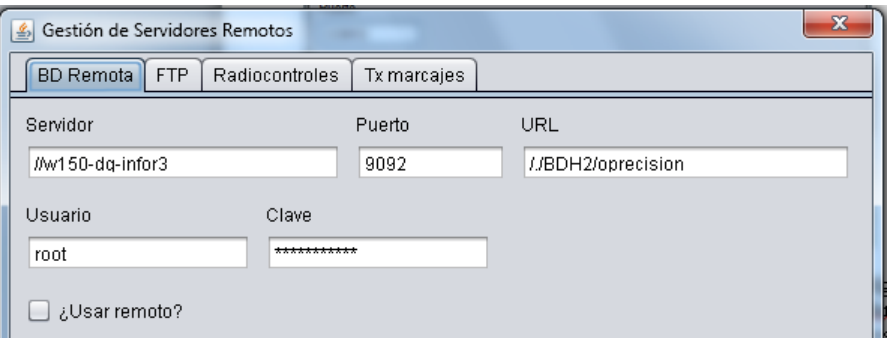

Ejemplo de configuración de servidor TCP para acceso a la BD. El servidor se puede especificar con nombre o con una dirección IP (poner las 2 barras delante, //) La casilla de verificación sirve para decir si se está accediendo en local (desmarcado) o bien en un entorno compartido (marcado) Ver anexo al final del documento para conocer los pasos de funcionamiento

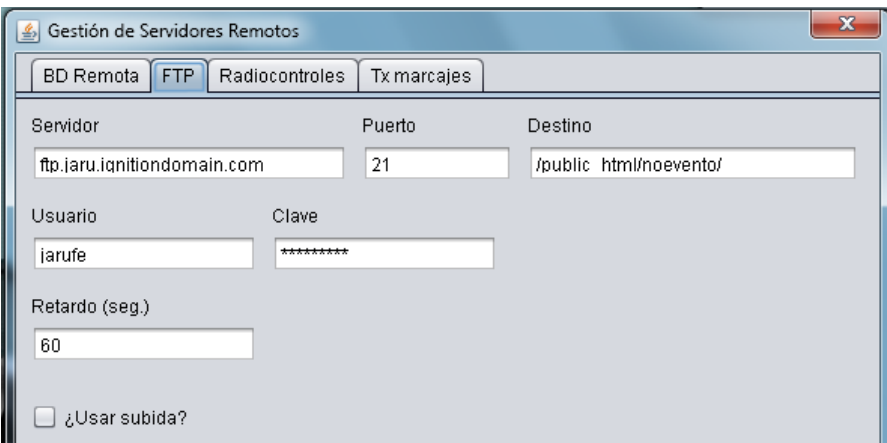

Ejemplo de configuración de servidor FTP para subida de resultados. El servidor se pone sin barras por delante. El destino es la ruta completa de la carpeta donde se van a guardar los ficheros de resultados. Se suben por FTP los HTML (resultados), CSV (resultados y grafismo) y PNG (grafismo y logos). La casilla de verificación permite seleccionar si se va a usar esta funcionalidad o no. Ver anexo al final del documento

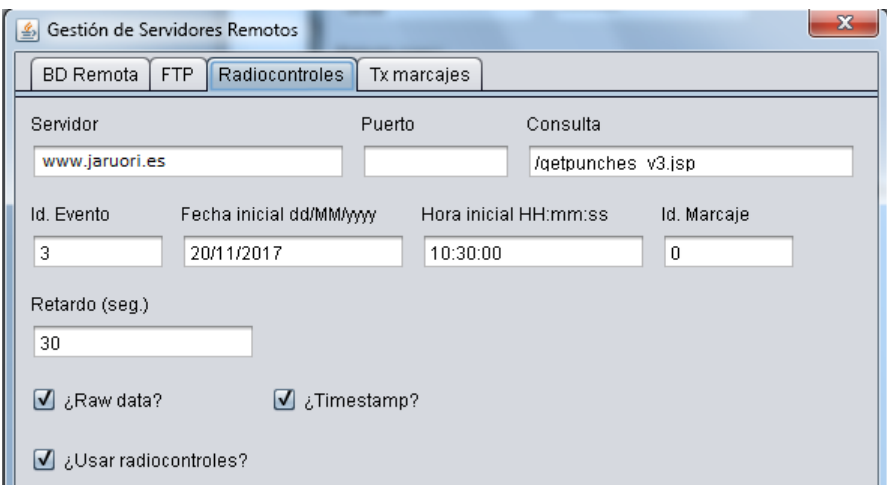

Ejemplo de configuración de servidor CPI para bajada de lecturas en puntos intermedios. El servidor se pone sin barras por delante. No es necesario especificar un puerto. Se podría dejar tal y como está en la imagen para acceder a los datos del sistema CPI (ver www.jaruori.es/minintro.jsp) aunque también funciona si se parametriza para acceder al sistema ROC.

El Id. del evento no es el del evento de O-Precisión. Usando el sistema CPI hay que crear un evento para asociarle los marcajes enviados al servidor. Es este otro identificador el que hay que poner en la casilla. Los campos fecha, hora e Id. del marcaje son los parámetros de la consulta. Normalmente se pondría la fecha y hora inicial de nuestro evento y el valor 0 en el identificador, para recoger todos los marcajes a partir de esa fecha, comenzando desde el primero. El valor de Id. se va actualizando automáticamente para no repetir la descarga de marcajes ya descargados previamente.

Las 2 primeras casillas de verificación indican si el resultado de la consulta ha de contener unos valores adicionales (que no se usan actualmente en este programa). La última casilla, como en los otros servidores, le indica al programa si se va a usar esta funcionalidad o no.

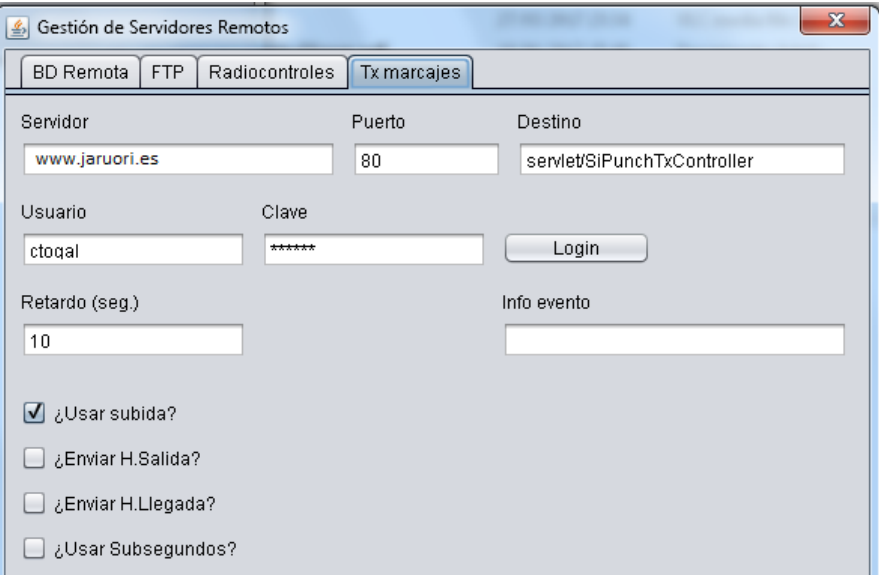

Ejemplo de configuración de servidor Punch para subida de lecturas en puntos intermedios. No se usa en este módulo principal del programa de gestión de O-Precisión. Se usa en otro módulo específico que realiza la descarga de tarjetas sportident y envía el contenido de marcajes al servidor de radiocontroles (CPI) Los datos de configuración del servidor, puerto y servlet tienen que permanecer tal cual están en la imagen. El usuario y su clave es el asociado al evento CPI. Hay que hacer login para poder subir marcajes al servidor. El retardo no es el de subida de datos pendientes, sino que se usa para refrescar la información de vuelta, donde se indica si la operación de subida ha resultado exitosa. El campo "info evento" muestra, después de hacer login, los valores principales del evento al que se ha logado. La casilla de "¿usar subida?" permite especificar si se va a usar esta funcionalidad.

La casilla de usar subsegundos actualmente no implica el envío de tiempos con esa subclasificación, sino que sólo es para mostrar los datos en pantalla de esa forma.

La estación de salida siempre se identifica con el valor 1. La de meta con el valor 2. Los valores de salida y meta se pueden enviar al servidor, pero el programa de gestión de O-Precisión no va a hacer nada con ellos, ya que la hora de salida y meta sólo se graban en los datos del participante cuando realice la descarga después de meta.

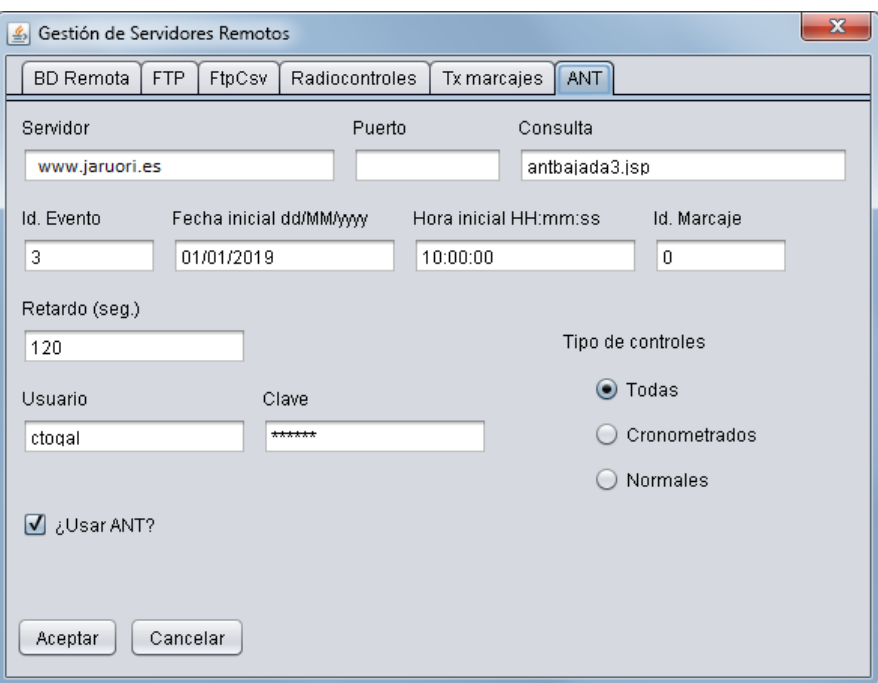

Ejemplo de configuración para recepción de resultados procedentes de ANT. Es prácticamente lo mismo que el servidor de radiocontroles. Los parámetros y su uso son prácticamente los mismos; están duplicados para poder poner otros valores distintos. La única diferencia está en el nombre de la página de consulta para obtener los datos y también las opciones para filtrar por tipo de resultados. Se puede pedir que sólo se bajen resultados correspondientes a controles cronometrados, controles normales o ambos.

## <span id="page-16-0"></span>**Configuración del grafismo**

El grafismo es una imagen con resultados que se genera para ser sobreimpresionada encima de otro contenido gráfico, por ejemplo una emisión de video en directo. Hay algunas opciones de configuración.

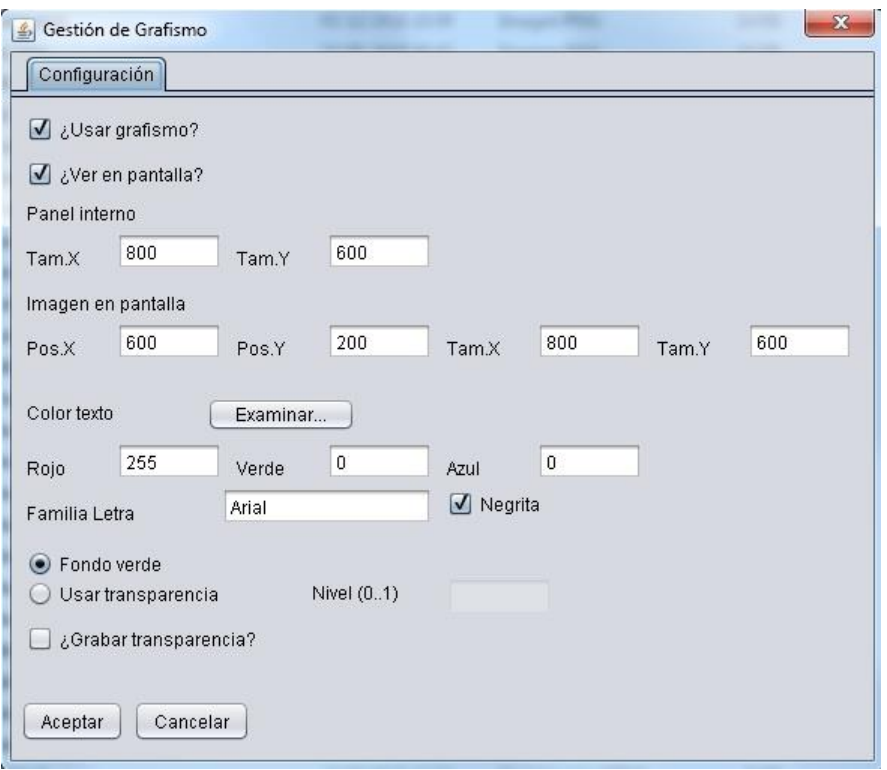

Se almacena en un fichero XML, ParametrosGrafismo.xml. El fichero se lee al entrar en la aplicación. El grafismo es una imagen en formato PNG, grafismo.png, que se crea al pulsar un botón en alguna de las pantallas de resultados (resultados de un dorsal o listado de resultados)

2 checks iniciales permiten al usuario decidir si se va a usar el grafismo (el botón para crear el grafismo se visualiza u oculta según esté marcado o no) y si se va a visualizar en pantalla (en caso de no marcarse, se crea el fichero grafismo.png pero no se visualiza en pantalla)

El grafismo se dibuja en un lienzo que tiene el tamaño indicado en los parámetros "Panel interno" En caso de que se quiera visualizar la imagen en pantalla, lo hará en la posición y con el tamaño indicado en los parámetros "Imagen en pantalla".

Se puede indicar el color para el texto, bien seleccionándolo de un selector de color, bien escribiendo los valores de los componentes RGB, que serán valores entre 0 y 255. También se puede escribir el nombre de una fuente de caracteres y decir si se quiere poner en negrita.

Hay varias opciones para el establecimiento del fondo del grafismo. Se puede dibujar un fondo verde, el cual usaría el destinatario del grafismo para establecer la transparencia de la imagen; la otra opción es poniendo un fondo blanco e indicando un nivel de transparencia entre 0 (totalmente transparente) y 1 (totalmente opaco)

Independientemente de la opción señalada para el fondo (verde o blanco con nivel de transparencia) se puede decidir si se quiere guardar o no la información de transparencia en el fichero generado. En caso afirmativo, cuando se visualice la imagen no hará falta realizar ninguna operación adicional para establecer la transparencia; bastará con que el programa utilizado sea capaz de interpretar esa información. Si no se almacena, el destinatario del grafismo tendrá que aplicar una transparencia por si mismo y habrá que indicar el color verde como transparente (R=0; G=255; B=0)

## <span id="page-17-0"></span>**Configuración de la plantilla manual de respuestas**

Sólo en caso de utilizar el modo de funcionamiento semiautomático, con uso de tarjeta manual de respuestas y escáner para digitalización de las respuestas proporcionadas por cada participante. En caso de utilización de Sportident o de introducción manual de respuestas no es necesario proceder a la transcripción del diseño de la plantilla física.

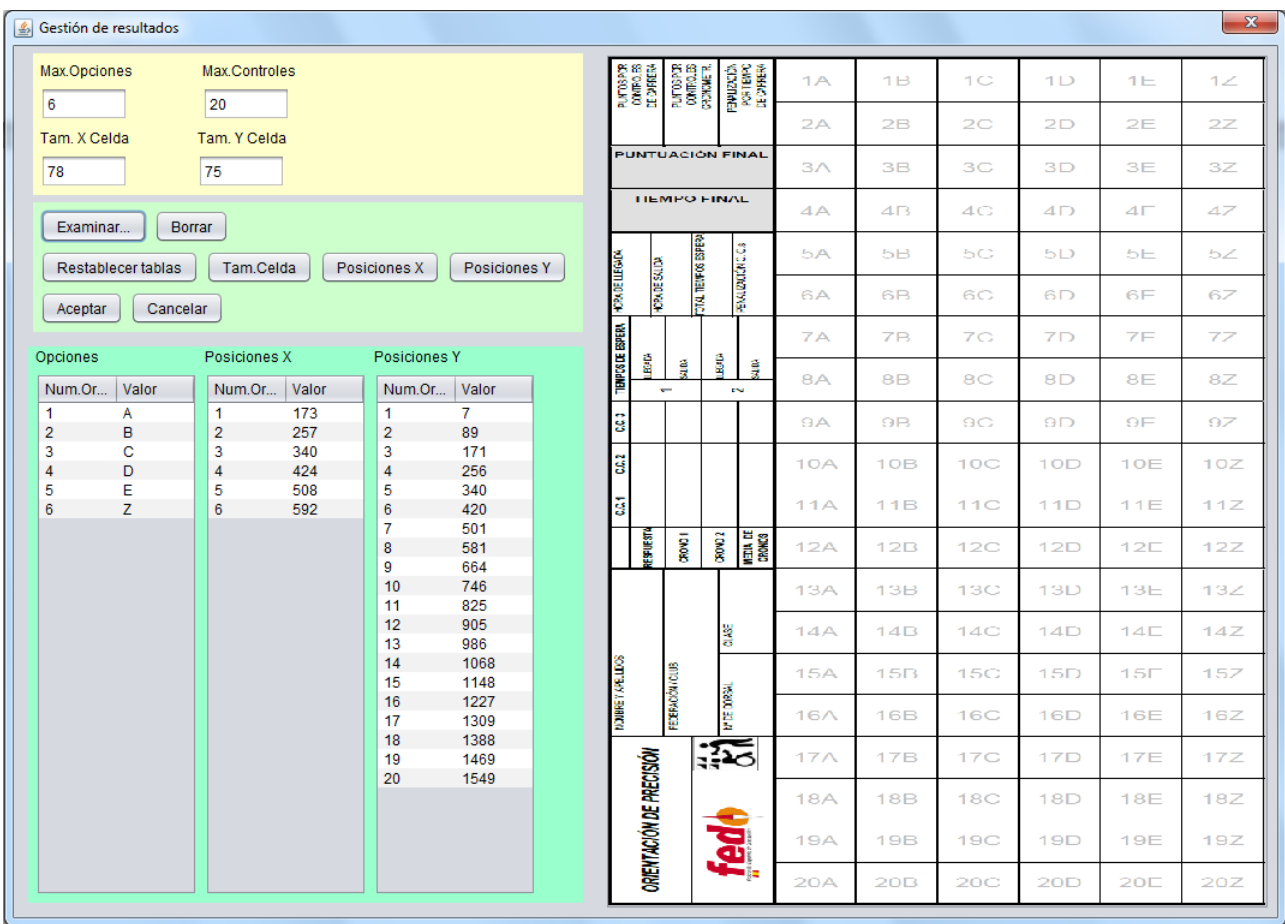

Se puede ver en la figura que no es necesario utilizar toda la tarjeta, sino sólo una de las partes, la que se queda la organización. La parametrización de las tarjetas se basa en la idea de que las casillas van a guardar una proporcionalidad y simetría. Si no es el caso, no se va a poder parametrizar en este programa.

Hay varios grupos de valores y su introducción va a poder realizarse de forma manual y automática:

- Valores generales
	- o Número máximo de opciones. En el ejemplo se puede ver que hay 6, de la A a la E más la Z. Aquí se podrían definir muchas más que 6, pero el programa sólo está configurado para trabajar con hasta 7, de la A a la F más la Z
	- o Número máximo de controles. En el ejemplo se puede ver que hay 20. No importa si el evento en cuestión va a constar de menos. En esta configuración se definen todas las casillas, pero no quiere decir que en el evento se vayan a tener en cuenta todas
	- o Tam X e Y de las casillas. Anchura y altura en pixels de la tarjeta una vez digitalizada. Se puede escribir de forma manual, pero lo normal va a ser realizarlo mediante clics del ratón sobre la imagen que se proyecta en la parte de la derecha
- Valores de opciones. Se escriben las letras que identifican a cada una de las respuestas, tal y como se leen en la imagen escaneada de izquierda a derecha. En el ejemplo, A-B-C-D-E-Z
- Valores de las posiciones
- o Posiciones X. Coordenada en pixels de la esquina izquierda de cada opción. Se puede escribir a mano, pero lo normal va a ser hacerlo mediante clics del ratón sobre la imagen
- o Posiciones Y. Coordenada en pixels de la esquina superior de cada respuesta. Lo mismo que para el caso anterior, lo normal será definirlo con clics

Método de definición. Para ello se usan los botones de la parte central.

**Paso 1**. Seleccionar imagen. Hay que disponer de una imagen bien escaneada de la parte de la tarjeta que se queda la organización. Se pulsa este botón y se puede seleccionar la imagen deseada, la cual se muestra en la parte derecha de la pantalla

**Paso 2**. Escribir el número máximo de opciones y de controles

**Paso 3**. Pulsar el botón "Restablecer tablas" para que se actualicen las tablas de la parte inferior con los valores correctos según lo establecido en el paso 2

**Paso 4**. Establecer el tamaño de las casillas. Se pulsa el botón "Tam. Celda". Luego, se hace un simple clic en la esquina superior-izquierda de cualquier casilla (por dentro) y después otro clic en la esquina inferior-derecha (por dentro). Después del segundo clic, el programa calcula la anchura y altura de la celda y escribe los valores correctos en los campos correspondientes.

**Paso 5**. Establecer las posiciones X. Pulsando el botón "Posiciones X". Luego, hay que ir haciendo clic en la parte más a la izquierda de cada opción (por dentro). El programa va calculando la coordenada correcta y escribiéndola en la fila correspondiente de la tabla de posiciones X.

**Paso 6**. Establecer las posiciones Y. Pulsando el botón "Posiciones Y". Luego, hay que ir haciendo clic en la parte superior de cada control (por dentro). El programa va calculando la coordenada correcta y escribiéndola en la fila correspondiente de la tabla de posiciones Y.

**Paso 7**. Escribir los valores de las respuestas en la tabla de opciones según se leen de izquierda a derecha en la imagen. En el ejemplo, el 1 es la A, el 2 es la B, 3 es C, 4 es D, 5 es E y 6 es Z

**Paso 8**. Si todo ha ido bien, pulsar en "Aceptar" para grabar la configuración. En caso contrario, pulsar "Cancelar". La configuración de la plantilla de cada evento se guarda en un fichero XML específico que queda almacenado en la subcarpeta dedicada a cada evento. Además del fichero XML, también se extraen los patrones que corresponden a cada casilla (elementos gráficos que se usarán en el proceso automático de reconocimiento de respuestas indicadas por los participantes para cada desafío)

Botón "Borrar". Elimina los ficheros de configuración e imágenes que se guardan en la carpeta de los patrones del evento.

### <span id="page-19-0"></span>**Gestión de categorías**

Al llegar a este punto se ha terminado la fase de configuración del sistema y comienza la fase de configuración de los datos del evento activo, comenzando por la definición de las categorías.

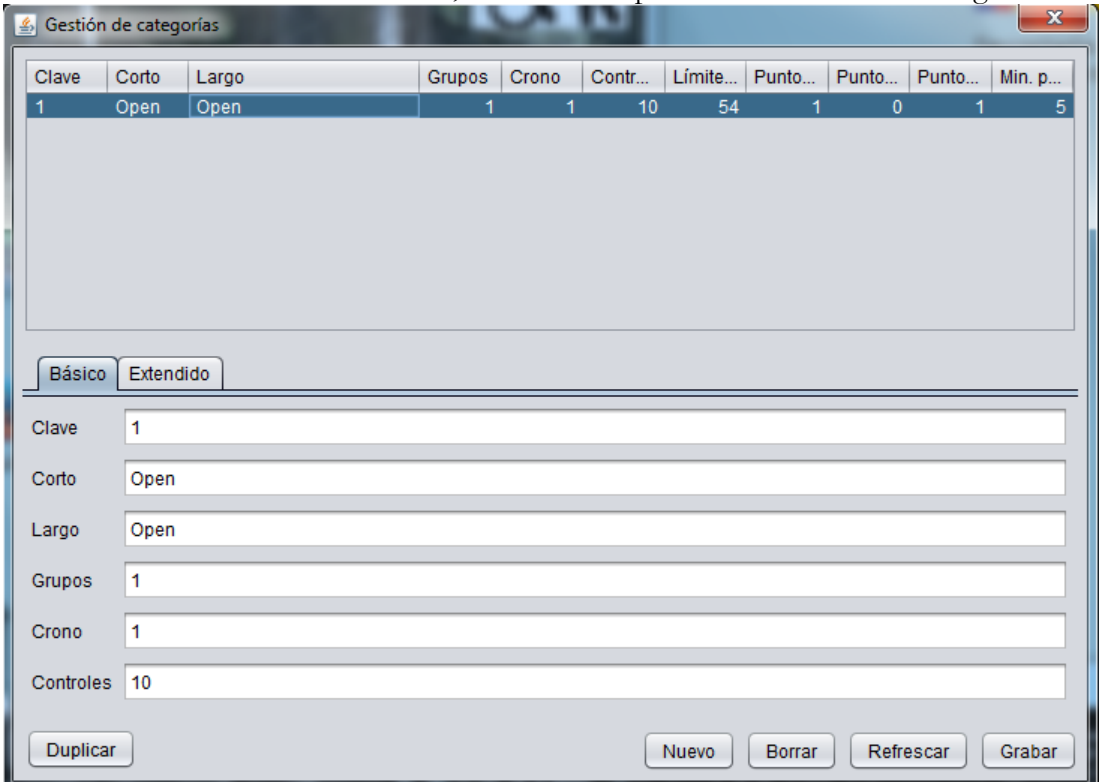

Se puede ver que la pantalla es similar a la de gestión de eventos, por lo que la dinámica de utilización es la misma.

Se han introducido más parámetros con respecto a la versión anterior, con lo que la parte inferior de la pantalla se ha distribuido en 2 pestañas.

Datos específicos de la primera pestaña:

- Clave. Todo dato en el programa tiene un identificador interno. Esta clave es un valor que se puede dar para identificar a las categorías si se utiliza el fichero CSV del OE2010 para la carga de participantes. El valor es el que se le haya dado al identificador de la categoría en ese fichero
- Corto, Largo. Descripción de la categoría
- Grupos. Número de grupos de controles cronometrados. Es habitual que en los eventos haya por ejemplo 1 único lugar (a la salida o a la llegada) donde realizar los controles cronometrados, que pueden ser más de 1. Por lo tanto, aquí se especifica cuántos grupos hay
- Crono. Número total de controles cronometrados. Por ejemplo, si hay 1 grupo de controles cronometrados a la salida y 1 grupo adicional a la llegada y hay 2 controles en el primero y 3 en el segundo, en este campo hay que escribir el valor 5 (2+3)
- Controles. Número de desafíos normales

El botón "Duplicar" sirve para crear una nueva categoría a partir de una existente. Hay que proporcionar los datos de clave, nombre corto y nombre largo. El proceso duplica toda la configuración de la categoría existente. Esto puede ahorrar tiempo a la hora de crear categorías que son muy parecidas en una competición de Trail-O.

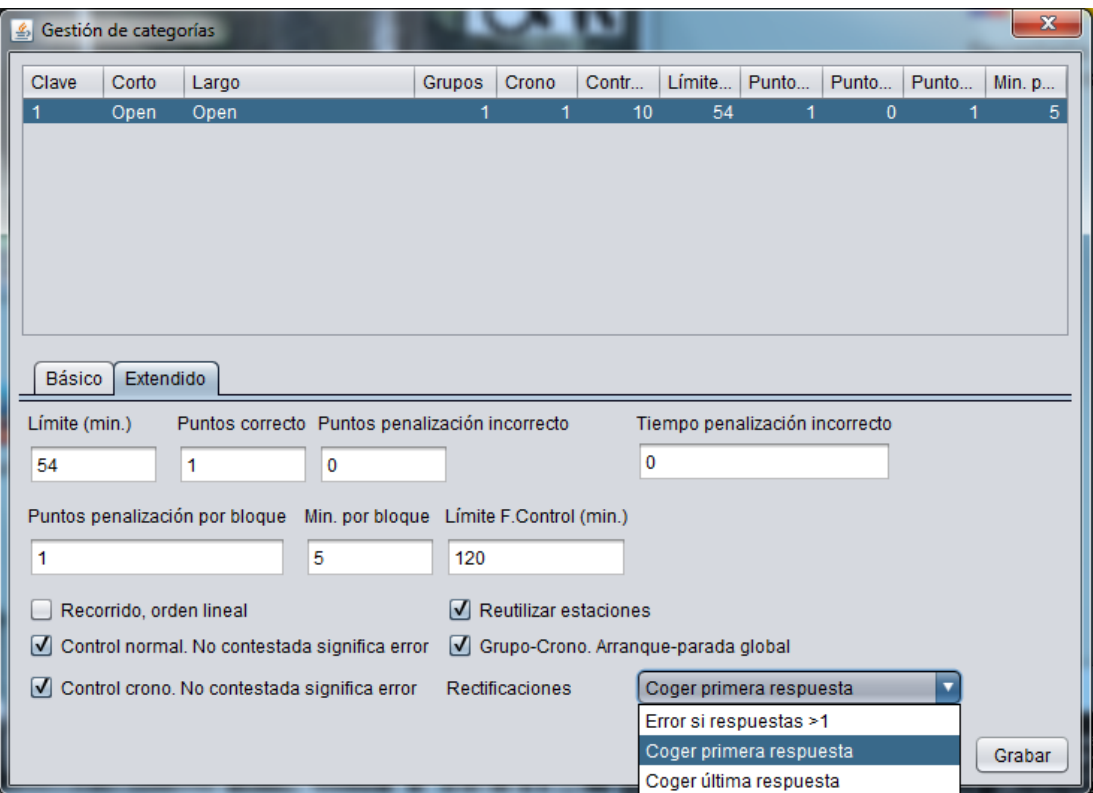

Datos específicos de la segunda pestaña:

- Límite (min). Valor en minutos del límite establecido para completar el recorrido. Se usará para establecer penalizaciones por exceso de tiempo
- Puntos correcto. Puntos que se suman por cada control normal acertado
- Puntos penalización incorrecto. Puntos que se restan por cada control normal errado
- Tiempo penalización incorrecto. Idem que el anterior, pero afectando al tiempo de los controles cronometrados
- Puntos penalización por bloque. Puntos que se restan por cada bloque de tiempo excedido sobre el límite establecido
- Min. Por bloque. Minutos que componen cada bloque. En el ejemplo, se restará 1 punto por cada 5 minutos (o fracción) que se exceda del límite de 54 minutos establecido
- Límite F.Control (min.). Valor en minutos del límite establecido a partir del cual se descalifica a un competidor. En el ejemplo, si el corredor tarda más de 120 minutos en completar el recorrido, entonces pasa a un estado de "Fuera de control"
- El resto de parámetros sólo se tienen en cuenta si se usa Sportident:
	- o Recorrido, orden lineal. Si se marca, se hace una comprobación final para determinar si se han respondido a los controles normales en la secuencia en la que han sido diseñados
	- o Control normal. No contestada significa error. Si se marca, da igual no contestar que contestar mal a un control normal. Es lo que está establecido en las normas actualmente, pero en el futuro podría hacerse una distinción y este parámetro nos prepara para ello
	- o Control crono. No contestada significa error. Idem que el anterior pero para controles cronometrados
	- o Reutilizar estaciones. Le dice al programa que el organizador va a utilizar las mismas estaciones para controles que formen parte de un mismo grupo, de manera que se puedan reutilizar estaciones y así reducir el número total necesario (implica que van a ser necesarios más marcajes de la forma en que se explicará más adelante)
- o Grupo-crono. Arranque-parada global. Si se marca es que se va a realizar un único cronometraje para todos los controles cronometrados de un mismo grupo. Si se desmarca, se va a realizar un cronometraje individual para cada control cronometrado
- o Rectificaciones. Se permiten 3 opciones:
	- Error si respuestas > 1. Si en la tarjeta Sportident aparece más de una respuesta para un control (normal o cronometrado) entonces se decide que ha habido error en la respuesta (error si se rectifica)
	- Coger primera respuesta. Aunque se marquen varias respuestas para un control, se coge la marcada en primer lugar (no se permite rectificar pero hacerlo no constituye un error)
	- Coger última respuesta. Si se marcan varias respuestas para un control, se coge la marcada en último lugar (se permite rectificar)

#### <span id="page-21-0"></span>**Gestión de clubs**

Los participantes se agrupan en clubs. Aquí se pueden dar de alta de forma manual, aunque lo ideal es realizar una carga masiva mediante fichero CSV. Cuando se cargan los participantes de esa forma masiva, se puede indicar una casilla para obtener automáticamente los datos de clubs. La pantalla de gestión permite seleccionar una imagen que representa el logo del club. El logo se utiliza en el listado de resultados.

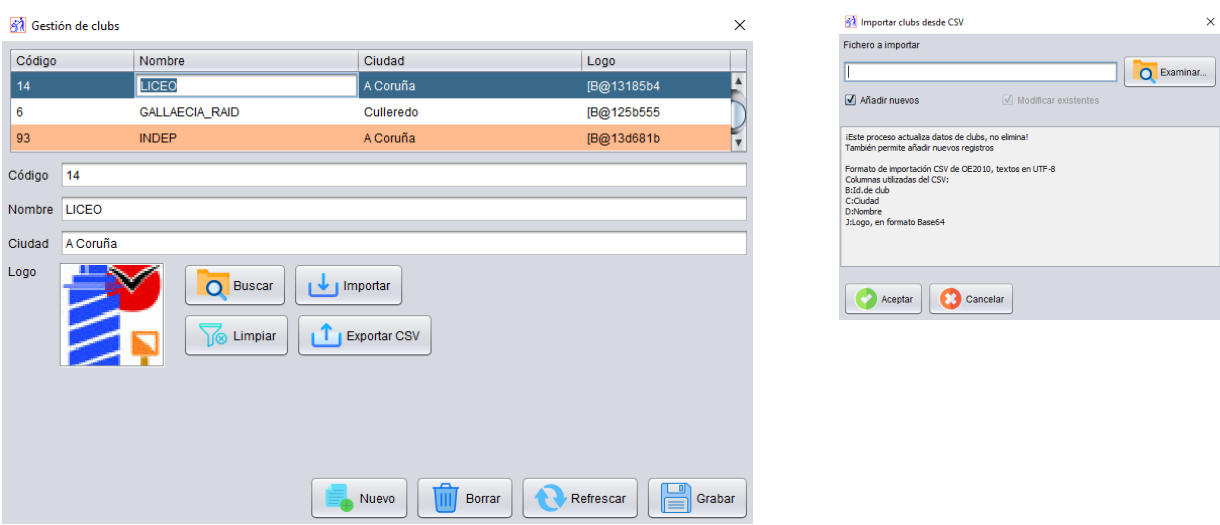

Los datos de los clubs y sus logos se pueden exportar a un fichero de texto en formato CSV (los logos se exportan como un texto Base64). Esto facilita la reasignación de logos a los clubs entre eventos, ya que también existe una opción para importar datos. La importación modifica los datos existentes desde fichero CSV y también permite añadir nuevos datos de clubs. Para buscar clubs se usa el valor del campo código.

#### <span id="page-21-1"></span>**Gestión de respuestas por categoría**

Aquí se configuran los valores que definen las opciones y respuestas válidas de cada control normal. Primero hay que seleccionar la categoría que se quiere editar, lo cual se realiza a través de un desplegable que lista todas las categorías disponibles.

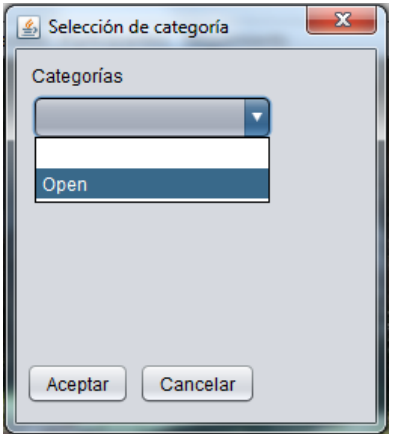

Después de seleccionar una categoría se accede a la pantalla principal de gestión de las preguntas. Hay que establecer el número de orden de cada desafío, las opciones disponibles (es sólo un texto descriptivo; algunos valores posibles: A-B, A-E, A, etc)

HAY QUE ESTABLECER EL NÚMERO DE ORDEN CORRECTAMENTE, COMENZANDO POR 1 SIN SALTARSE NINGUNO

Además de decir cuáles son las opciones, hay que escribir cuál es la letra de la respuesta correcta. Durante el desarrollo de un evento es posible que se tenga que anular algún desafío, el cual no va a poder utilizarse para calcular los resultados y clasificaciones. Esto se hace marcando la casilla "Anulada".

Si se va a utilizar Sportident para la comprobación de respuestas, hay que escribir el número de cada estación según se vaya a disponer sobre el terreno. Aquí se puede ver que no es una cantidad dinámica abierta a cualquier número de opciones. Se pueden manejar desde la A a la F más la Z. En el ejemplo se puede ver que es un evento en el que siempre habrá una respuesta correcta, es decir, no se va a usar la Z.

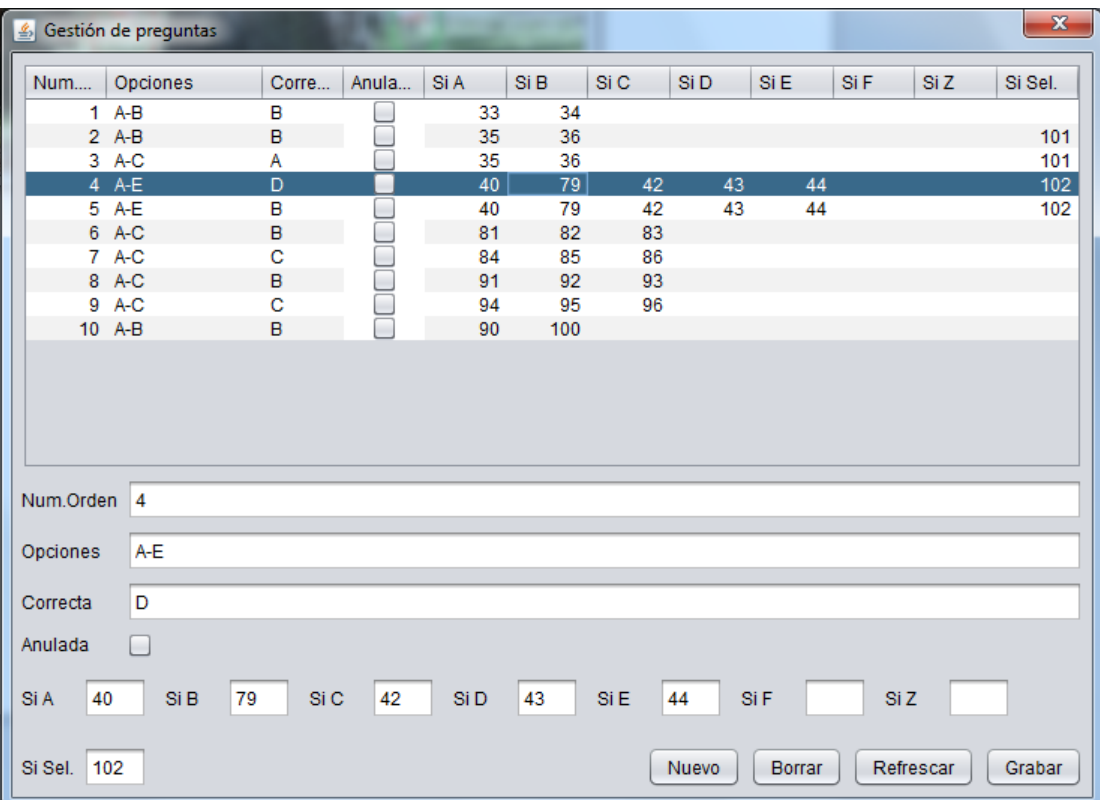

El ejemplo también representa el caso en que varios controles van a reutilizar estaciones (por tener un mismo punto de decisión desde el que se puede responder a un mismo grupo de estaciones que acogen varios desafíos diferentes)

Para que el programa pueda saber cuándo se está respondiendo a otro control en lugar de estar rectificando una respuesta se ha añadido un campo que se llama "Si Sel." (selección de control Sportident) En el ejemplo, los controles 4 y 5 comparten estaciones. Se añade la estación 102 para poder seleccionar el control, ¿de qué manera?. Cuando el participante llega al punto de decisión, primero marca en la estación de selección (la 102); después responde al desafío del control 4 (de la A a la E); posteriormente vuelve a marcar en la estación de selección (la 102); por último responde al desafío del control 5 (otra vez de la A a la E marcando en el mismo conjunto de estaciones) Imaginemos que se admiten rectificaciones y que se coge la última respuesta. El usuario selecciona la 102, luego responde al control 4, marcando por ejemplo la A; rectifica y marca la B; luego vuelve a marcar la 102 para cambiar al control 5, marcando la C, la D y por último la E. Para el programa, el control 4 tendría como respuesta la B y el 5 la E. Si el competidor se olvida de marcar la 102 entre un control y otro, sólo aparecería la respuesta E asociada al control 4 y no aparecería ninguna respuesta asociada al control 5.

En la práctica se ha observado que algunos participantes se olvidan de marcar la estación de selección la primera vez, seguramente pensando que primero se responde y luego se selecciona. Para tratar de evitar al máximo los errores debidos sin duda a los nervios de la competición, se ha modificado el programa para que compruebe si se ha respondido al primer control antes de marcar la estación de selección. Aún así, es deseable enseñar una única forma de actuar, marcando primero siempre la estación de selección.

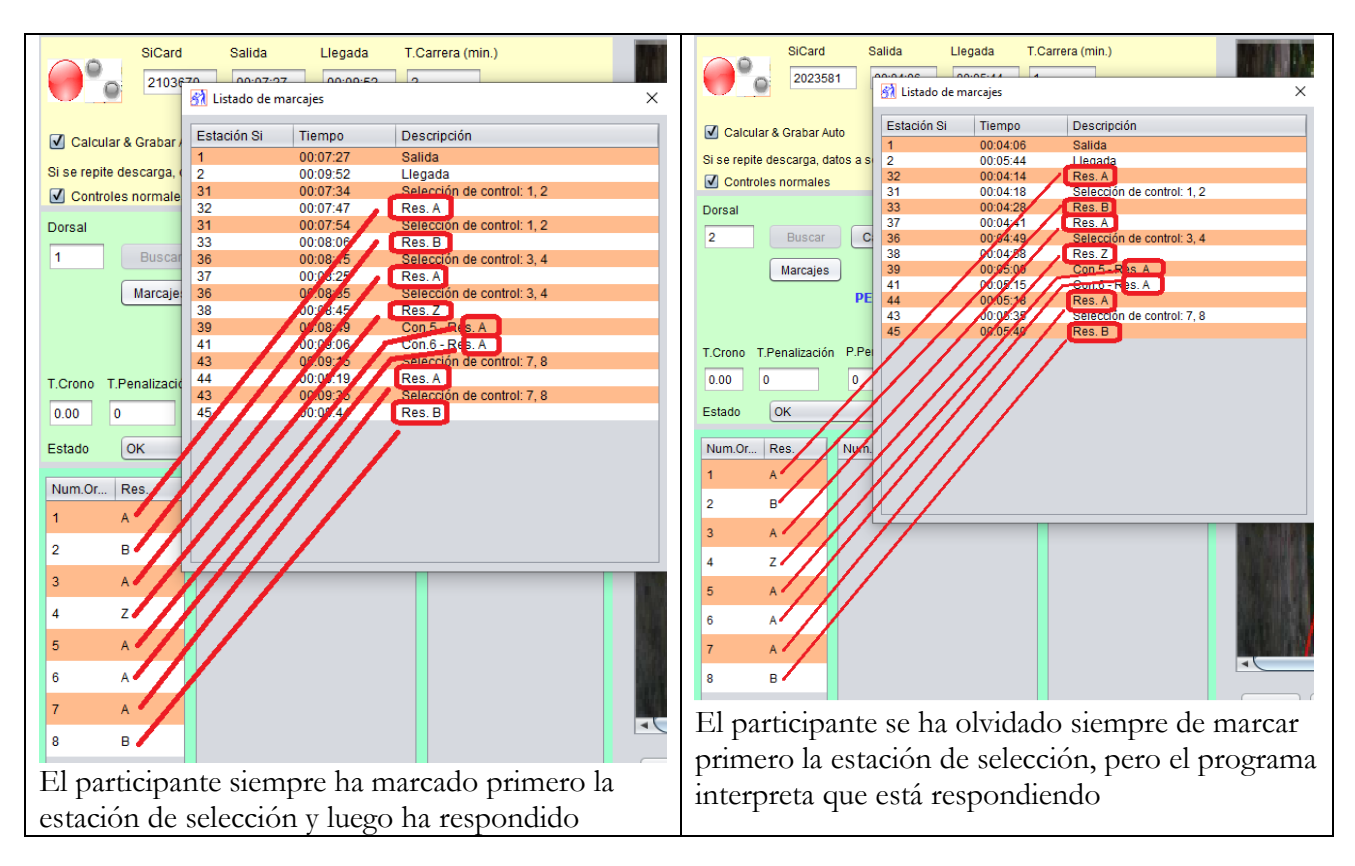

NOTA: si se quiere borrar algún valor y dejarlo vacío (al haberlo introducido por error u otra causa) el programa no hace caso si se hace desde la parte inferior de la pantalla. Para el caso de los números de estación Sportident se puede escribir un valor 0, aunque también se puede borrar el valor si se hace desde el listado de la parte superior de la pantalla. Esto se aplica tanto a esta pantalla de gestión como al resto de las que conforman el programa.

#### <span id="page-24-0"></span>**Gestión de grupos cronometrados por categoría**

Aquí se configuran los valores que definen a cada uno de los grupos de controles cronometrados. Al igual que en el caso anterior, primero hay que seleccionar una categoría. Después, ya se accede a la pantalla de gestión propiamente dicha.

Para cada grupo hay que establecer un número de orden y una descripción (salida, meta, intermedio, etc) HAY QUE ESTABLECER EL NÚMERO DE ORDEN CORRECTAMENTE, COMENZANDO POR 1

Los valores de gestión tienen el siguiente significado:

- Límite (seg.). Número máximo de segundos de los que se dispone para resolver todos los desafíos que conforman el grupo. Sólo está activo si el cronometraje es global a todo el grupo. En caso de que el cronometraje sea individual a cada control cronometrado, el límite se define en cada uno de ellos
- Puntos penalización si excedido. Número de puntos que se restan si se sobrepasa el límite
- Tiempo penalización si excedido. Segundos que se suman al cómputo global de los grupos cronometrados en caso de exceder el límite
- Estación Si Arrancar. Número de la estación Sportident que se usará para arrancar el cronometraje del grupo
- Estación Si Parar. Número de la estación Sportident que se usará para parar el cronometraje. En realidad, la parada del cronometraje se controla por la hora a la que se ha pulsado alguna opción del último control del grupo. Esta estación se puede usar como alternativa, para realizar primero el cronometraje y luego la respuesta, es decir, primero se marca la estación de arranque para comenzar el cronometraje; al finalizar el proceso, se marca la estación de parada para finalizar el cronometraje; finalmente, con calma, ya se pueden marcar las estaciones de respuesta
- Estaciones Si para respuestas A-E y Z.

Los números de estación (arranque, parada y respuestas) sólo estarán activos en el caso de que para la categoría se haya establecido el parámetro de reutilización de estaciones. De esta manera lo que se está haciendo es definir las estaciones en un solo lugar, el grupo. En caso contrario, que no se reutilicen, las estaciones hay que definirlas para cada control cronometrado por separado

En los grupos cronometrados lo habitual es que se establezca un cronometraje manual, con 1 ó 2 personas que realizan el cronometraje mediante un reloj. Aquí se da la posibilidad de utilizar unas estaciones normales de Sportident para realizar esa función. NO SON ESTACIONES DE SALIDA Y META SINO ESTACIONES ACTUANDO COMO CONTROLES.

Si se quiere utilizar Sportident, una forma de hacerlo sería la siguiente. El participante sigue las indicaciones de la persona de la organización. Cuando todo está explicado, el participante es el que inicia el cronometraje marcando en la estación de arranque. A medida que resuelve los desafíos, el participante va marcando en las respuestas correspondientes. Cuando responde al último desafío, la hora de ese marcaje ya es la de parada del cronometraje. Si no se responde o se supera el tiempo límite, el organizador le puede indicar que marque en la estación de parada o nada, pues no marcar ya implica que se ha llegado al tiempo límite.

La persona de la organización podría usar papel, con una duplicidad papel-automático, para tener un plan B ante protestas, dudas o errores de gestión.

La otra forma de utilizar Sportident es la que se indicó al hablar de la estación de parada. El personal de la organización es el que se encarga de todo y el participante actúa como en el método tradicional de respuesta (indicando o hablando). Uno de los organizadores se encarga de arrancar y parar el crono marcando en las estaciones de arranque y parada. Otro de los organizadores apunta en papel las respuestas del participante. Al finalizar el cronometraje, el organizador se encarga de marcar las respuestas en la tarjeta Sportident.

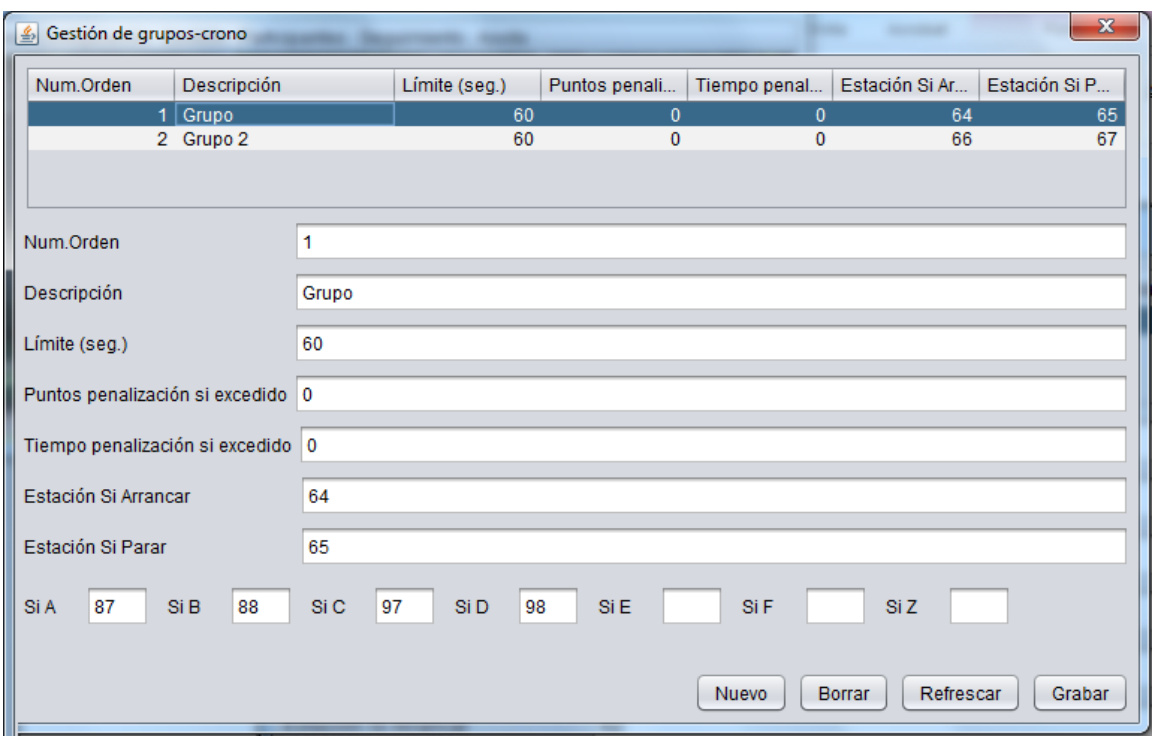

En el ejemplo se puede ver que no se aplica tiempo de penalización si se excede del tiempo límite. Esto es porque en realidad el tiempo límite ya es un tiempo que se va a tener en cuenta.

#### <span id="page-25-0"></span>**Gestión de controles cronometrados por categoría**

En la pantalla anterior se configuraron los parámetros que definen a los grupos cronometrados. Pero aún queda por establecer la configuración de cada uno de los controles individuales que conforman los grupos. Esto se hace desde esta pantalla. Al igual que en el caso anterior, primero hay que seleccionar una categoría. Después, ya se accede a la pantalla de gestión propiamente dicha.

El conjunto de valores se distribuye en 2 pestañas. Los campos adicionales de la primera tienen el siguiente significado:

- Número de orden. Comenzar desde el 1 y asignar incrementalmente según el orden de los controles cronometrados en el terreno
- Opciones. Texto descriptivo tal y como aparece en la descripción de controles
- Correcta. Letra (en mayúsculas) de la respuesta correcta. Importante escribirla bien pues es el valor que usa el programa para poder comparar con la respuesta dada por el participante
- Grupo-Crono. Hay que seleccionar a qué grupo cronometrado pertenece
- Anulada. La casilla se tiene que marcar en caso de que el control se anule a posteriori

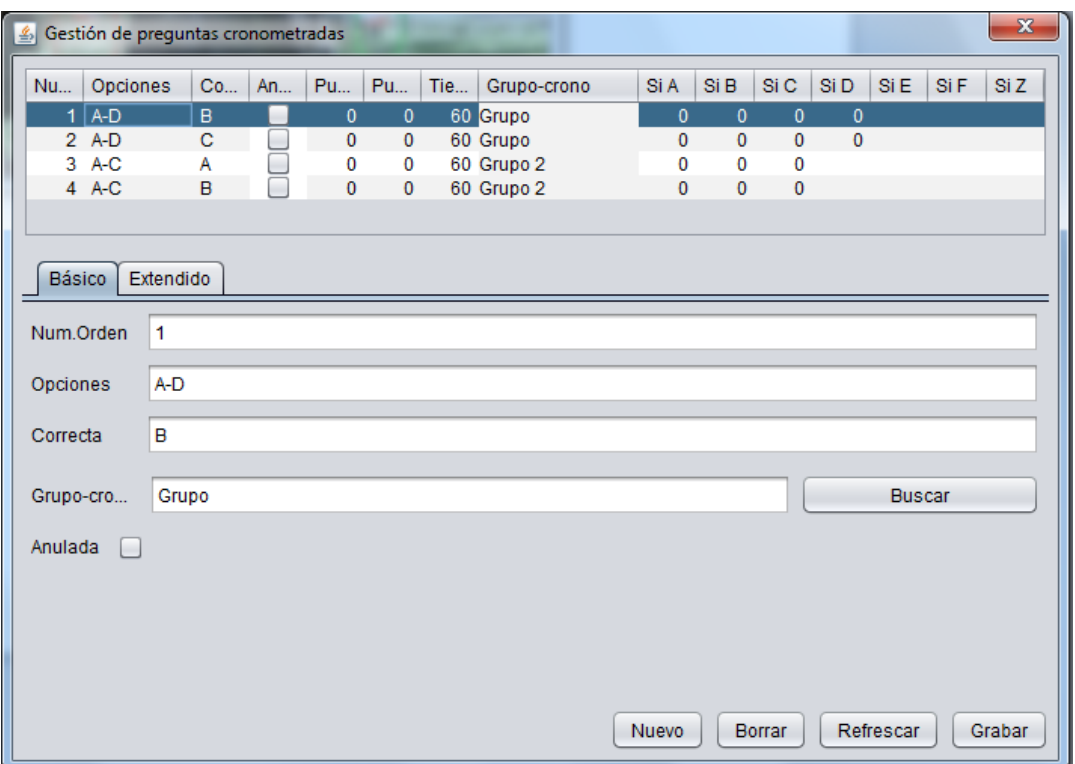

Los campos adicionales de la segunda pestaña tienen el siguiente significado:

- Puntos correcto. Número de puntos que se suman si se acierta el control
- Puntos penalización incorrecto. Número de puntos que se restan si se ha errado
- Tiempo penalización incorrecto. Segundos que se añaden al tiempo cronometrado si se ha errado
- Límite (seg.). Sólo está activo si el cronometraje es individual para cada control de un grupo (establecido en la gestión de la categoría) Es el límite en segundos para responder al desafío
- Estación Si Arrancar. Número de la estación Sportident que se usará para arrancar el cronometraje del control. Sólo está activo en el caso de que no se reutilicen estaciones. En caso de compartir estaciones, éstas se definen una sola vez para todos los controles de un mismo grupo en la pantalla de definición de parámetros del grupo
- Estación Si Parar. Número de la estación Sportident que se usará para parar el cronometraje. En realidad, la parada del cronometraje se controla por la hora a la que se ha pulsado alguna opción del control. Esta estación se puede usar como alternativa, tal y como explicado anteriormente
- Si A, (B, C, D, E, F o Z) En caso de utilizar estación Sportident, número de la estación que corresponde a cada respuesta. Sólo está activo en el caso de que no se reutilicen estaciones

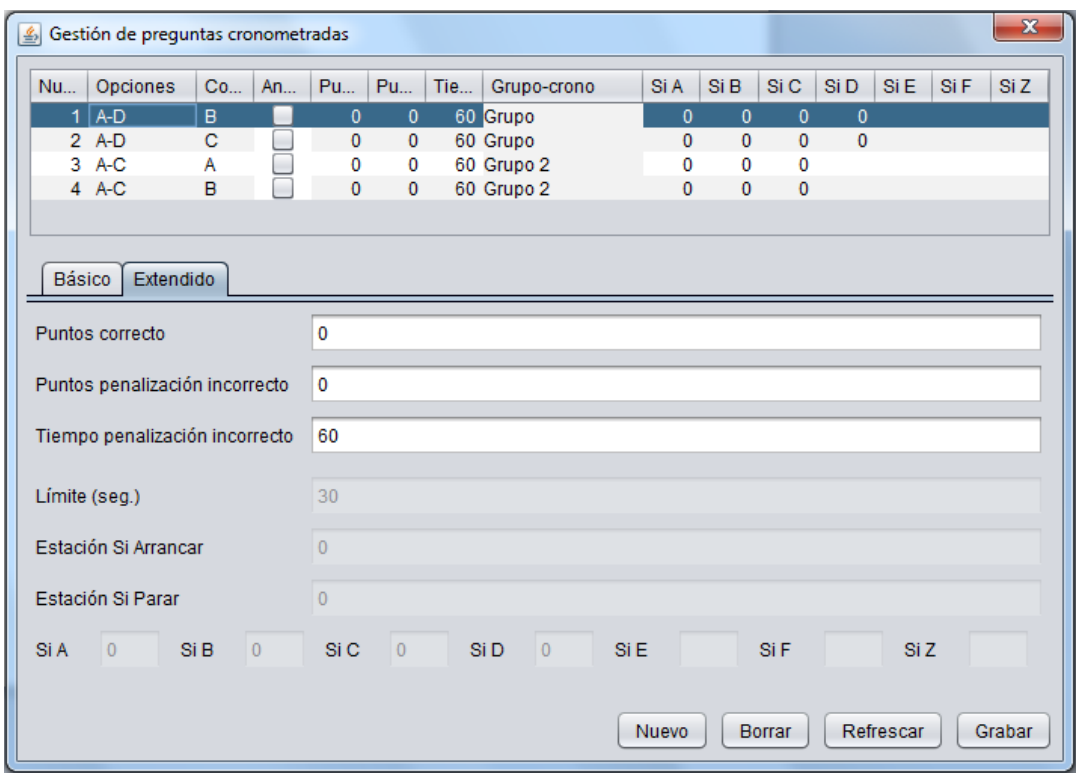

En la imagen están inactivos todos los campos de la parte inferior, ya que el cronometraje se ha establecido como global a todo un grupo y además se comparten estaciones para los controles de un mismo grupo, por lo que esos parámetros se definen únicamente a nivel de grupo

## <span id="page-27-0"></span>**Participantes. Cargar inscripciones desde CSV (OE2010)**

La forma más rápida de dar de alta al conjunto de participantes es realizando una carga masiva. Se ha elegido el formato de exportación (en CSV) del programa OE2010. Esto tiene una explicación. OE2010 es el programa más usado en el ámbito donde se ha desarrollado este sistema de gestión (FEGADO, Federación Gallega de Orientación) y el sistema de inscripciones a eventos usado en la web de la FEGADO proporciona un fichero en dicho formato. Por lo tanto, dando de alta un evento en la FEGADO y permitiendo la inscripción de los participantes, el organizador del evento ya puede descargar ese fichero CSV e importarlo en su programa de gestión.

El formato de exportación de OE2010 en CSV es conocido, por lo que es muy fácil adaptarse al mismo y generar, sea cual sea el origen de las inscripciones, un fichero con los participantes en un evento de O-Precisión. Se trata de un fichero de texto y los valores han de estar separados por el símbolo ; La pantalla de importación es muy sencilla. Se puede escribir o seleccionar el archivo que se quiere importar. También se puede marcar una casilla que indica si se quiere regenerar el listado de clubs a partir de los datos contenidos en el fichero de inscripciones.

Al aceptar, se procede al borrado de los datos existentes (participantes, siempre; clubs, en su caso) y a la importación de los nuevos.

En el fichero de inscripciones:

- Asignar un dorsal a cada participante. Es la forma básica de identificación de cada participante
- En caso de utilizar Sportident, asignar una tarjeta electrónica
- Se puede asignar una hora de salida ya en el fichero de inscripciones. En ese caso, hacerlo en base a una hora 0. El programa utiliza la hora marcada como inicial en el evento para calcular la hora real de salida. Normalmente, en una prueba de O-Precisión la hora de salida preasignada se utiliza para ordenar la llamada de los participantes, pero la hora de salida utilizada para calcular el tiempo efectivo utilizado por cada participante puede ser diferente, sobre todo en el caso de que se hayan situado controles cronometrados al comienzo del evento
- Asignar el identificador de la categoría según se haya indicado en la pantalla de gestión de categorías. Los identificadores en el fichero y en el programa tienen que coincidir
- En caso de no reemplazar los datos de clubs existentes, asignar el identificador del club según se haya indicado en la pantalla de gestión de clubs. Al igual que en el punto anterior, los identificadores en el fichero y en el programa tienen que coincidir
- Se puede pasar un dato adicional, licencia, en la columna Text1 (columna AJ en Excel) por si se quiere identificar a los participantes de forma única a lo largo de toda una temporada, por ejemplo para realizar un ranking
- Se puede usar la columna "nc" (columna K en Excel) para indicar participantes que están fuera de competición (no clasifica). También se puede usar la columna "Alquilado" (columna AY) para indicar que la tarjeta electrónica es de alquiler. En ambos casos poner el valor X si aplica.
- Asegurarse de que el fichero CSV está guardado siguiendo el formato de codificación UTF-8. Esto es así para poder manejar caracteres especiales sin problemas (acentos y eñes en el caso del español) Es muy fácil. Sólo hay que abrir el fichero CSV en el bloc de notas y pulsar "guardar como", estableciendo el nombre (puede sobreescribirse el mismo) y seleccionando UTF-8 en la casilla que indica "codificación"

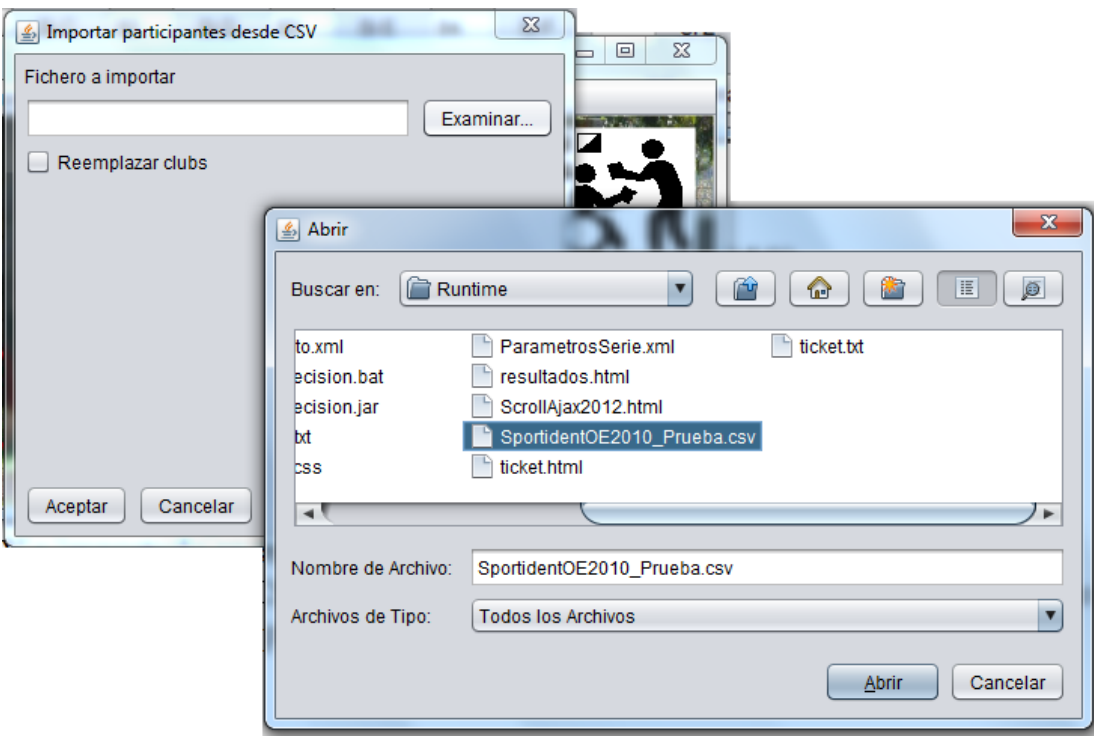

### <span id="page-28-0"></span>**Participantes. Gestión de participantes de forma manual**

Tanto si se han importado los participantes utilizando el método de la carga masiva como si se quiere hacer de forma manual, está disponible una pantalla de gestión para poder realizar todas las operaciones de edición sobre el conjunto de datos.

Desde la pantalla de gestión se pueden modificar los datos existentes y también añadir o borrar participantes.

Los datos básicos son el dorsal, apellidos, nombre y número de tarjeta electrónica (este último sólo en caso de utilizar Sportident)

Datos opcionales son la hora de salida y hora de llegada. En el listado aparece visualizado en hora real y formato hh:mm:ss (24h). Durante el seguimiento del evento, estos datos pasarán a tener valor cuando se anoten las respuestas de los participantes y aparecerán reflejados en este listado. Si el valor se edita

desde esta pantalla de forma manual, solo hay que escribir la hora real en formato hh:mm:ss, ya que la fecha será la del evento.

Datos adicionales son el club y categoría de participación. Los 2 valores se seleccionan desde sus respectivos desplegables. Es importante no olvidarse de la categoría de participación, pues es la forma de agrupar a los participantes, poder comprobar sus resultados y obtener una clasificación.

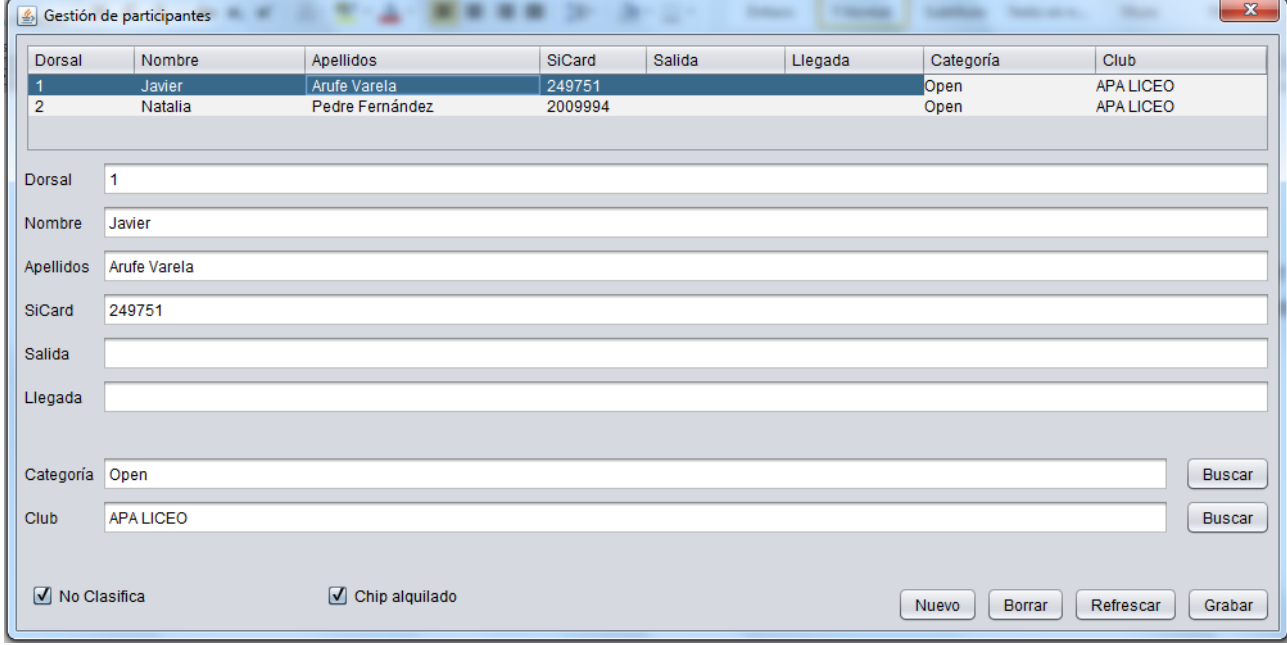

## <span id="page-30-0"></span>**Seguimiento. Panel general**

Durante el desarrollo de un evento, el panel general es el núcleo del programa, el lugar desde donde se realizarán la mayor parte de las gestiones. Esto es así independientemente del método elegido para la gestión de las respuestas y resultados (manual, semiautomático o Sportident)

| Gestión de resultados                                                                                                    |                                                                                                    |                 |           |                                            |                                        |           | $\times$               |  |  |  |  |  |  |  |  |  |
|----------------------------------------------------------------------------------------------------|----------------------------------------------------------------------------------------------------|-----------------|-----------|--------------------------------------------|----------------------------------------|-----------|------------------------|--|--|--|--|--|--|--|--|--|
| Salida<br>SiCard<br>Llegada<br>T.Carrera (min.)<br>11:30:00<br>10<br>249751<br>11:40:50                                                                             | DE CARRERA<br><b>REBRIERS</b><br>DeMEILBOR<br>DeMEILBOR<br>RESPONDER<br>PUNTOS POR<br>CONTROLES<br>CRONOMETR. | <b>1/3</b>      | 1B.       | 1C                                         | 1D                                     | 1日        | $\blacktriangle$<br>1Z |  |  |  |  |  |  |  |  |  |
| Calcular & Grabar Auto<br>T.Neutr.<br>T.Total<br>Si se repite descarga, datos a sobreescribir<br>6<br>$\overline{4}$<br>Controles normales<br>Grupos crono          |                                                                                                    | 2A              | 2B        | 2C                                         | 2D                                     | 2E        | 2Z<br>×.               |  |  |  |  |  |  |  |  |  |
| Dorsal<br>101<br>Calcular<br>Grabar<br>Limpiar<br>Buscar                                                                                                    | <b>ITUACIÓN FINAL</b>                                                                                         | 3A              | 3B        | 3C                                         | 3D                                     | 3E        | 3Z                     |  |  |  |  |  |  |  |  |  |
| Marcajes<br>Informe extendido                                                                                                    | <b>IEMPO FINAL</b>                                                                                            | $\Delta\Lambda$ | 4B        | 4C                                         | 4D                                     | 4E        | 4Z                     |  |  |  |  |  |  |  |  |  |
| Incluir respuestas correctas<br>T.Penalización P.Penalización P.Correcto<br>T.Crono<br>Volcar SiCard                                                                |                                                                                                    | 5A              | 5B        | 5C                                         | $\frac{\partial}{\partial \mathbf{r}}$ | 5E        | 5Z                     |  |  |  |  |  |  |  |  |  |
| $\overline{0}$<br>18<br>19.5<br>$\mathbf{0}$<br>OK<br>$\overline{\mathbf{r}}$<br>Estado<br>Imprimir recibo Simple                                                   | <b>IOTAL TIBIPOS ESPERA</b><br>PEIVALIZACIÓN C. C.S<br>HORA DE SALIDA                                         | $GA-$           | 6B        | 6C                                         | 6D                                     | 6E        | 6Z                     |  |  |  |  |  |  |  |  |  |
| Num.Or<br>Num t1<br>t2<br>Respue<br>tmedia<br>Num.Orden<br>Respuesta<br>19<br>20<br>B<br>19.5<br>$\overline{A}$<br>-1<br>$\overline{2}$<br>Z<br>$\overline{2}$<br>B |                                                                                                    | 7A              | 7B.       | 7 C                                        | 7D                                     | <b>7E</b> | $7Z$                   |  |  |  |  |  |  |  |  |  |
| $\mathbf{C}$<br>$\overline{3}$<br>B<br>$\overline{3}$<br>$\overline{4}$<br>$\mathsf{A}$<br>D<br>5                                                                   | RGADA<br>FOUDA<br>ğ<br>ā<br>$\sim$<br>$\overline{ }$                                                          | - 4<br>SA"      | 86.       | 8Ċ                                         | 8D                                     | 8E        | 8Z                     |  |  |  |  |  |  |  |  |  |
| 6<br>$\mathsf{A}$<br>Z<br>$\overline{7}$<br>8                                                                                                    | ۰                                                                                                    | <b>9A</b>       | <b>SB</b> | 9C                                         | 9D                                     | 9E        | 92                     |  |  |  |  |  |  |  |  |  |
| $\overline{9}$<br>B<br>$\overline{z}$<br>10<br>B<br>11<br>C                                                                                                    | S                                                                                                    | 10A             | 10B       | 10C                                        | 10D                                    | 10E       | 102                    |  |  |  |  |  |  |  |  |  |
| 12<br>$\mathbf{C}$<br>13<br>14<br>B<br>Z<br>15                                                                                                    | 45<br>L,<br>é,<br>$\mathcal{I}$                                                                               | 11A             | $1-1B$    | 11C                                        | 11D                                    | 11E       | 112<br>۷               |  |  |  |  |  |  |  |  |  |
| 16<br>A<br>17<br>$\overline{A}$<br>18<br>Z                                                                                                    | दिर                                                                                                    |                 |           |                                            |                                        |           |                        |  |  |  |  |  |  |  |  |  |
| $\mathsf{A}$<br>19<br>20<br>B<br>21                                                                                                    | Origen<br>Escanear                                                                                            | Examinar        |           |                                            |                                        |           |                        |  |  |  |  |  |  |  |  |  |
|                                                                                                    | Ajustar                                                                                                    | Grabar          | Procesar  | 22<br>Ajuste manual<br>Comprobación manual |                                        |           |                        |  |  |  |  |  |  |  |  |  |

Vista del panel general con unos datos de ejemplo

El panel se divide en 4 áreas: gestión de sportident + anotación de hora salida y llegada; valores calculados y casillas y botonera para realizar algunas acciones; tablas donde se anotan las respuestas; gestión de documentos escaneados (en caso de utilizar el modo semiautomático).

En general, la secuencia de pasos a realizar es muy sencilla: se busca al participante, se anotan sus respuestas y hora de salida y llegada, se calculan sus resultados y, opcionalmente, se imprime un ticket para el participante. Hay varias opciones según el modo de funcionamiento, así que se va a detallar el uso de cada parte de la pantalla.

#### <span id="page-30-1"></span>Gestión de sportident, salida y llegada

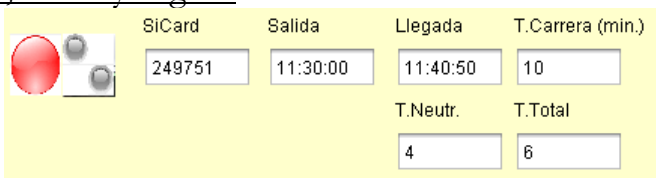

El control gráfico de la izquierda sirve para manejar la estación de descarga Sportident (sólo en caso de que se utilice este sistema) En rojo indica que no hay conexión. En verde indica que está conectada y lista para usar. Si está en rojo, el operador tiene que hacer clic sobre el círculo para tratar de ponerlo en verde.

Los dos círculos más pequeños parpadean (y el PC emite una señal sonora) cuando se ha terminado de leer una tarjeta Sportident. OJO: EL PROGRAMA NO PIDE A LA ESTACIÓN QUE EMITA LA SEÑAL LUMINOSA+SONORA.

Si se ha introducido una tarjeta Sportident en la estación de descarga, al finalizar su lectura se produce una búsqueda del participante que tiene asignado el número de tarjeta leído. En ese caso, se recuperan sus datos y se muestran en pantalla. Como se ha realizado una nueva lectura, en pantalla se anotan las

horas de salida y llegada, así como las respuestas a los controles, tanto normales como cronometrados. En caso de que el participante no se encuentre, el programa le pide al operador que introduzca un número de dorsal. En caso de que tampoco se pueda indicar ese dato, el programa da la opción de añadir un nuevo participante en ese momento.

El programa está preparado para poder reutilizar tarjetas electrónicas, esto es, no asociar permanentemente una tarjeta a un corredor. De esta forma, cuando un segundo corredor descargue una tarjeta ya utilizada en el evento, el programa pedirá al operador que indique si quiere sobreescribir los datos del corredor previamente asignado o bien si quiere asignar los datos a otro corredor diferente. Las horas de salida y de llegada se pueden anotar manualmente. El tiempo (min.) no es necesario calcularlo. Existe un botón en el siguiente grupo que vamos a ver que ya realiza esa labor. El número de tarjeta electrónica (SiCard) también se puede escribir manualmente para ser utilizado como criterio de búsqueda si se pulsa otro de los botones del siguiente grupo de controles.

Casillas de verificación:

- Calcular & Grabar Auto. Si se marca, al descargar ya se realiza el cálculo y grabación de los datos en la BD. Si está marcada la casilla de imprimir ticket (ver más abajo) entonces también se imprime
- Si se repite descarga, datos a sobreescribir  $\rightarrow$  Controles normales y/o grupos crono. Esto permite manejar el caso en que una pinza se descarga de nuevo y se van a sobreescribir datos. Hay casos en los que no se debe sobreescribir alguno de los datos. Por ejemplo, si se usa ANT para gestionar los controles cronometrados, esa información ya se transmite antes de la descarga y por lo tanto durante la descarga no hay que sobreescribir esa información.

#### <span id="page-31-0"></span>Búsqueda manual de participante, cálculos y otras operaciones

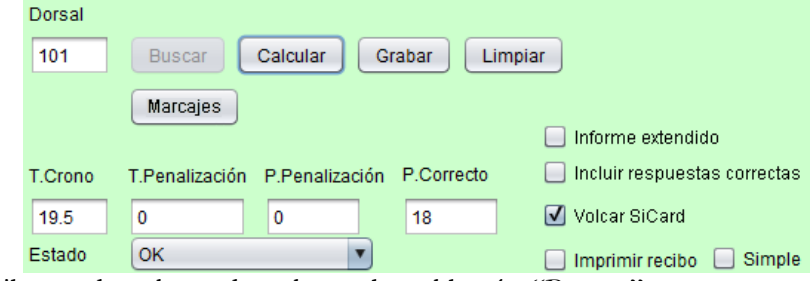

Si el operador escribe un dorsal, puede pulsar sobre el botón "Buscar" para encontrarlo en la base de datos y recuperar los valores ya almacenados.

#### Botones:

- Calcular. Dados los valores escritos en los otros grupos de controles, realiza el cálculo del tiempo efectivo y puntuación, cubriendo automáticamente las casillas correspondientes
- Grabar. Almacena los datos en la base de datos. También se usa para obtener el recibo correspondiente en caso de haber marcado alguna de las casillas de verificación
- Limpiar. Descarta los cambios y vacía los campos para continuar con el siguiente participante
- Marcajes. Si se usa Sportident, cuando un participante descarga su tarjeta los datos de marcajes se almacenan en la BD. Pulsando en este botón se puede acceder a un formulario que lista todos los marcajes, con su hora de marcaje, número de estación y significado que tiene en función de la configuración del programa (estación de salida, respuesta a un control cronometrado, arranque de un grupo de controles cronometrados, etc)

Cuadros de texto:

- T.Crono. Suma de los segundos invertidos en la realización de todos los grupos de controles cronometrados
- T.Penalización. Suma de los segundos de penalización que se ha sufrido en todos los grupos de controles cronometrados
- P.Penalización. Suma de todos los puntos de penalización aplicados, ya sea por exceder el tiempo límite disponible o los aplicados en los grupos de controles cronometrados, en su caso
- P.Correcto. Suma de todos los puntos obtenidos por respuestas acertadas, ya sea de los controles normales ya sea de los cronometrados, en su caso
- Estado. Indica el estado del participante. Se utilizan los mismos valores posibles que en el programa OE2010: OK, No sale, Abandona, Error en tarj., Desc., Fuera de control. Algunos se calculan automáticamente, como el OK, No sale, Error en tarj. o Fuera de control. Estos y el resto se pueden poner de forma manual (por ejemplo, para indicar que la organización del evento ha descalificado a algún participante)

Casillas de verificación. Sirven para obtener un informe personalizado más o menos completo:

- Informe extendido. Si no se marca, el informe que se obtiene es básico: participante, puntos obtenidos, tiempo de los grupos de controles cronometrados. Si se marca, también se incluye cada una de las respuestas dadas por el participante y el tiempo invertido y respuestas dadas en los grupos de controles cronometrados
- Incluir respuestas correctas. Si se marca, también se incluyen en el informe las respuestas correctas, de forma que el participante pueda realizar por si mismo la comprobación de los valores que conforman sus resultados
- Volcar SiCard. Si se imprime el ticket simple se puede añadir un volcado completo del contenido de la SiCard. Si además se incluyen las respuestas correctas entonces los marcajes se describen para indicar qué significa cada uno de ellos (estación, hora, descripción)
- Imprimir recibo. Lo anterior no vale de nada si no se marca esta casilla. Marcada, al pulsar el botón "Grabar" se obtiene el recibo correspondiente y se manda a imprimir. Además de mandarlo a impresora, queda almacenado en forma de fichero, con el nombre "ticket.html". El proceso de impresión se puede cancelar, con lo que no es obligatorio gastar papel
- Simple. Hay 2 formatos de recibos, pensados para una impresora normal o para una impresora de tickets. El ticket simple intenta reducir el espacio necesario de forma que quepa en sentido vertical en una impresora de tickets. Actualmente el programa no es capaz de imprimir correctamente en algunas impresoras de ese tipo por lo que se ha optado por escribir un fichero de texto llamado "ticket.txt", el cual se puede abrir en el bloc de notas y ser enviado de forma manual a la impresora de tickets

#### <span id="page-32-0"></span>Algunos ejemplos de tickets

#### Lugo 2017, 08/04/2017

Dorsal: 1 Nombre: Arufe Varela, Javier Categoría: Open Club: APA LICEO SiCard: 249751 Puntos: 1 Tiempo: 79

Ticket normal, sin respuestas ni comprobación de correctas

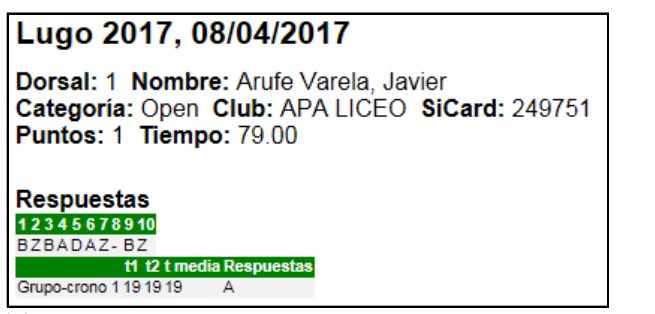

Ticket extendido, con respuestas proporcionadas por el participante

#### Lugo 2017, 08/04/2017 Dorsal: 1 Nombre: Arufe Varela, Javier Categoría: Open Club: APA LICEO SiCard: 249751 Puntos: 1 Tiempo: 79.00 Respuestas 12345678910 BZBADAZ-BZ t1 t2 t media Respuestas Grupo-crono 1 19 19 19 A **Correcta** 12345678910 ABABDBBBCA Correcta Grupo-crono 1B P.Correcto: 1 P.Penalización: 0 Tiempo (min.): 20 T.Crono: 19.00 T.Penalización: 60

Ticket extendido + indicación de respuestas correctas. En caso de haber neutralización, entre los campos de tiempo de carrera y tiempo de cronometradas se insertan los 2 campos con el tiempo de neutralización y el tiempo total de carrera (tiempo – neutralización) Todo se expresa en minutos

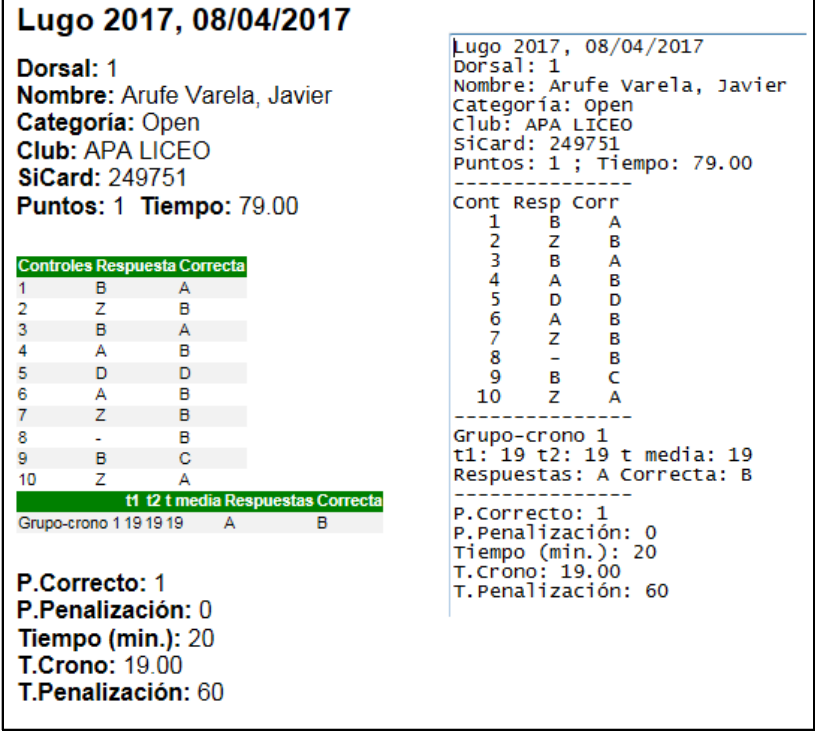

Ticket extendido + correctas, en formato vertical para impresora de tickets y versión sólo texto. Para las neutralizaciones se aplica lo dicho en el párrafo anterior

#### <span id="page-34-0"></span>Tablas de respuestas

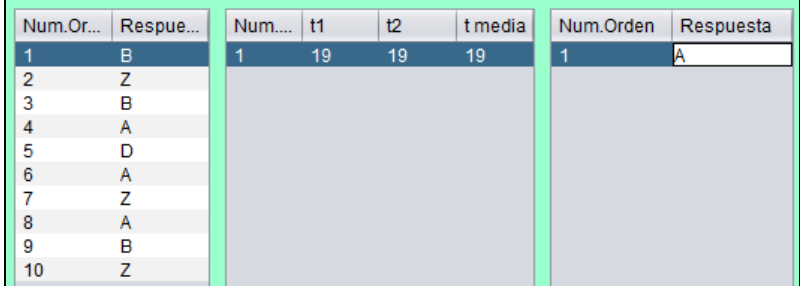

Es la siguiente gran área de la pantalla correspondiente al panel general. En ella se pueden escribir (o aparecen anotadas automáticamente, según sea el caso) las respuestas dadas por el participante, los tiempos invertidos en los grupos de controles cronometrados y las respuestas en los controles cronometrados.

En cuanto a respuestas, hay que escribir la letra que corresponde, en mayúsculas, siguiendo el orden dado cuando se dieron de alta los controles en la configuración del evento.

En cuanto a tiempos, es en segundos. Se puede escribir el tiempo de 2 cronometradores y la media de esos 2 tiempos. Si en la media hay que escribir un decimal, hacerlo separando con un punto, por ejemplo "18.5"

La columna del medio (tiempos de respuesta) cambia dependiendo de la configuración establecida para el tipo de cronometraje (global al grupo o individual para cada control dentro del grupo). Si el cronometraje es global al grupo, aparecerán tantas filas como grupos y habrá que escribir el tiempo que el participante ha tardado en responder, desde el arranque y hasta que dio la respuesta al último control del grupo correspondiente (si se usa Sportident ya se calcula automáticamente). Por el contrario, si el cronometraje es individual, aparecerán tantas filas como controles cronometrados. En cada fila habrá que escribir el tiempo invertido en responder a cada control por separado.

#### <span id="page-35-0"></span>Procesamiento de imagen escaneada

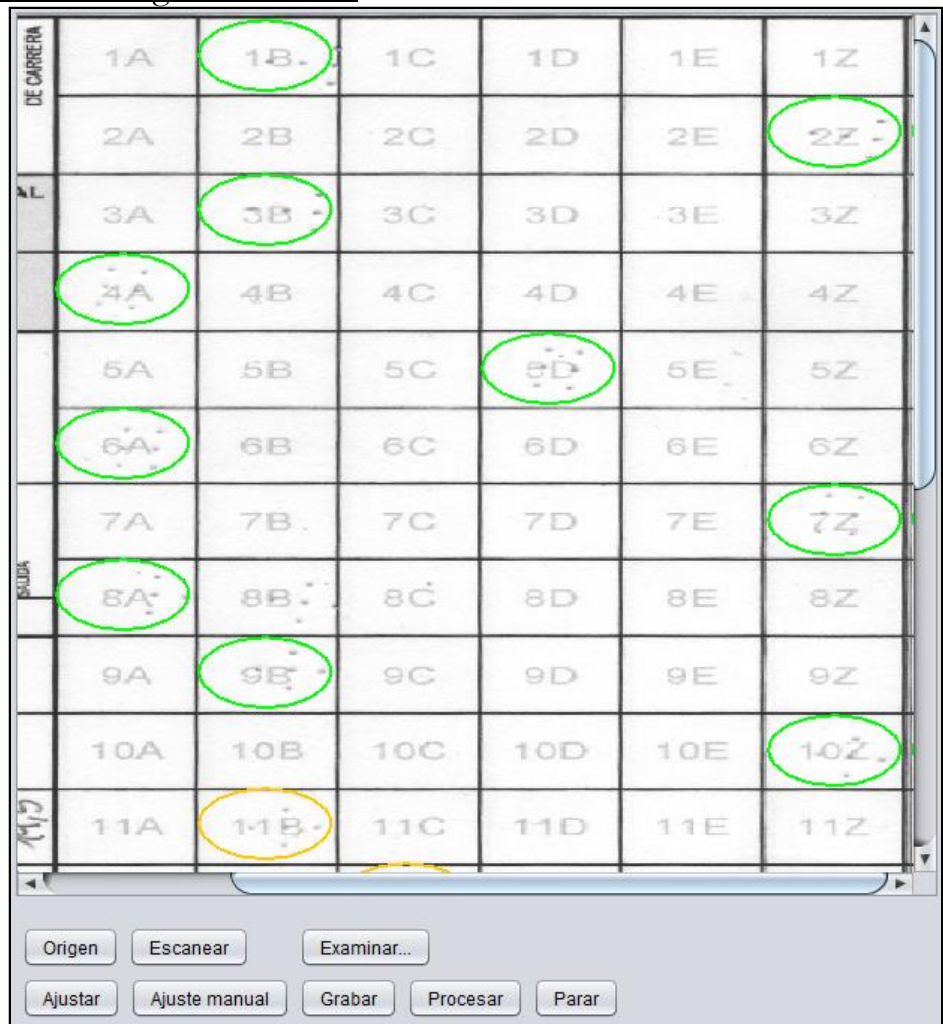

Sólo en caso de querer utilizar la opción de escanear las tarjetas manuales de respuestas. Botones:

- Origen. Sirve para seleccionar el dispositivo de escaneo. Hay que utilizar dispositivos que siguen la norma TWAIN
- Escanear. Ejecuta el proceso de escaneo de un documento
- Examinar… Alternativamente al escaneo directo desde el programa, se puede seleccionar un fichero de imagen obtenido por otros medios
- Ajustar. Puede ocurrir fácilmente que el documento escaneado no esté perfectamente encuadrado. Es necesario que el documento se limite a la zona configurada previamente en la plantilla (ver capítulo dedicado a la configuración de la plantilla) y que esté recto. Este proceso de ajuste trata de recomponer la imagen escaneada para ponerla lo más recta posible. Estas tareas pueden ser muy complicadas y necesitan de un enorme esfuerzo de programación, por lo que es posible que no se obtengan resultados satisfactorios. Para hacer viable esta funcionalidad está el botón siguiente
- Ajuste manual. Pulsando este botón se entra en un proceso de ajuste por parte del operador. Se trata de hacer clic en 3 esquinas, la superior-izquierda, inferior-izquierda e inferior-derecha. Esto es suficiente para ayudar al programa a que haga un ajuste correcto

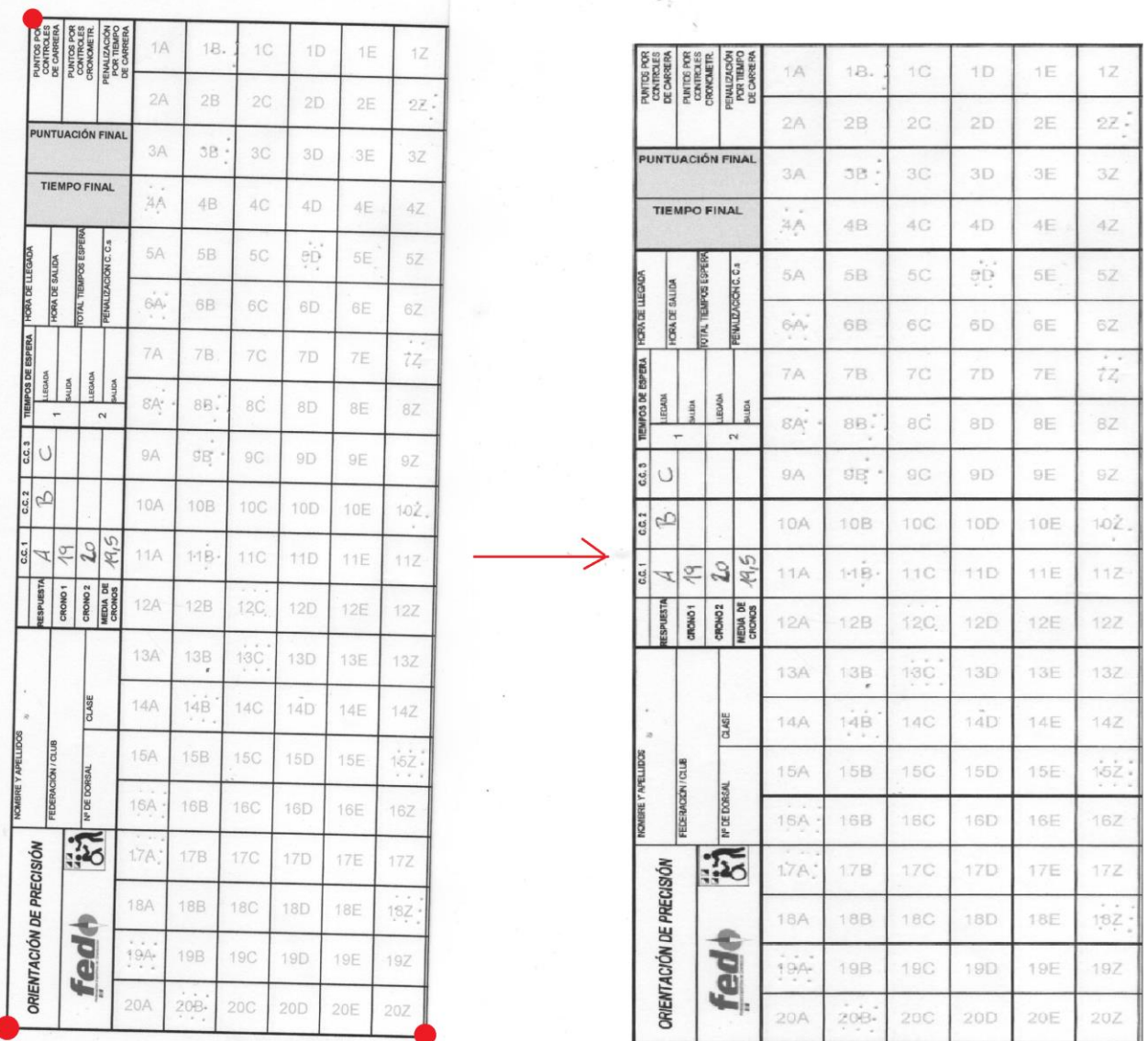

- Grabar. Almacena el fichero de imagen. Lo guarda en la carpeta de respuestas del evento activo, poniendo como nombre un valor que identifica al dorsal del participante. Esto se hace para que se pueda cargar automáticamente la siguiente vez que se busque al participante en la base de datos
- Procesar. Lanza un proceso de búsqueda automática de respuestas. El programa intenta reconocer dónde hay un marcaje, comparando cada casilla con el patrón generado automáticamente durante el momento de configuración de la plantilla. Es posible que el participante se haya equivocado, marcando entre 2 casillas, marcando varias veces, no marcando nada. Por eso, el proceso no es definitivo y requiere de la intervención del operador. El proceso dibuja un círculo amarillo allí donde cree que hay un marcaje
- Comprobación manual / Parar. El botón puede alternar entre estos 2 valores (en la imagen anterior aparece el segundo texto). Inicialmente pone "Comprobación manual". Si se pulsa, el texto cambia a "Parar" y comienza un proceso que pretende que el operador decida cuáles son las respuestas válidas. El operador hace clic para confirmar las respuestas, lo que provoca que se dibuje un círculo verde en lugar del círculo amarillo inicial. Si, por el contrario, el operador desea descartar alguna respuesta (por ejemplo, por haber marcado 2 casillas), basta con que haga clic con el botón derecho sobre el círculo amarillo correspondiente, de forma que la respuesta quede vacía. Cuando se pulsa otra vez el botón "Parar", las respuestas se traspasan a la tabla automáticamente

#### <span id="page-37-0"></span>**Seguimiento. Lista de resultados**

Es una pantalla que permite obtener una clasificación. Tanto esta pantalla como la del panel general son no modales. Esto significa que se pueden ejecutar las 2 concurrentemente, de forma que podemos realizar el seguimiento del evento y mantener un listado actualizado de clasificaciones sin necesidad de intervención por parte del operador.

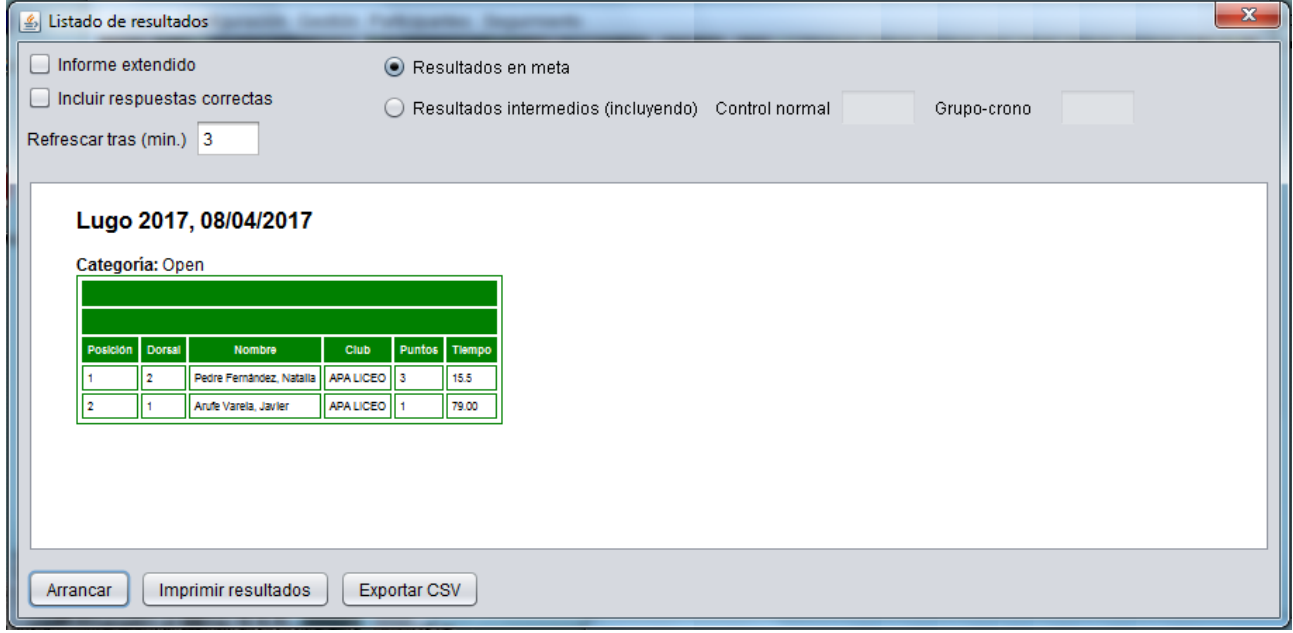

Cuando se pulsa el botón arrancar, se procede a confeccionar una clasificación para mostrarla en la pantalla. Inicialmente, el informe es simple (sólo puntos obtenidos y tiempo de cronometradas) y se refresca automáticamente transcurridos 3 minutos.

Se puede modificar el intervalo de refresco, estableciendo un valor en minutos y volviendo a arrancar el listado.

Se pueden marcar las casillas de la parte superior para mostrar el informe extendido (respuestas dadas por los participantes) o incluso para añadir al listado las respuestas que son correctas. Este dinamismo es útil para hacer que el listado evolucione con el transcurso de la carrera. Mientras no hayan tomado la salida todos los participantes se mostraría el listado simple. Después, ya se podría mostrar el extendido incluyendo o no las respuestas correctas.

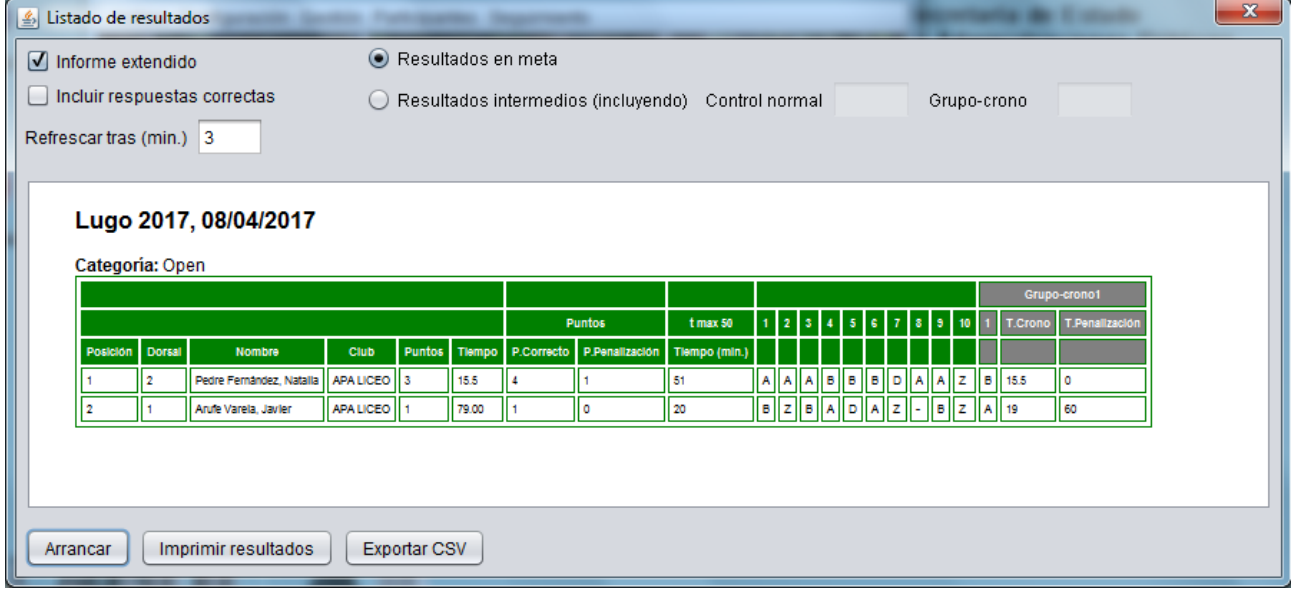

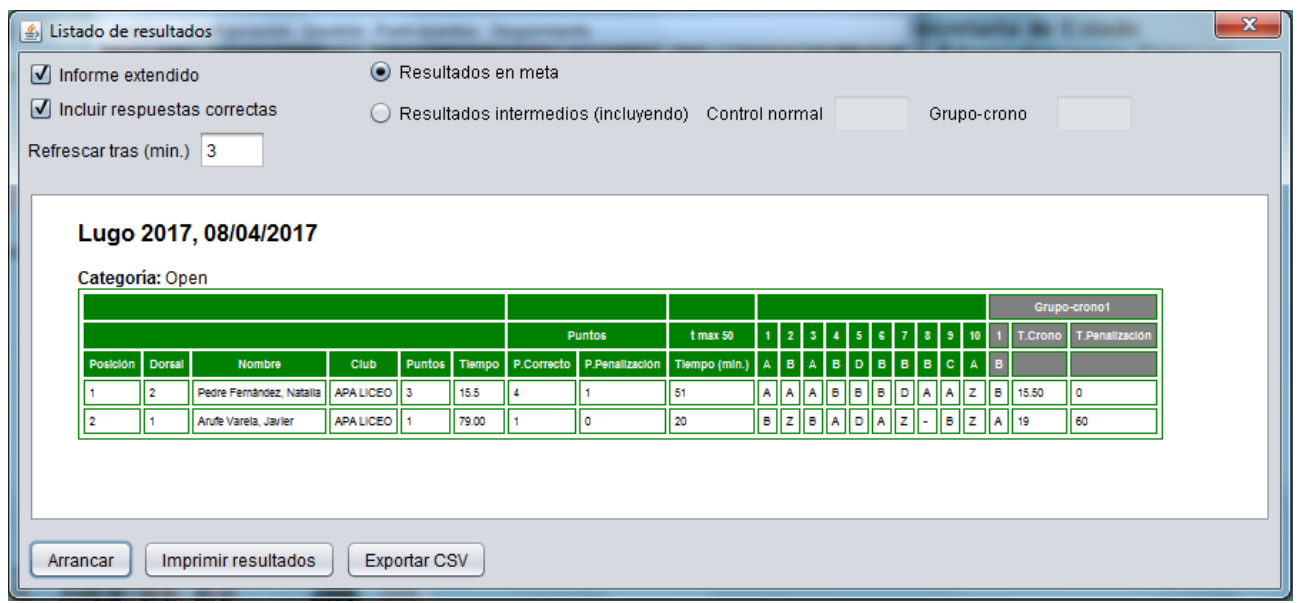

Hay 2 botones adicionales. Uno permite imprimir la hoja de resultados. El otro permite obtener los resultados en CSV. Esto último abre la posibilidad de que el organizador del evento le dé un formato a su gusto, por ejemplo para publicarlo en internet.

Si la organización del evento cuenta con recursos suficientes, podría disponer un segundo monitor o proyector y mostrar esta pantalla en ese dispositivo aparte, de forma que el público pueda acceder a la información sin necesidad de imprimir listados.

El programa da una opción más adecuada para conseguir lo anterior. Esta pantalla genera un fichero HTML que realmente es el que se muestra. El fichero se podría abrir en un navegador para poder ofrecer una mejor visualización. Más aún, gracias a la gentileza del Club Aromon de Pontevedra, se ha añadido un fichero HTML adicional que carga el fichero de resultados y le aplica un scroll (desplazamiento) vertical automático. De esta forma, si el listado es más grande que el espacio vertical disponible, el público podría ver todo el contenido sin necesidad de intervención de un operador adicional.

Teniendo cobertura en el lugar de realización del evento se podría subir el fichero HTML a Internet para que los participantes y el público en general pudieran consultar las clasificaciones prácticamente en tiempo real. Esto no es necesario hacerlo de forma manual. Basta con haber configurado el acceso al servidor remoto por FTP. Este componente de listado de resultados realiza la subida del fichero cada vez que se actualiza, siempre y cuando se haya marcado la casilla para utilizar la subida de ficheros por FTP (en su pantalla de configuración)

Hay unos parámetros adicionales en la cabecera de la pantalla que no se han explicado todavía. Se trata de unos campos que permiten alternar entre una vista de resultados en meta y una vista de resultados parciales en algún punto intermedio.

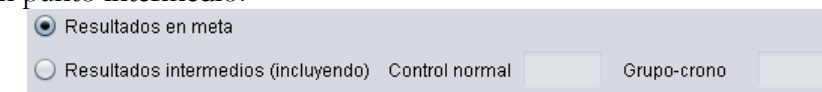

Si no existe posibilidad de gestionar datos en puntos intermedios no habría que cambiar la selección inicial, para ver los resultados en meta, esto es, la clasificación de los participantes que han tomado la salida, ya han llegado a meta y se les ha computado sus resultados.

Sin embargo, si se realiza un control intermedio en uno o más puntos, se puede establecer un listado con las clasificaciones intermedias provisionales en cualquiera de los puntos. Por ejemplo, si se establece un grupo de controles cronometrados antes de la salida, se podrían dar de alta los valores en el grupo y mostrar unos resultados intermedios conteniendo únicamente lo que ha pasado en el grupo de controles cronometrados. Otro ejemplo, si se pone una persona controlando a mitad de recorrido,

pongamos que en el punto 10, podría recoger los datos en ese punto y mostrar una clasificación intermedia hasta ese momento.

El valor del campo "Control normal" indica el número de control hasta el que se quiere tener en cuenta para componer la clasificación parcial (incluido). En el ejemplo anterior, para ver hasta el punto 10 habría que escribir ese valor en el campo.

El valor del campo "Grupo-crono" indica el número de grupo de controles cronometrados (o estación según lo nombra la normativa) que se quiere tener en cuenta para componer la clasificación parcial. En el ejemplo anterior estaríamos hablando de un grupo de controles antes de la salida, que sería el número 1, valor que habría que escribir en el campo.

Pero, ¿cómo se pueden recoger los datos? De 2 maneras: manual o automática. La forma automática obviamente es mediante el uso de Sportident. Basta con realizar la descarga y envío al servidor remoto de los datos de las tarjetas, tantas veces durante el recorrido como recursos humanos y técnicos tengamos a nuestro alcance. Ver el anexo correspondiente hacia el final del documento.

El otro modo de anotación de los datos es manual. Si no disponemos de recursos suficientes o no manejamos Sportident para la gestión de respuestas y resultados, se podría hacer de una forma más artesanal. Por ejemplo, la persona controladora podría realizar una foto de la tarjeta en papel de un corredor y enviarla por algún medio (whatsapp, email) al personal de meta. La persona en meta podría utilizar el panel global de seguimiento para anotar las respuestas parciales.

#### <span id="page-39-0"></span>Generación de grafismo en el listado de resultados

En caso de usar grafismo, se muestra un botón adicional para crearlo.

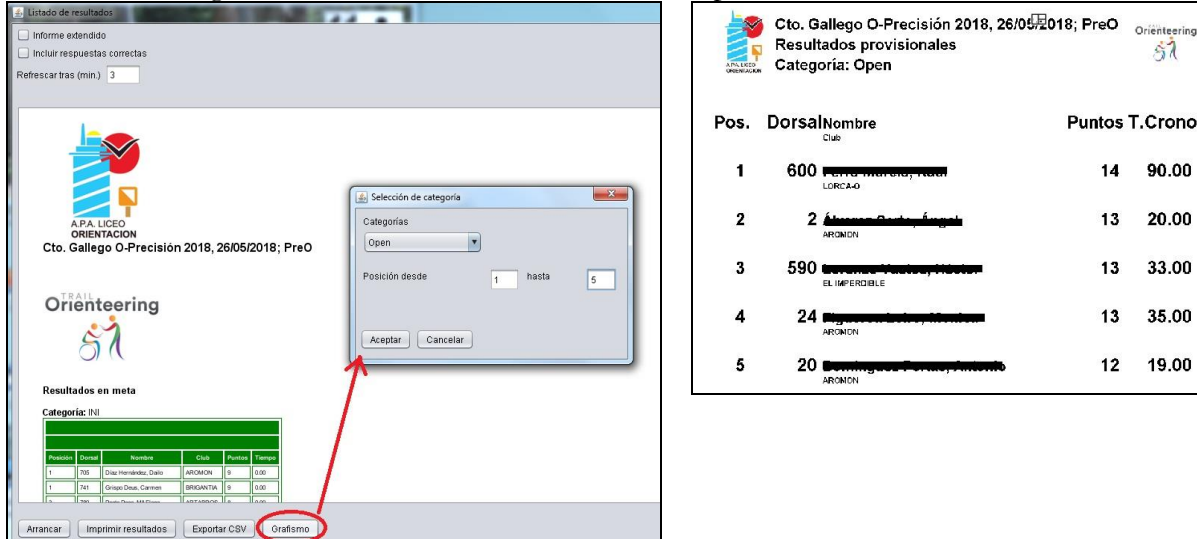

El usuario tiene que seleccionar una categoría y un intervalo de posiciones. Según el tamaño del grafismo habrá que probar cuántos resultados caben bien en la imagen. Los resultados que se muestran son los mismos que están en el listado de resultados actualmente, por lo que pueden ser resultados en meta o resultados provisionales en un punto concreto del recorrido.

### <span id="page-40-0"></span>**Resultados de un dorsal para grafismo**

Es una opción especialmente concebida para que la use un comentarista o para insertar en una emisión de video en directo. El usuario escribe el dorsal de un participante y selecciona si quiere los resultados en unos controles normales o en unos grupos de controles cronometrados. Entonces se genera una imagen gráfica que contiene los resultados hasta el momento en ese punto.

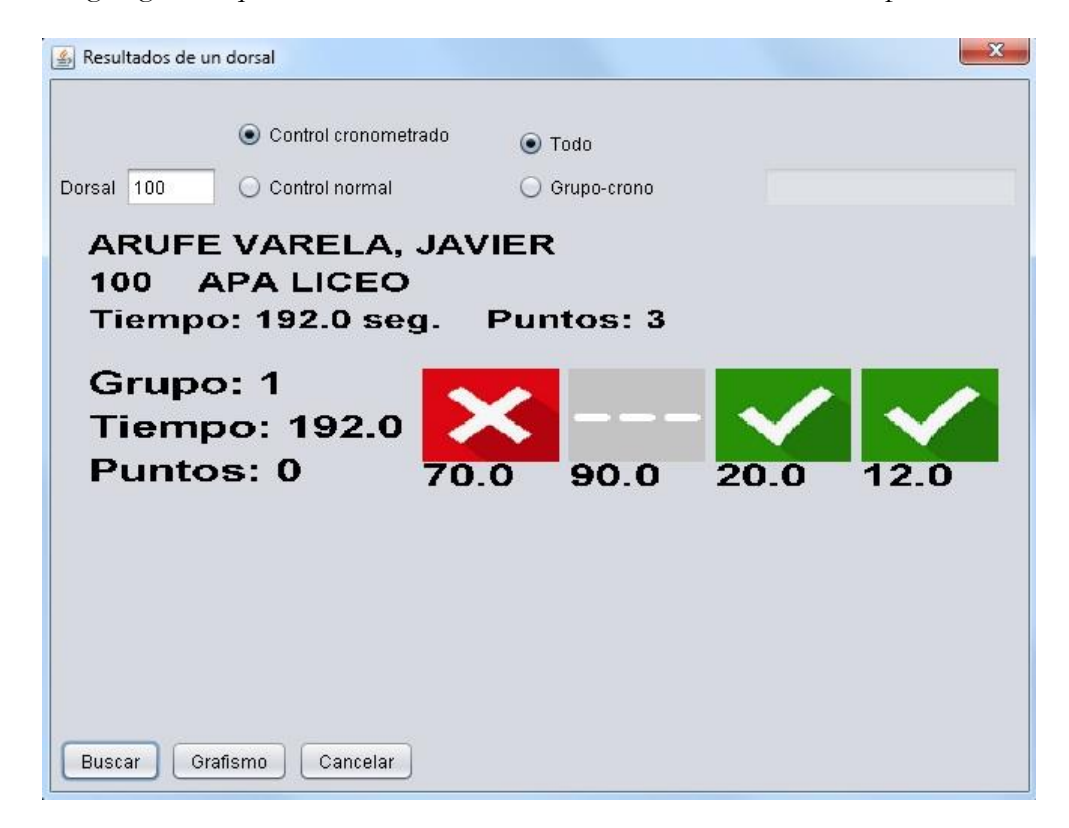

En la imagen se muestra el resultado en los grupos de controles cronometrados (sólo hay 1)para el dorsal número 100. La cabecera indica el nombre, club y resultados globales hasta el momento. Debajo de los datos identificativos aparecería cada grupo de controles cronometrados. En la parte izquierda la identificación y resultados en el grupo. En la parte derecha, el acierto o fallo en cada uno de los controles. No se muestra la respuesta correcta, sólo el resultado. Además, en el ejemplo se pueden ver unos números debajo de cada resultado. Esto es porque el cronometraje era individual para cada control en el grupo y el número representa los segundos que se tardó en responder (más la posible penalización)

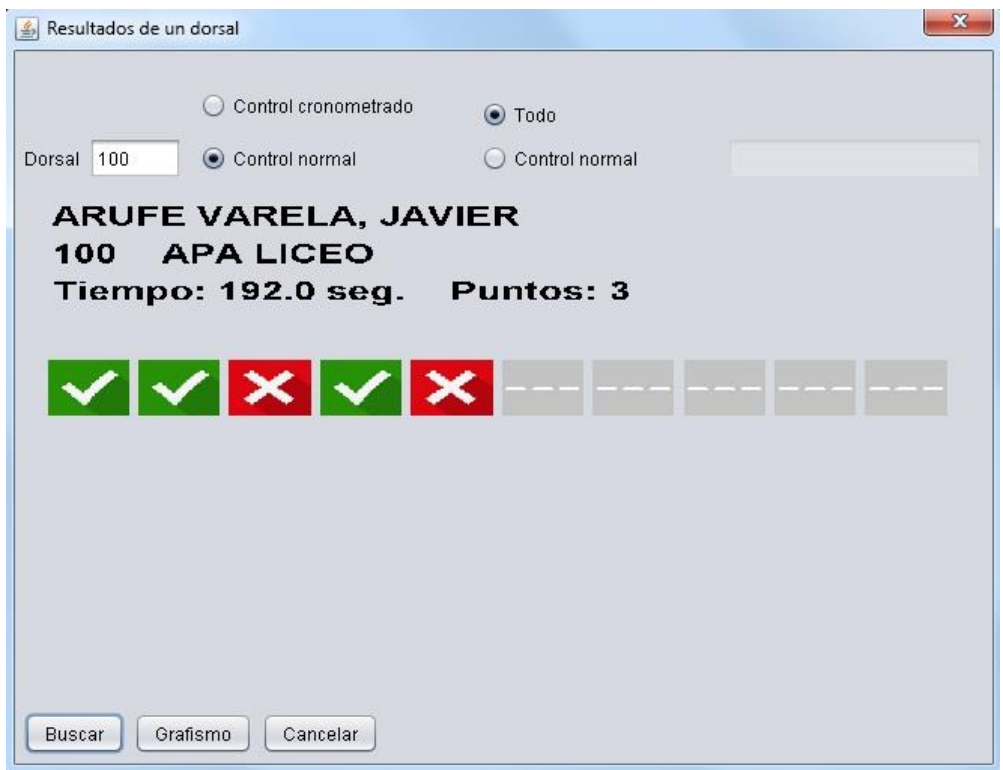

Este otro ejemplo muestra los resultados en los controles normales. El ejemplo representa una situación en la que el participante todavía está en el terreno y ha pasado por un lugar intermedio del recorrido donde se hace una descarga del contenido de su tarjeta y se envía por medio de un radiocontrol. Por eso sólo se muestran aciertos o fallos hasta un determinado lugar.

El significado de los iconos es el siguiente:

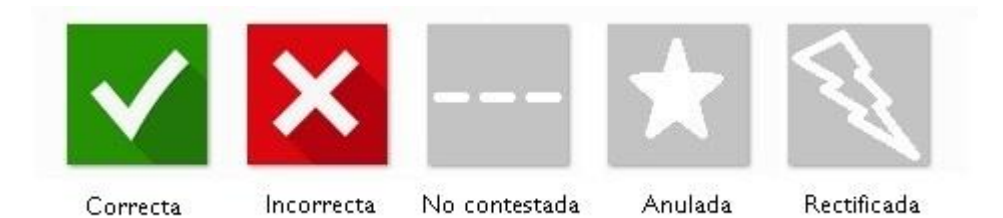

### <span id="page-42-0"></span>**RX radiocontroles**

Si se realiza envío de datos intermedios a través del sistema CPI, se pueden recoger y procesar los marcajes ejecutando un componente de forma continuada. Como en el caso del panel global y del listado de resultados, el componente de recepción de marcajes es no modal, lo que significa que se puede mantener en ejecución en paralelo con los otros.

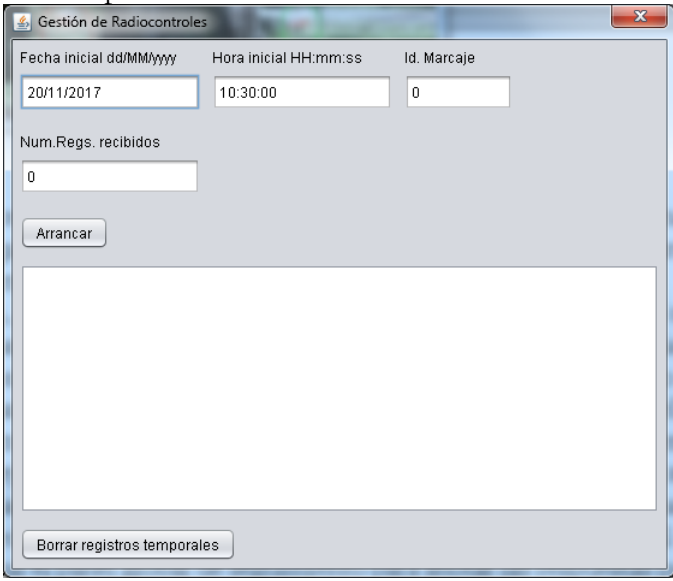

Los 3 campos de la parte superior de la pantalla contienen los valores de configuración del servidor remoto, los relacionados con la consulta de obtención de datos. Al pulsar el botón de arranque se ejecuta un proceso aparte que se repite periódicamente para obtener y procesar nuevos datos. Los datos en bruto se muestran en el área de texto de la parte principal de la pantalla. El formato de los datos recibidos es el siguiente:

Id; Estación; SiCard; yyyy-MM-dd HH:mm:ss.SSS (marcaje); raw; yyyy-MM-dd HH:mm:ss (lectura)

Automáticamente se actualizan los datos que indican cuántos registros se han recibido y el identificador de la última lectura, de forma que la siguiente consulta comenzaría a partir del último id recibido. El botón de la parte inferior sirve para borrar todos los registros temporales descargados desde el servidor remoto. Esto puede ser útil para hacer borrón y cuenta nueva del procesamiento de datos intermedios. El Id. de marcaje habría que ponerlo de nuevo a 0 antes de comenzar de nuevo con la descarga de datos.

### <span id="page-42-1"></span>**RX resultados de ANT**

ANT ha cambiado varias veces el formato de resultados. El último cambio se produjo en la versión 4.10.4. Este programa está actualizado para aceptar todos los formatos. Última versión de ANT comprobada es la 4.11.1

Si se realiza envío de resultados desde ANT a través del sistema CPI, se pueden recoger y procesar los resultados ejecutando un componente de forma continuada. Como en el caso del panel global y del listado de resultados, el componente de recepción de resultados es no modal, lo que significa que se puede mantener en ejecución en paralelo con los otros.

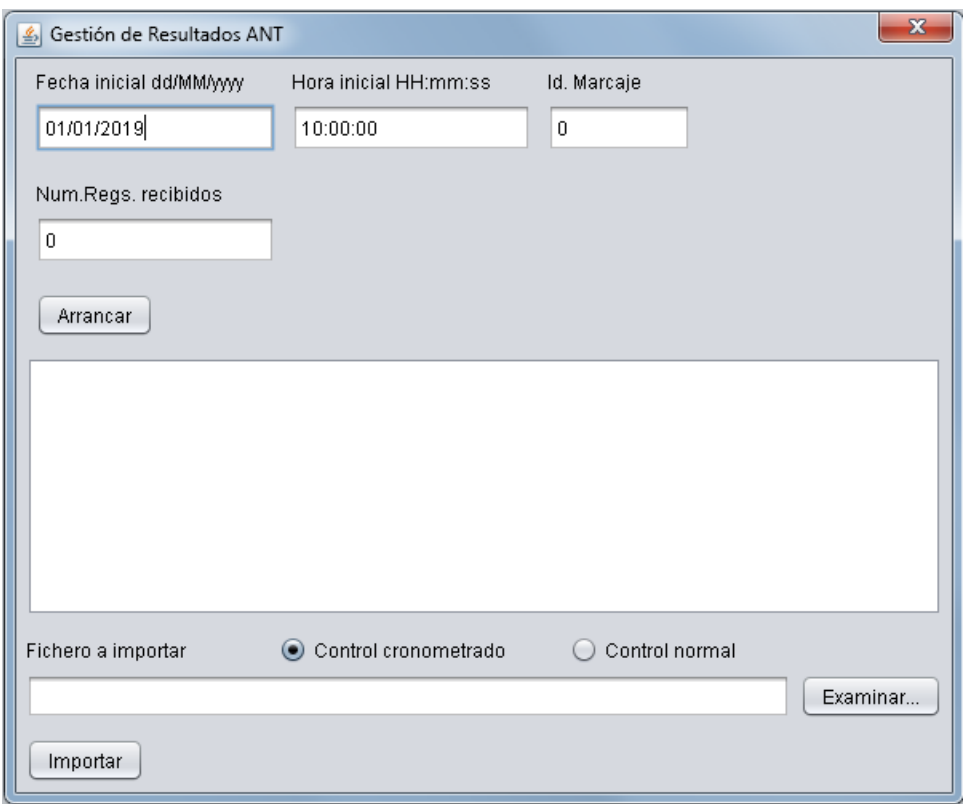

Los 3 campos de la parte superior de la pantalla contienen los valores de configuración del servidor remoto, los relacionados con la consulta de obtención de datos. Al pulsar el botón de arranque se ejecuta un proceso aparte que se repite periódicamente para obtener y procesar nuevos datos. Los datos en bruto se muestran en el área de texto de la parte principal de la pantalla. El formato de los datos recibidos es el siguiente:

Id; Tipo; yyyy/MM/dd HH:mm:ss; Dorsal; Estación; Nombre; Tiempo; Resp1; ..; Respn; T1; ..; Tn;;

Id es el identificador interno de la BD para el registro de resultados.

Tipo identifica a los resultados como de controles cronometrados (0) o de controles normales (1) El resto de campos es el resultado original enviado por ANT: fecha/hora de la grabación; dorsal, grupo de controles (de 1 a n); nombre del participante; tiempo total en segundos; letras de todas las respuestas de los controles del grupo (o del recorrido en caso de ser controles normales); tiempos en segundos para responder a cada control individual.

Automáticamente se actualizan los datos que indican cuántos registros se han recibido y el identificador de la última lectura, de forma que la siguiente consulta comenzaría a partir del último id recibido.

La parte inferior sirve para cargar ficheros de resultados de ANT que se hayan transferido desde los dispositivos al PC. De esta forma no es necesario configurar y usar el método del servidor remoto porque los resultados se pueden cargar de forma local. El método del servidor remoto es más interesante desde el punto de vista de que los resultados están disponibles inmediatamente para, por ejemplo, publicar resultados intermedios. En este caso, además de seleccionar el fichero a importar, el usuario tiene que decirle al programa si el fichero viene con resultados de controles cronometrados o de controles normales.

#### <span id="page-43-0"></span>**Seguimiento. Reprocesar respuestas**

Vuelve a escribir las respuestas de todos los participantes. ¿Cuándo se necesita?, cuando se cambia algún parámetro de configuración del evento (arranque global del cronometraje, comprobación de

recorrido en forma lineal, posibilidad de rectificación, etc). Sólo se aplica en el caso de que se esté usando Sportident.

Esta opción, en base a la nueva configuración, recorre participante a participante y vuelve a escribir la respuesta que corresponde a cada control, grupo y control cronometrado.

Ojo: en realidad, los parámetros de configuración no se deberían de cambiar durante la realización del evento pues es algo que ya habrá tenido que quedar fijo desde antes.

Ojo: todo cambio que se haya hecho manualmente en la pantalla de seguimiento quedará deshecho si se vuelven a reprocesar las respuestas. Por ejemplo, si se ha descalificado a un corredor, al pulsar esta opción volverá a quedar OK (o el estado que le correspondiera). Lo mismo sucede si se ha cambiado a mano algún tiempo (por ejemplo, la estación Sportident no funcionó y hubo que anotar a mano los tiempos en función del cronometraje manual de respaldo realizado por el personal de organización)

## <span id="page-44-0"></span>**Seguimiento. Recalcular resultados**

Recalcula los resultados de todos los participantes. ¿Cuándo se necesita?, cuando se anula algún desafío y cuando se ha pulsado la opción anterior de reprocesamiento de respuestas. Se accede a la pantalla de gestión de respuestas de una categoría y se anulan los desafíos necesarios. Luego, se accede a esta opción de menú y el programa se encarga de realizar el cálculo de todos los resultados sin tener que acceder manualmente a cada participante.

### <span id="page-44-1"></span>**Seguimiento. Participante, borrar resultados**

Es un proceso que se creó para resolver un problema que no estaba identificado y que provocaba que en ciertas situaciones se duplicaran los valores de respuestas de algún participante. El problema ya se identificó y resolvió con lo que este proceso ha quedado como residuo. Podría ser útil en un momento dado para hacer pruebas previas a un evento.

El proceso borra sólo las respuestas anotadas para un participante. No borra al participante sino sólo las respuestas dadas a los desafíos y a los controles cronometrados. El operador tiene que indicar el dorsal del participante y el programa se encarga de hacer el resto.

### <span id="page-44-2"></span>**Listado de participantes pendientes**

Muestra una tabla con la lista de participantes que se supone que se encuentran todavía en competición, esto es, que no tienen hora de llegada. Tampoco se les ha cambiado el estado para decir que no salieron, que están descalificados, etc.

#### <span id="page-44-3"></span>**Listado de participantes que no salieron**

Muestra una tabla con la lista de participantes que se han marcado como que no han salido. Este control se tiene que hacer de forma manual, por ejemplo a partir de un listado de salidas en papel que se vuelca posteriormente en el programa. La modificación del estado para decir que "No sale" se hace en la pantalla de Panel Global.

## <span id="page-45-0"></span>**Anexo. Configuraciones para gestión de grupos cronometrados**

#### <span id="page-45-1"></span>Caso A. PreO, con cronometraje único para todos los controles de un mismo grupo

Es el caso usado actualmente por la FEDO en sus competiciones. En cuanto a los controles cronometrados, se tienen que crear uno o varios grupos, crear uno o varios controles y asociar los controles a su grupo correspondiente.

En Gestión → Eventos, hay que seleccionar PreO como tipo de evento

En Gestión → Categorías, hay que marcar la casilla "Grupo-Crono. Arranque-parada global". Para actuar como se hace actualmente en la FEDO, también habría que marcar las casillas correspondientes a que control no contestado = error

En Gestión → Grupos cronometrados por categoría, hay que establecer el límite de tiempo (en la FEDO se usa actualmente un límite de 60 segundos) y sin penalización (ni puntos ni tiempo) por exceso de tiempo en el grupo (ya que se va a establecer una penalización por cada control) En Gestión → Controles cronometrados por categoría, hay que establecer las opciones, la respuesta correcta, 0 puntos por respuesta correcta, 0 puntos de penalización por respuesta incorrecta y 60 segundos de tiempo de penalización por respuesta incorrecta (o no respondida)

#### <span id="page-45-2"></span>Caso B. TempO, con cronometraje único para todos los controles de un mismo grupo Se va configurar atendiendo al reglamento IOF 2017.

En Gestión → Eventos, se selecciona el tipo TempO

No se dan de alta controles normales.

En Gestión → Categorías, hay que marcar la casilla "Grupo-Crono. Arranque-parada global"

En Gestión → Grupos cronometrados por categoría, el límite de tiempo será 0 ó un valor exageradamente alto (por ejemplo, 1800 segundos) y sin penalización (ni puntos ni tiempo) por exceso de tiempo en el grupo (ya que se va a establecer una penalización por cada control)

En Gestión → Controles cronometrados por categoría, hay que establecer las opciones, la respuesta correcta, 0 puntos por respuesta correcta, 0 puntos de penalización por respuesta incorrecta y 30 segundos de tiempo de penalización por respuesta incorrecta (o no respondida)

#### <span id="page-45-3"></span>Caso C. PreO, con arranque y parada del crono para cada control de un mismo grupo

Se va a configurar atendiendo al reglamento IOF 2017. Se diferencia del usado por la FEDO actualmente tanto en la cantidad de tiempo aplicada a los controles como, sobre todo, en la forma de contabilizar el tiempo de respuesta en cada control de un grupo cronometrado.

En la realidad habrá n grupos y cada uno incluirá a varios controles.

En Gestión → Eventos, hay que seleccionar PreO como tipo de evento

En Gestión → Categorías, hay que desmarcar la casilla "Grupo-Crono. Arranque-parada global" En Gestión → Grupos cronometrados por categoría, no se puede poner un límite de tiempo ya que se va a establecer por cada control; tampoco penalización (ni puntos ni tiempo) por exceso de tiempo en el grupo (ya que se va a establecer una penalización por cada control)

En Gestión → Controles cronometrados por categoría, hay que establecer las opciones, la respuesta correcta, 0 puntos por respuesta correcta, 0 puntos de penalización por respuesta incorrecta y 60 segundos de tiempo de penalización por respuesta incorrecta, o no respondida. Además, se pone el límite de 30 segundos para responder el control

Hay que recordar que siempre se anota el tiempo t1 que se tarda en responder, a lo que opcionalmente se suma un t2=60 de penalización.

Si la respuesta es correcta, t total  $= t1$ .

Si la respuesta es incorrecta, t total =  $t1 + t2$ 

Si no se responde; t total = t1 + 60, lo cual es igual que el caso anterior, porque t2=60

En cuanto a las clasificaciones finales, el programa está preparado para realizar un primer ordenamiento por orden descendente de puntuación. A igualdad de puntos realiza un ordenamiento por orden

ascendente de tiempo de los controles cronometrados. El sistema de clasificación vale tanto para eventos de PreO como de TempO puesto que en el segundo caso no va a haber puntuación por controles respondidos correctamente sino sólo tiempos. Lo vemos:

En el caso A, se suman los puntos asignados a los controles normales acertados y también se suma el tiempo en responder a los grupos de controles cronometrados más las penalizaciones de tiempo por errores en los controles cronometrados.

En el caso B, al no existir controles normales, todos los competidores van a tener 0 puntos. Se suma el tiempo en responder a los grupos de controles cronometrados más las penalizaciones de tiempo por errores en los controles cronometrados.

En el caso C, se realiza lo mismo que en el caso A con la única diferencia de computar el tiempo requerido para responder a cada control cronometrado.

## <span id="page-47-0"></span>**Anexo. Diagrama de secuencia de marcajes según el modo de funcionamiento en grupos de controles cronometrados**

<span id="page-47-1"></span>Caso A. No se comparten estaciones. Cronometraje global al grupo

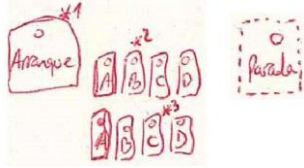

- 1. El participante marca en la estación de arranque. Ya puede mirar la primera ventana
- 2. El participante marca en la estación correspondiente a la respuesta del primer control

3. El participante marca en la estación correspondiente a la respuesta del segundo control \*Para que todos los casos sean iguales en la realidad, se podría hacer que el participante marcara en la estación de arranque después de cada respuesta, esto es, arranque – pasa la hoja para ver la primera ventana – responde – arranque – pasa lo hoja para ver la segunda ventana – responde \*La estación de parada está dibujada con línea discontinua porque en realidad no se fuerza a que se use

Método alternativo: primero cronometraje después respuesta

- 1. El organizador marca en la estación de arranque. El participante ya puede mirar la primera ventana
- 2. El participante nombra o indica la respuesta del primer control
- 3. El participante nombre o indica la respuesta del segundo control. Por ser el último control del grupo, el organizador marca inmediatamente en la estación de parada. Esto finaliza el cronometraje
- 4. El organizador marca en la estación correspondiente a la respuesta del primer control
- 5. El organizador marca en la estación correspondiente a la respuesta del segundo control

#### <span id="page-47-2"></span>Caso B. No se comparten estaciones. Cronometraje individual a cada control del grupo

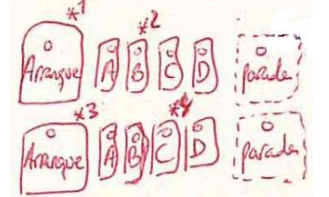

- 1. El participante marca en la estación de arranque. Ya puede mirar la primera ventana
- 2. El participante marca en la estación correspondiente a la respuesta del primer control
- 3. El participante marca en la estación de arranque. Ya puede mirar la segunda ventana
- 4. El participante marca en la estación correspondiente a la respuesta del segundo control

Método alternativo: primero cronometraje después respuesta

- 1. El organizador marca en la estación de arranque. El participante ya puede mirar la primera ventana
- 2. El participante nombra o indica la respuesta del primer control. El organizador marca inmediatamente en la estación de parada. Esto finaliza el cronometraje
- 3. El organizador marca en la estación correspondiente a la respuesta del primer control
- 4. El organizador marca en la estación de arranque. El participante ya puede mirar la segunda ventana
- 5. El participante nombre o indica la respuesta del segundo control. El organizador marca inmediatamente en la estación de parada. Esto finaliza el cronometraje
- 6. El organizador marca en la estación correspondiente a la respuesta del segundo control

# <span id="page-48-0"></span>Caso C. Se comparten estaciones. Cronometraje global al grupo

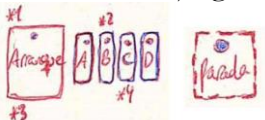

- 1. El participante marca en la estación de arranque. Ya puede mirar la primera ventana
- 2. El participante marca en la estación correspondiente a la respuesta del primer control
- 3. El participante marca en la estación de arranque. Ya puede mirar la segunda ventana
- 4. El participante marca en la estación correspondiente a la respuesta del segundo control

Método alternativo: primero cronometraje después respuesta

- 1. El organizador marca en la estación de arranque. El participante ya puede mirar la primera ventana
- 2. El participante nombra o indica la respuesta del primer control
- 3. El participante nombre o indica la respuesta del segundo control. Por ser el último control del grupo, el organizador marca inmediatamente en la estación de parada. Esto finaliza el cronometraje
- 4. El organizador marca en la estación correspondiente a la respuesta del primer control
- 5. El organizador marca de nuevo en la estación de arranque. Esto no implica el arranque de ningún nuevo cronometraje. Se hace para poder separar los marcajes en la memoria de la tarjeta
- 6. El organizador marca en la estación correspondiente a la respuesta del segundo control

#### <span id="page-48-1"></span>Caso D. Se comparten estaciones. Cronometraje individual a cada control del grupo

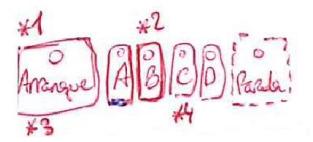

- 1. El participante marca en la estación de arranque. Ya puede mirar la primera ventana
- 2. El participante marca en la estación correspondiente a la respuesta del primer control
- 3. El participante marca en la estación de arranque. Ya puede mirar la segunda ventana
- 4. El participante marca en la estación correspondiente a la respuesta del segundo control

Método alternativo: primero cronometraje después respuesta

- 1. El organizador marca en la estación de arranque. El participante ya puede mirar la primera ventana
- 2. El participante nombra o indica la respuesta del primer control. El organizador marca inmediatamente en la estación de parada. Esto finaliza el cronometraje
- 3. El organizador marca en la estación correspondiente a la respuesta del primer control
- 4. El organizador marca en la estación de arranque. El participante ya puede mirar la segunda ventana
- 5. El participante nombre o indica la respuesta del segundo control. El organizador marca inmediatamente en la estación de parada. Esto finaliza el cronometraje
- 6. El organizador marca en la estación correspondiente a la respuesta del segundo control

#### <span id="page-49-0"></span>**Anexo. Ejemplo de configuración real. PreO.**

En las siguientes imágenes se puede ver una configuración real para el siguiente caso:

- Competición en modalidad PreO
- 9 controles normales
- 1 grupo con 3 controles cronometrados
- Puntos por respuesta correcta (sólo para controles normales) = 1
- 39 minutos de límite. 1 punto de penalización por cada bloque de 5 minutos excedido
- 60 minutos de tope antes de considerar al participante como fuera de control
- Cronometraje del grupo de forma global, 1 medición para los 3 controles del grupo
- En el grupo de controles cronometrados se reutilizan las estaciones Sportident (caso C)
- 90 segundos para responder a los controles cronometrados del grupo
- 60 segundos de penalización por cada control cronometrado incorrecto o no contestado

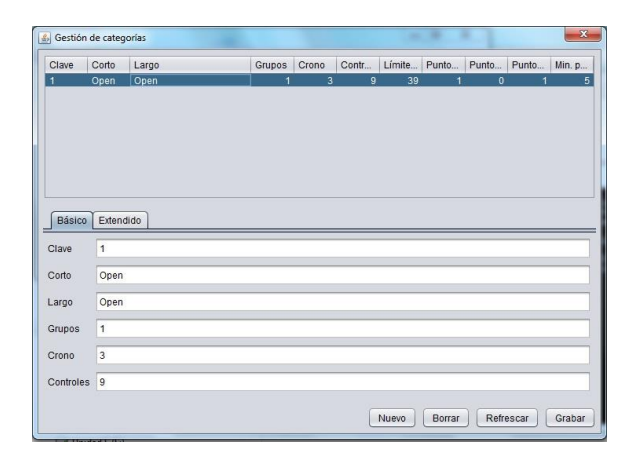

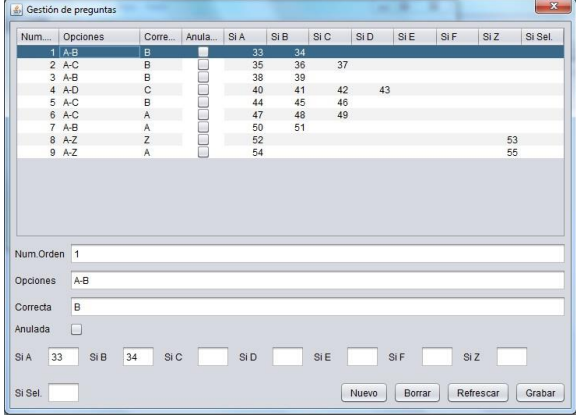

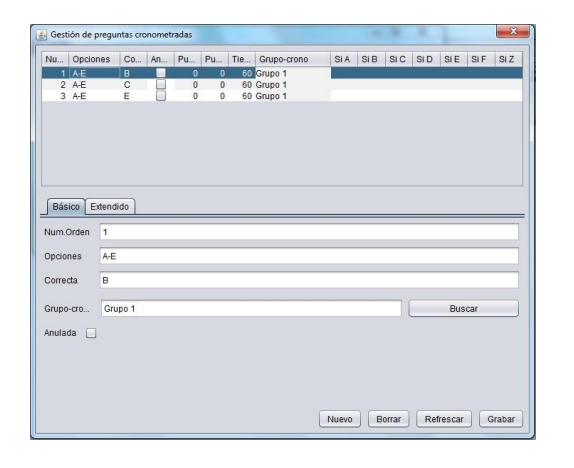

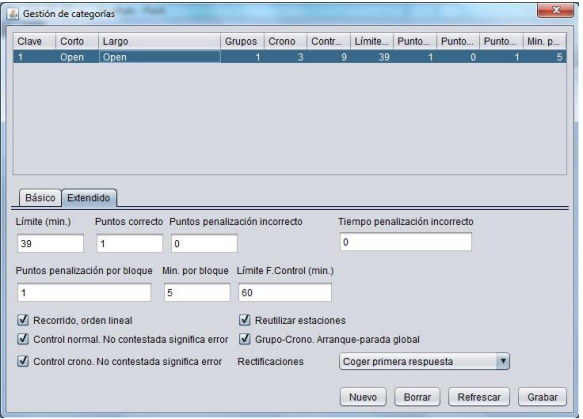

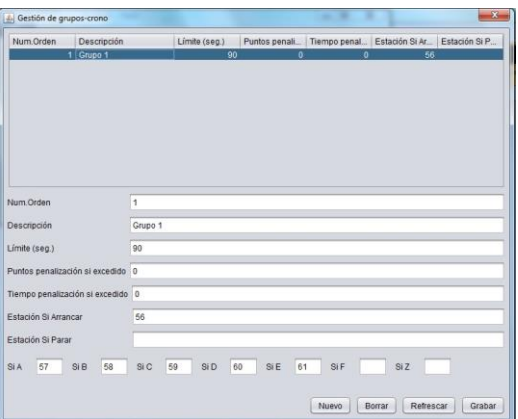

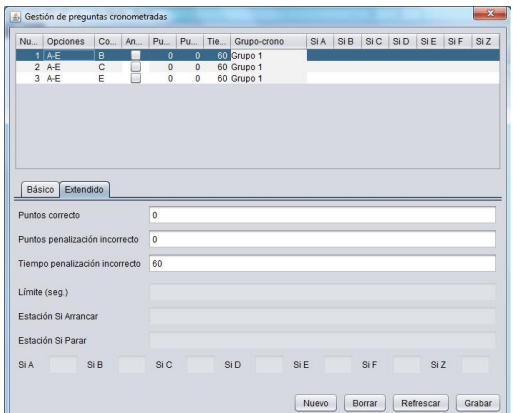

#### <span id="page-50-0"></span>**Anexo. Ejemplo de configuración real. TempO.**

En las siguientes imágenes se puede ver una configuración real para el siguiente caso:

- Competición en modalidad TempO
- 0 controles normales
- 4 grupo con 3 controles cronometrados cada uno = 12 controles cronometrados
- No se computan puntuaciones, sólo tiempos
- 60 minutos de límite.
- 90 minutos de tope antes de considerar al participante como fuera de control
- Cronometraje de los grupos de forma global, 1 medición para los 3 controles de cada grupo
- En el grupo de controles cronometrados se reutilizan las estaciones Sportident (caso C)
- 90 segundos para responder a los controles cronometrados del grupo
- 30 segundos de penalización por cada control cronometrado incorrecto o no contestado

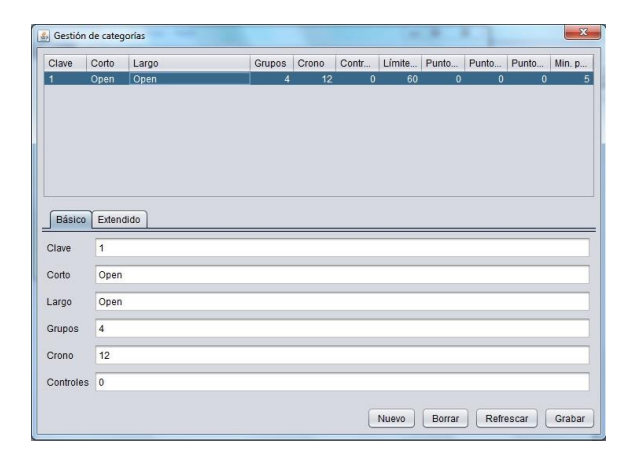

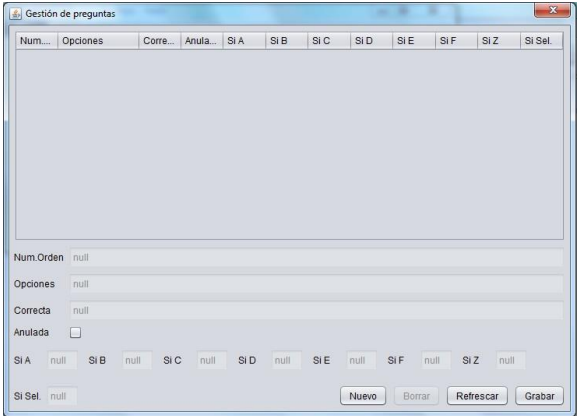

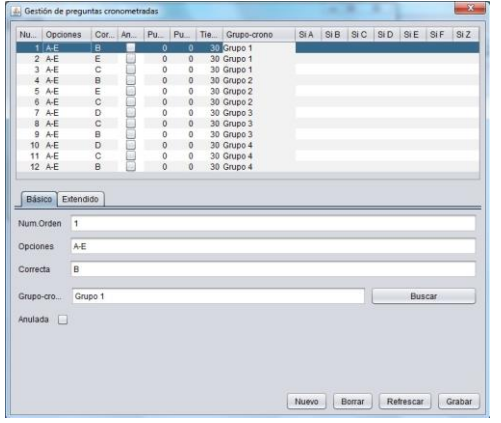

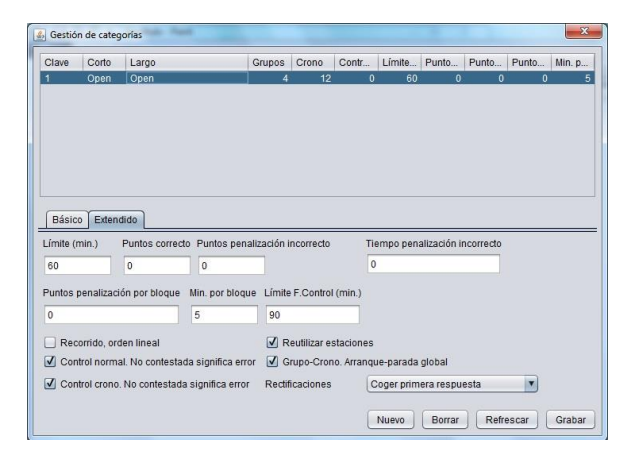

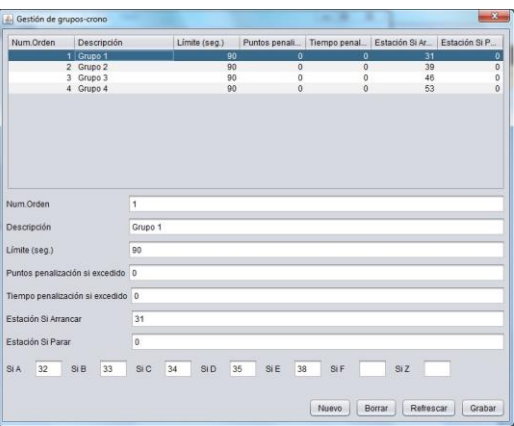

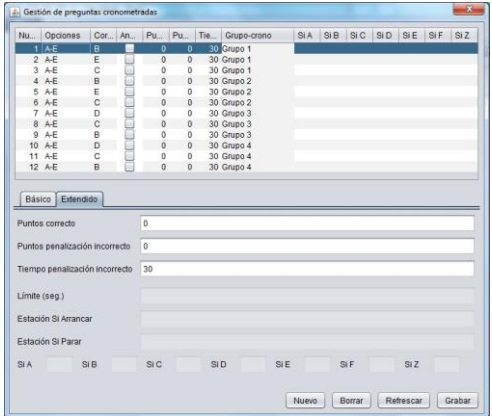

## <span id="page-51-0"></span>**Anexo. Ejemplo de configuración real. Sprint.**

Una competición de tipo Sprint es aquella en la que para desempatar no se usan estaciones cronometradas sino que se utiliza el tiempo efectivo de carrera. Gracias a las posibilidades de parametrización del programa, se pueden encontrar soluciones para gestionar este tipo de eventos. El programa no usa el tiempo de carrera para conformar los resultados. Se puede realizar la configuración de un evento al estilo PreO, añadiendo una estación cronometrada "ficticia", es decir, que no bonifica ni penaliza pero en la que almacenamos el tiempo de carrera. Para poder hacerlo, hay que establecer como estaciones de arranque y parada (del grupo ficticio) las mismas que de salida y meta.

El siguiente listado muestra una posible configuración, usada en una competición real:

- Formulario de gestión de eventos:
	- o Tipo Sprint
	- o Salida, control normal: 31
	- o Meta, control normal: 32
	- Gestión de categorías, pestaña Básico:
		- o Grupos: 1 (se crea un grupo de controles cronometrados ficticio)
		- o Crono: 1 (el grupo ficticio solo tiene un control, también ficticio)
		- o Controles: 22 (poner el número de controles normales)
- Gestión de categorías, pestaña Extendido:
	- o Límite (min): 60; Puntos correcto: 1; Puntos penalización: 0; Tiempo penalización: 0; Puntos penalización por bloque: 1; Minutos x bloque: 5; Límite fuera de control: 90
	- o De las casillas de verificación de la parte inferior, marcar según sea el caso. Marcar "Reutilizar estaciones" y "Grupo-crono. Arranque-parada global"
- Respuestas por categoría:
	- o En una competición Sprint, los controles suelen ser del tipo A-Z.
	- o Opciones: A
	- o Correcta: (escribir la letra que corresponda, A o Z)
	- Grupos cronometrados por categoría:
		- o Solo 1 registro, para un único grupo ficticio
		- o Número de orden: 1
		- o Descripción: Gr. 1
		- o Límite: un valor muy alto que llegue para el tiempo máximo, por ej., 14400  $\rightarrow$ 4h
		- o Puntos penalización si excedido: 0
		- o Tiempo penalización si excedido: 0 (la penalización ya está en el bloque de la categoría)
		- o Estación Si Arrancar: 31 → Idem que la estación de salida
		- o Estación Si Parar: 32 → Idem que la estación de meta
- Controles cronometrados por categoría, pestaña Básico:
	- o Solo 1 registro, para un único control ficticio
	- o Número de orden: 1
	- o Opciones: A
	- o Correcta: A (no importa lo que pongamos, ya que es ficticio y no se va a comprobar)
	- o Grupo crono: Gr. 1
- Controles cronometrados por categoría, pestaña Extendido:
	- o Puntos correcto: 0
	- o Puntos penalización incorrecto: 0
	- o Tiempo penalización incorrecto: 0

## <span id="page-52-0"></span>**Anexo. Módulo de descarga y envío de marcajes intermedios**

En este anexo se muestra el componente independiente que permite realizar la descarga de tarjetas Sportident y el envío de los marcajes hacia el servidor remoto de control de puntos intermedios (CPI) en un formato comprensible por ese sistema.

El hecho de que sea independiente quiere decir que se puede usar tanto para la gestión de O-Precisión como para cualquier otro proyecto posterior.

Las lecturas enviadas al servidor son las que se pueden recoger desde el módulo principal para procesar y mostrar clasificaciones provisionales en puntos intermedios.

Cuenta con un formulario principal y un menú propio que permite realizar tareas de configuración. La configuración consiste en la selección de idioma, datos del puerto serie (para la descarga de contenidos de las tarjetas utilizando una estación de lectura) y datos del acceso al servidor remoto para el

almacenamiento de los marcajes, que son los mismos formularios que para el componente principal de gestión de O-Precisión.

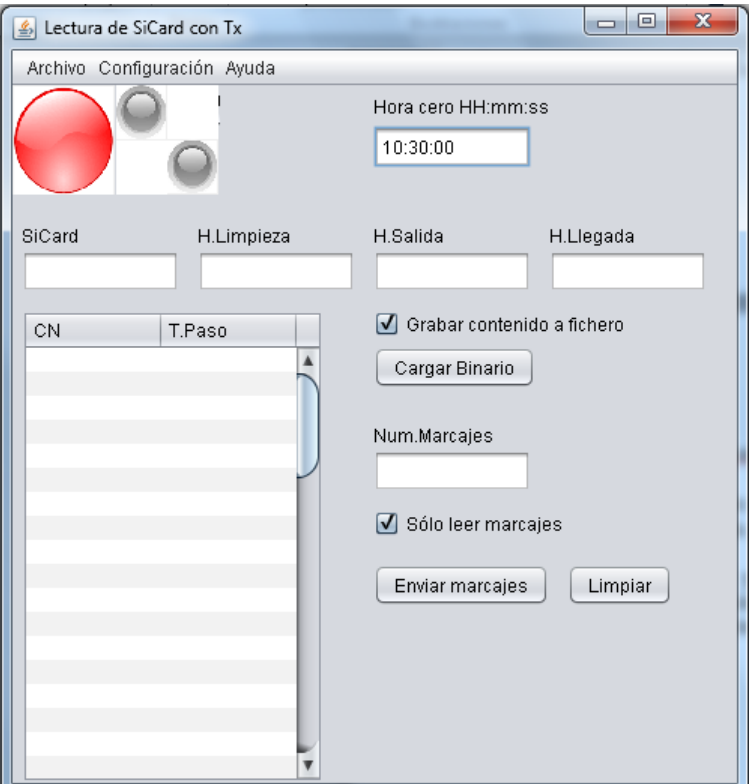

La parte superior contiene el panel de gestión de la estación de lectura. En rojo indica que no se ha conectado con una estación. En verde la conexión está realizada. Cuando se leen datos de una tarjeta, los pequeños leds grises parpadean y también se escucha un sonido.

La hora cero se usa sólo para las tarjetas Si5, ya que éstas sólo guardan información en formato de 12h. Por lo tanto, si la hora que llega es inferior a la hora cero, el programa añadirá 12h al valor que se mostrará en pantalla. Para el resto de tarjetas hay un bit que indica si se trata de una hora AM o PM por lo que esta hora cero no se tiene en cuenta.

Cuando se lee una tarjeta, automáticamente se rellenan los campos y la tabla con los valores de lecturas. Si en la configuración se establece que se usan valores de subsegundos, los campos hora de salida y de llegada añaden esa subclasificación al valor.

Todos los datos se pueden modificar a mano para alterar el valor deseado. Esto permite hacer pruebas y envíos manuales fácilmente.

Grabar/Cargar binario. Las lecturas se pueden grabar en ficheros binarios (cada tarjeta es un fichero que tiene como nombre su número de identificación y la extensión .bin) Esto permite realizar una carga posterior de los datos almacenados o simplemente para hacer backup de las lecturas.

La casilla "sólo leer marcajes" permite acelerar el proceso de lectura, dedicándose exclusivamente a los bloques que contienen datos de marcajes. De todas formas, la pantalla no muestra actualmente ningún otro dato adicional.

El botón para enviar marcajes realiza el envío del contenido en pantalla en forma de marcajes hacia el servidor de puntos intermedios. Tiene que haber un número de tarjeta Sportident y sólo se envían los campos con valor. Además, en la configuración del servidor se puede decidir si se quiere realizar el envío de la hora de salida y de la hora de llegada, pues según la aplicación práctica tal vez no sea necesario. En el caso de la gestión de O-Precisión, el módulo que recalcula resultados intermedios no va a tener en cuenta esa información.

El formulario tiene un hilo de ejecución propio en el que está escuchando la respuesta del servidor. Cuando llega, se muestra un mensaje de OK con el número de registros recibidos por el servidor. Puede ocurrir que no se establezca la conexión. Como esto lo gestiona el hilo externo a este componente, no se puede saber si ha habido error de conexión más que consultando la consola de java.

**NOTA IMPORTANTE**: en la actualidad ya no es necesario utilizar este módulo para subir las lecturas de una tarjeta Sportident. Se puede utilizar la apk para Smartphone Android (versión >= 8, Oreo) del sistema de radiocontroles CPI, ya que la última versión permite la conexión de una estación de lectura al Smartphone para leer y enviar la descarga completa de una tarjeta Sportident. Ver la información del sistema de radiocontroles CPI en<http://jaruori.es/minintro.jsp?cLang=es>

#### <span id="page-54-0"></span>**Anexo. Cálculo de las neutralizaciones.**

Funcionalidad para poder aplicar una o varias neutralizaciones a lo largo del recorrido. El diseño de la idea es lo más simple posible para no aumentar la complejidad en la gestión.

A nivel de evento se añaden 2 campos para establecer una estación de inicio de neutralización y otra de fin de neutralización. Si durante el recorrido se quiere aplicar más de una neutralización habrá que configurar más pares de estaciones con los mismos códigos de inicio y fin.

Al calcular los resultados se buscan todas las ocurrencias de inicio y fin de neutralización para calcular el tiempo (en minutos) pasado, con las siguientes particularidades:

- Si después de un inicio hay más inicios grabados en la memoria de la tarjeta de forma consecutiva, se queda con la hora del primer inicio

- Si después de un fin hay más fines grabados de forma consecutiva, se queda con la hora del último

- Se calculan todos los intervalos en segundos y se suman para obtener un valor de neutralización final

- El valor resultante final se pasa a minutos y se redondea por encima (0'30"  $\rightarrow$  1'; 5'54"  $\rightarrow$  6; 7'12" ➔ 8) La idea es que no se perjudique al corredor usando redondeos que son más comunes, quitándole una fracción de un minuto; por eso se toma siempre el siguiente entero por encima

- Si la secuencia de estaciones queda impar, con algún inicio sin fin o algún fin sin inicio, el cálculo devuelve -1 indicando que ha habido un error. El programa mostrará un mensaje para que el usuario compruebe las neutralizaciones de forma manual

En la pantalla de descarga de respuestas se han añadido 2 campos a los existentes para almacenar hora de salida, hora de llegada y tiempo de carrera en minutos. Los nuevos son los de tiempo de neutralización y tiempo total, también en minutos. El tiempo de neutralización es la suma de todas las neutralizaciones encontradas en la tarjeta. El tiempo total es el tiempo de carrera – tiempo de neutralización. Al pulsar el botón "Calcular" se realiza el cómputo de tiempos, así como de puntuaciones.

Lo siguiente es un ejemplo de funcionamiento y comprobación. Se incluye la secuencia de estaciones y horas almacenadas en una tarjeta. Se añaden varias variantes para explicar diferentes casos: 112 (Salida) – 11:30:00

 $32 - 11:30:10$ 38 – 11:30:20 43 – 11:30:30 231 (Inicio neutralización) – 11:30:40 106 (Arranque cronometrada) – 11:30:50 107 (Parada cronometrada) – 11:31:00 (10" + 1 fallo = 60"  $\rightarrow$  70")  $104 - 11:31:01$ 106 – 11:31:02 103 – 11:31:03 106 – 11:31:04  $103 - 11:31:05$ 106 – 11:31:06 232 (Fin neutralización) – 11:34:00 (200 seg.  $\rightarrow$  3'20"  $\rightarrow$  4' como tiempo de neutralización)  $46 - 11:34:10$  $49 - 11:34:20$ 52 – 11:34:30 Meta – 11:40:50 (650 seg. ➔ 10'50" ➔ 10' como tiempo de carrera)

Variantes de comprobación del código y sus resultados:

112, 32, 38, 43, 231, 231 (11:30:41), 106, … ➔ resultado igual que el anterior, al ser un segundo inicio inmediatamente posterior al primero se coge el primer tiempo de inicio

112, 32, 38, 43, 231, 106, 231 (11:30:51), 107 ➔ error al haber un inicio sin fin, ó 2 inicios con algún marcaje de por medio, según se mire

112, 32, 38, 43, 231 (11:30:40), 106, 107, …, 232 (11:34:00), 232 (11:38:00), … ➔ neutralización = 8'

112, 32, …, 231, …, 232, 46, 231 (11:34:11), 49, 52 ➔ error al haber inicio sin fin

112, 32, …, 46, 232 (11:34:11), 41, 52 ➔ error al haber fin sin inicio

112, 32, …, 231 (11:30:40), …, 232 (11:34:00), 46, 231 (11:38:00), 232 (11:41:05), 49, 52 ➔ 3'20" de la primera neutralización + 3'05" de la segunda = 6'25"  $\rightarrow$  7' como neutralización total

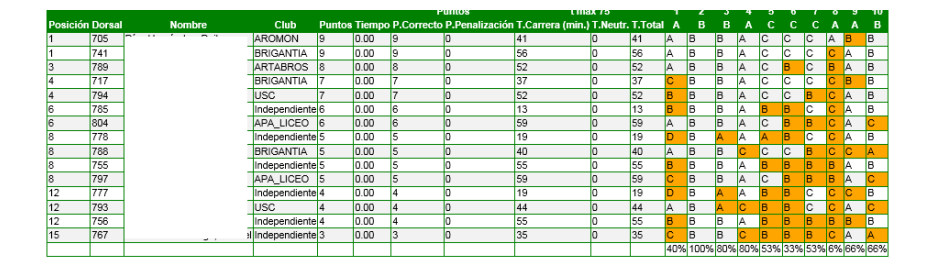

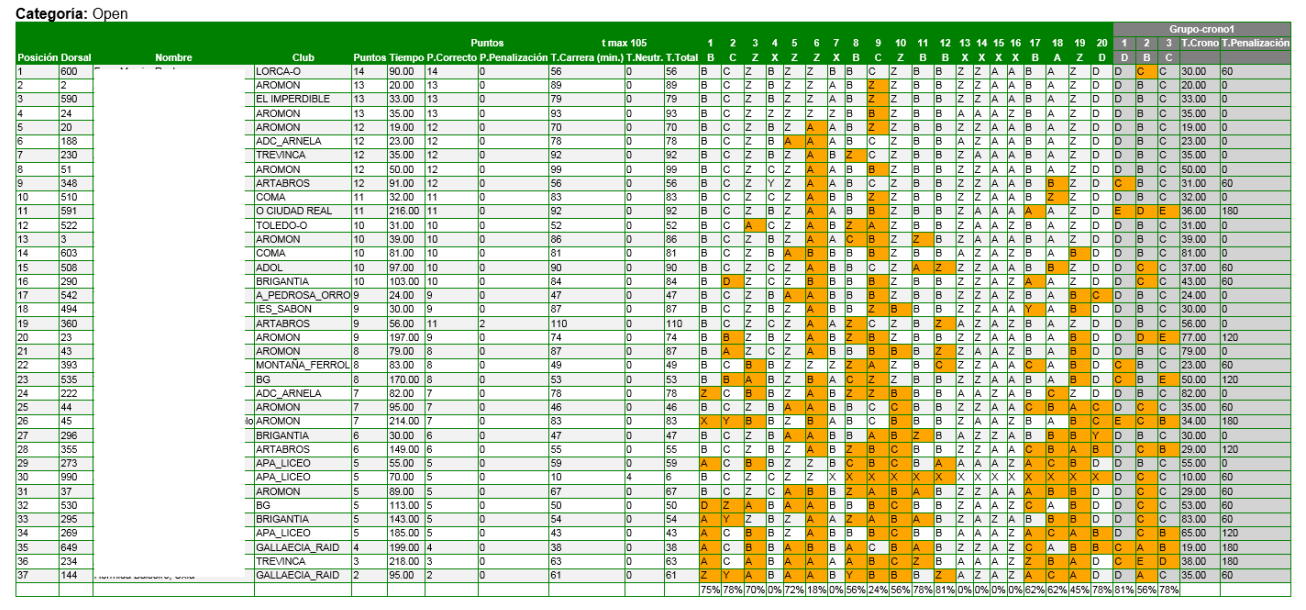

Imagen de listado de resultados con las columnas de tiempo de neutralización y tiempo total a la derecha de la columna tiempo de carrera. Todos se expresan en minutos.

## <span id="page-56-0"></span>**Anexo. Uso del Servidor Remoto "BD Remota" (TCP)**

Este servidor remoto permite el uso de varios ordenadores (esclavos o clientes) conectados a la misma BD (maestro o servidor) con el objetivo de repartir tareas entre varios usuarios. La mayoría de los eventos se podrán gestionar con un solo usuario manejando el ordenador principal. Ante eventos más grandes o que requieran de mayor atención a ciertas funciones (radiocontroles, resultados, grafismo para Streaming, etc) se puede realizar una conexión entre varios PCs, con cada PC a una de las tareas.

El maestro contiene la BD con el evento que se va a gestionar. Este ordenador ejecuta la aplicación de la manera habitual para conectarse en local a su BD. Pero además tiene que arrancar el gestor de la BD en modo servidor para permitir la conexión de otros usuarios.

El esclavo configura los datos de acceso remoto y marca la casilla para decir que va a utilizar el acceso remoto. Desde ese momento, la conexión se va a realizar a la BD en la máquina del maestro. Podrá ver la lista de los eventos, podrá configurar uno de los eventos como el evento activo y podrá manejar todas las funciones de configuración y seguimiento del evento.

#### **Pasos a realizar en el maestro:**

1.- Utilizar la aplicación de la forma convencional para gestionar el evento en local. No es necesario cambiar nada en la configuración del programa en el maestro

2.- Arrancar el gestor de la BD en modo servidor para habilitar conexiones remotas. Para ello, ejecutar el fichero "**ServidorArranca.bat**", el cual se encuentra en la carpeta de instalación del programa 3.- Cuando ya no se desee compartir la conexión con otros esclavos, parar el gestor de la BD en modo servidor. Para ello, ejecutar el fichero "**ServidorPara.bat**"

#### **Pasos a realizar en el esclavo:**

1.- Aunque el esclavo ya tenga instalado el programa para la gestión de eventos de forma local, tal vez sea mejor realizar una nueva instalación en otra carpeta para actuar como esclavo. Esto es debido a que el esclavo se conecta a la BD del maestro, pero los ficheros que se generan y que se usan durante la gestión del evento se guardan en el propio esclavo (logos para resultados, HTML de resultados, imágenes para grafismo). Además, así también se puede tener una configuración personalizada sin que interfiera con la del maestro (uso de radiocontroles, FTP, etc)

2.- Lanzar la aplicación

3.- En Configuración → Servidores Remotos → BD Remota, escribir el nombre de PC del maestro y marcar la casilla para utilizar el servidor remoto. Aceptar y Archivo → Grabar Configuración 4.- Desde ese momento, el esclavo se estará conectando a la BD del maestro. En Configuración → Evento, seleccionar el evento que se quiere gestionar. En Configuración → Puerto Serie, configurar el puerto para la descarga de Sportident. En Configuración → Servidores Remotos, configurar las funciones que sean necesarias (radiocontroles, ANT, etc)

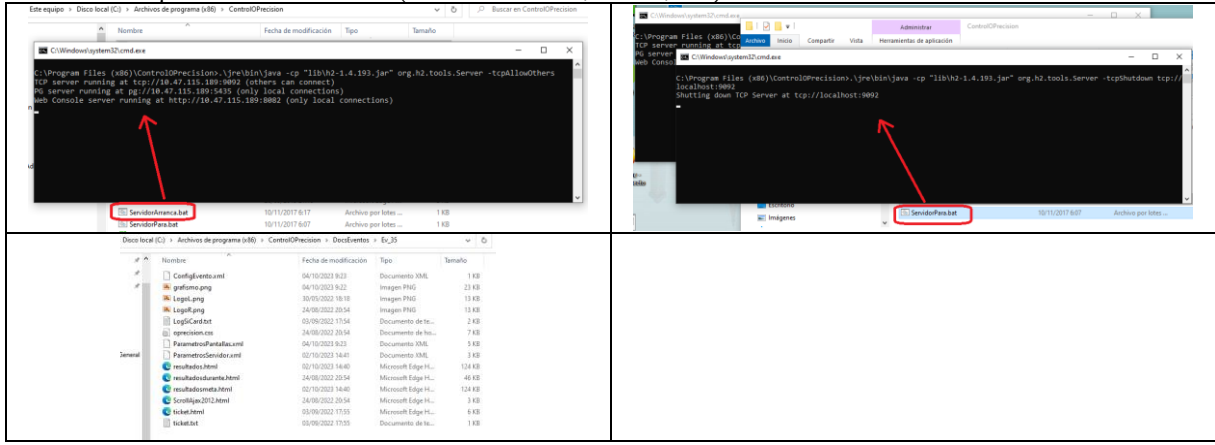

### <span id="page-57-0"></span>**Anexo. Fichero HTML de resultados. Identificadores internos y estilo**

El fichero "resultados.html" se genera desde la pantalla Seguimiento  $\rightarrow$  Lista de resultados. Tiene asociado un fichero de definición del estilo "oprecision.css" desde el que se puede realizar una cierta personalización del aspecto de algunos de los elementos. Se ha realizado un diseño de unas pocas clases (atributo class de elementos html):

- cabecera1. Aspecto de los logos y descripción del evento en la parte superior de la página
- listpeque. Cada una de las celdas de las tablas de resultados
- listpeque\_error. Celdas que corresponden a respuestas incorrectas
- thgrupo. Celdas de la cabecera de las tablas de resultados, de los controles cronometrados
- tdgrupo. Celdas de las filas de las tablas de resultados, de los controles cronometrados

Además, se han añadido identificadores únicos (atributo id) a todos los elementos del fichero HTML de resultados. Esto habilita la realización de un procesamiento posterior de los resultados. Un ejemplo podría ser la realización de una página de consulta que permitiera buscar un dorsal y visualizara solo el subconjunto de datos que correspondiera a ese dorsal, ocultando el resto de datos. Otro ejemplo podría ser la extracción y procesamiento automático de los datos desde un programa externo.

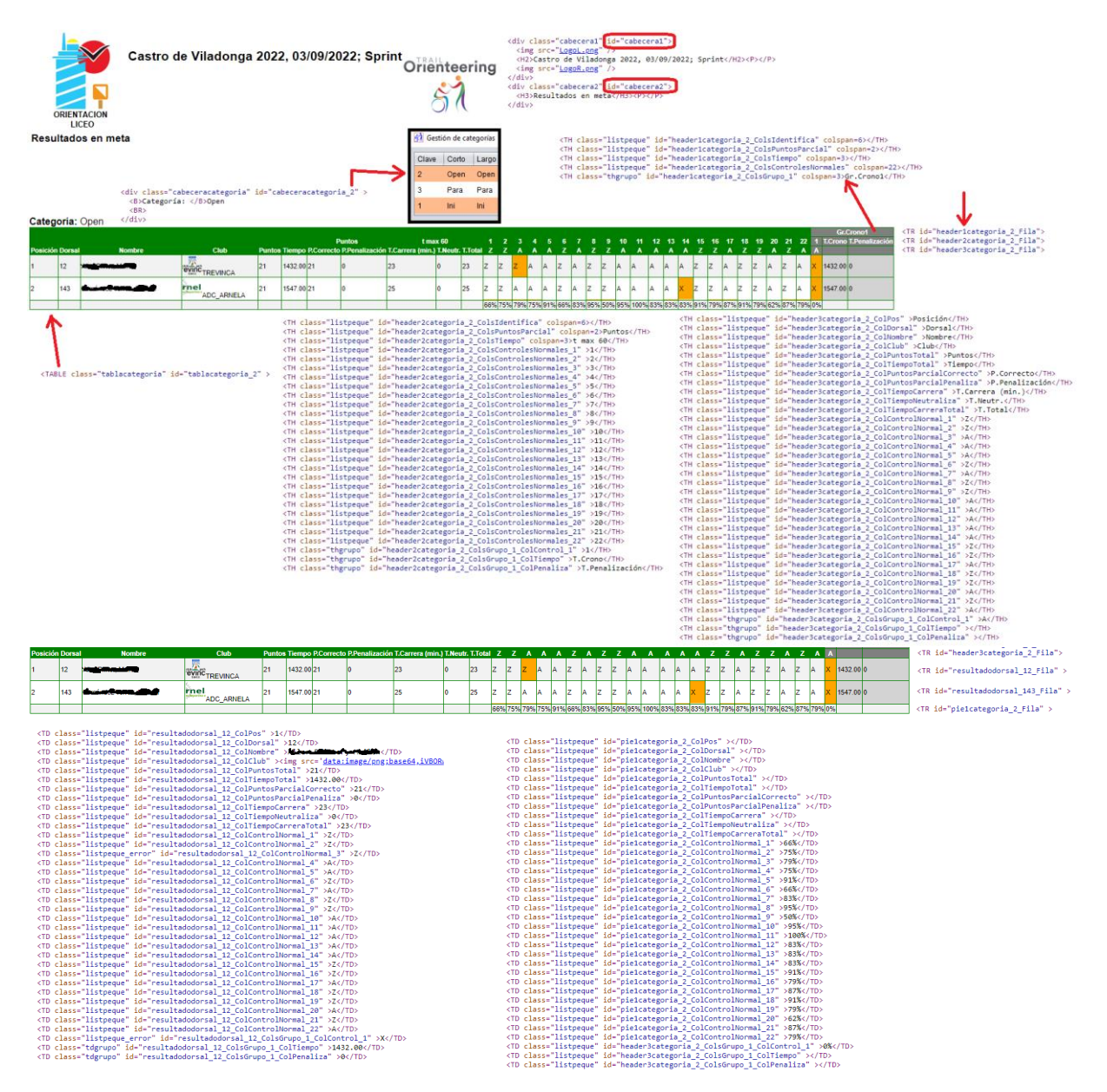

## <span id="page-58-0"></span>**Anexo. Uso del servidor remoto FTP, para subida de resultados**

Mediante FTP se pueden subir distintos ficheros a un servidor remoto. El uso principal es para la publicación de resultados en tiempo real. Otro uso es, por parte de terceros, para recoger datos en formato texto, procesarlos y utilizarlos, por ejemplo para realizar una producción audiovisual.

Ficheros que se suben:

- resultados.html, resultadosdurante.html, resultadosmeta.html, resultadosgruponn.html (siendo nn el número de un grupo de controles cronometrados)
	- o Siempre que se generan unos resultados, se crea el fichero resultados.html
	- o Si el resultado es en meta, resultados.html se duplica como resultadosmeta.html
	- o Si es en algún lugar intermedio, resultados.html se duplica como resultadosdurante.html
	- o Si es el de un grupo de controles cronometrados, se genera resultadosgruponn.html
- oprecision.css, LogoL.png, LogoR.png
	- o Fichero de diseño de la página HTML de resultados
	- o Logos es la parte izquierda y parte derecha de la cabecera de la página de resultados
- Idem que HTML pero en formato CSV. Permite procesar los datos fácilmente por terceros
- grafismo.png, grafismo.csv. Se trata de un diseño gráfico muy estático de: listado de resultados; de un dorsal - controles normales; de un dorsal - grupos de controles cronometrados

A continuación, correspondencia entre los datos de las imágenes y los textos en csv

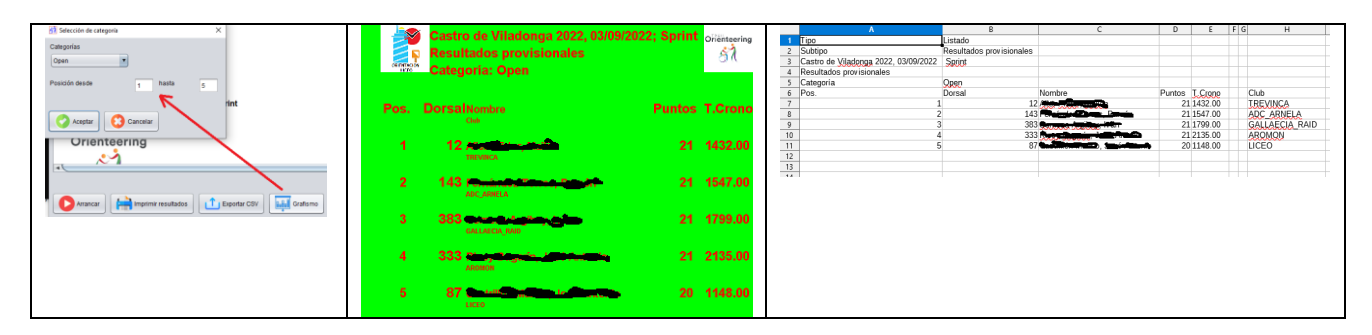

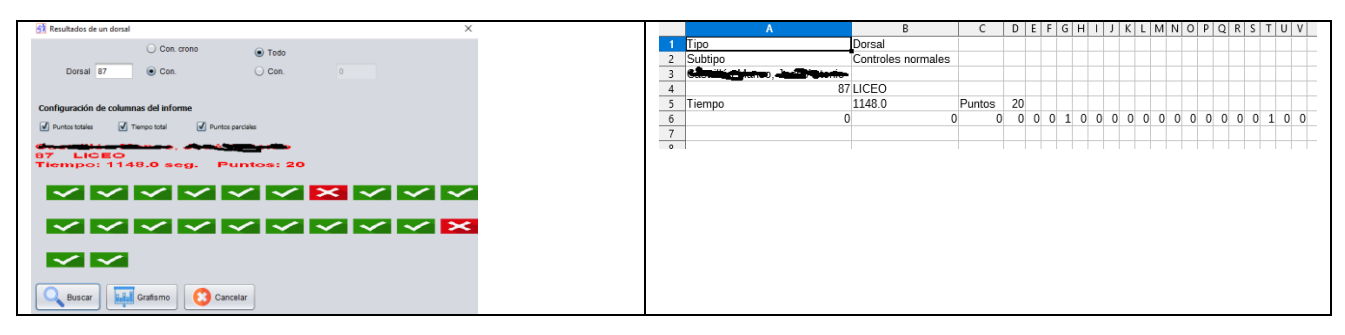

| <b>H</b> a Resultados de un dorsal                               |    | A       | B            |                | D |        | F G H         | $J \mid$<br>Ι. | K                   |  |
|------------------------------------------------------------------|----|---------|--------------|----------------|---|--------|---------------|----------------|---------------------|--|
| Con crono<br>C Todo<br>Dorsal 642<br>$\bigcirc$ Con<br>Gr Crone  |    | Tipo    | Dorsal       |                |   |        |               |                |                     |  |
|                                                                  |    | Subtipo | Grupos crono |                |   |        |               |                |                     |  |
| Configuración de columnas del informe                            |    |         |              |                |   |        |               |                |                     |  |
| V Tempo total<br>Puntos parciales<br>Puntos totales              | 4  |         | 642 USC      |                |   |        |               |                |                     |  |
| 642 USC                                                          |    | Tiempo  | 1079.0       | Puntos         |   |        |               |                |                     |  |
| <b>Tiempo: 1079.0 seg.</b>                                       | b. | Grupo   |              | 1 Tiempo 130.0 |   | Puntos |               |                | 0 0 0 0 1 0         |  |
| Grupo: 1<br>$\sim$ ا $\times$ ا $\times$<br><b>Tiempe: 180.0</b> |    | Grupo   |              | 2 Tiempo 124.0 |   | Puntos |               |                | 0 0 1 0 0 0         |  |
| Grupo: 2<br><b>Tiernpo: 124.0</b>                                | 8  | Grupo   |              | 3 Tiempo 114.0 |   | Puntos | 010           | $0\quad1$      |                     |  |
| <b>Orupo: 3</b><br><b>Tiempo: 114.0</b>                          | 9  | Grupo   |              | 4 Tiempo 123.0 |   | Puntos | $0 \t 0 \t 1$ |                | $0 \quad 1 \quad 0$ |  |
| Grupo: 4<br><b>Tiempo: 123.0</b>                                 | 10 | Grupo   |              | 5 Tiempo 143.0 |   | Puntos | $0$ $0$ $0$   |                | 0000                |  |
| Grupo) 6<br><b>Tiempo: 143.0</b>                                 | 11 | Grupo   |              | 6 Tiempo 145.0 |   | Puntos |               |                | 011110              |  |
| Grupo: 6<br><b>xxxxx</b><br><b>Tiernpo: 145.0</b>                | 12 |         |              |                |   |        |               |                |                     |  |
| <b>E.f. Crafamo</b> Cancelar<br>Q Buscar                         | 13 |         |              |                |   |        |               |                |                     |  |
|                                                                  |    |         |              |                |   |        |               |                |                     |  |

Significado de los iconos: 0=Ok; 1=Error; 2=No contestada; 3=Anulada; 4=Rectificada

#### <span id="page-59-0"></span>**Anexo. Copia de seguridad de un evento y recuperación**

La forma más directa de hacer una copia de seguridad es guardar las carpetas de la aplicación. La carpeta BDH2 contiene la BD con todos los eventos y sus datos. La carpeta DocsEventos contiene una subcarpeta por cada evento y, dentro de ella, los documentos que se generan para el evento: resultados, grafismo, configuración adicional, etc.

Se han añadido dos funcionalidades para la creación de una copia de seguridad y la recuperación, respectivamente, de un evento en concreto.

Para hacer una copia de seguridad, siempre se hace del evento activo en ese momento. El usuario puede seleccionar un nombre de fichero en cualquier carpeta del ordenador. El fichero va a tener la extensión .zip ya que la copia de seguridad se trata de un fichero comprimido que contiene tanto el volcado de los datos de la BD para ese evento como los documentos que se han generado. Adicionalmente, el usuario puede seleccionar si solo quiere realizar una exportación de la configuración del evento (evento, categorías, controles normales, grupos de controles cronometrados), aunque también puede decir si se tienen que incluir los participantes, e incluso hacer un volcado completo incluyendo resultados.

La recuperación de la copia de seguridad consiste en la selección de un fichero de backup válido. El usuario puede seleccionar si quiere sobreescribir el evento que está actualmente activo o bien crear un evento nuevo.

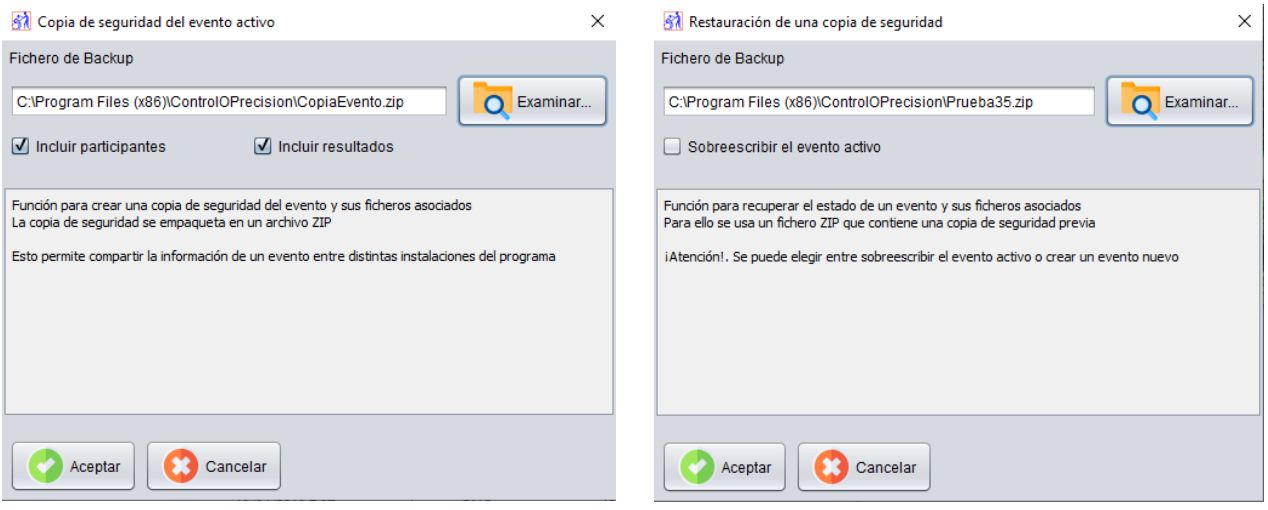

## <span id="page-60-0"></span>**Indice**

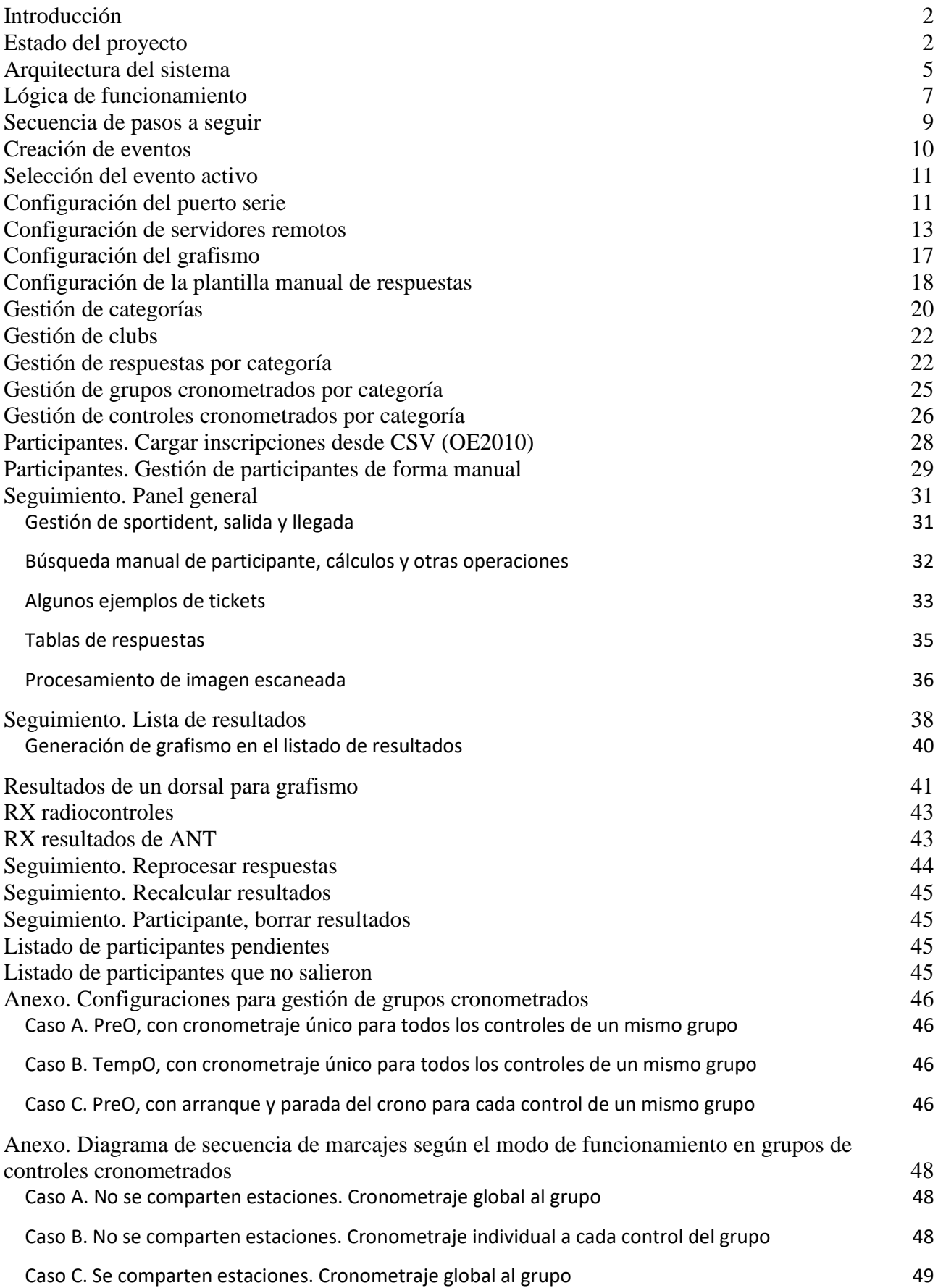

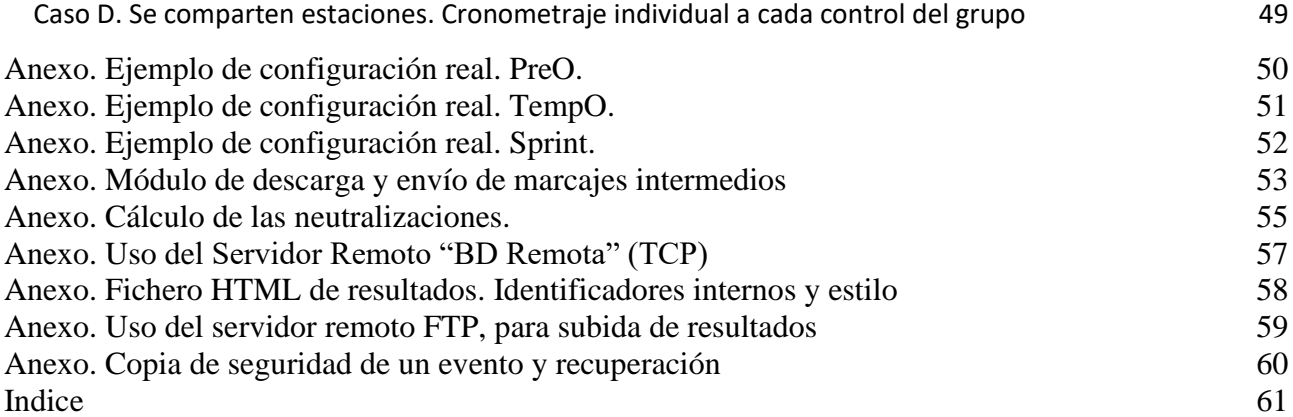